# 上海泽众软件科技有限公司

版 本:V7.1

# **Saas** 版 **ALM** 研发一体化测试平台

**V7.1**

# 操作说明书

本文件属上海泽众软件科技有限公司所有,

未经书面许可, 不得以任何形式复印或传播。

# 摸仲廷碌/信揭蝎当

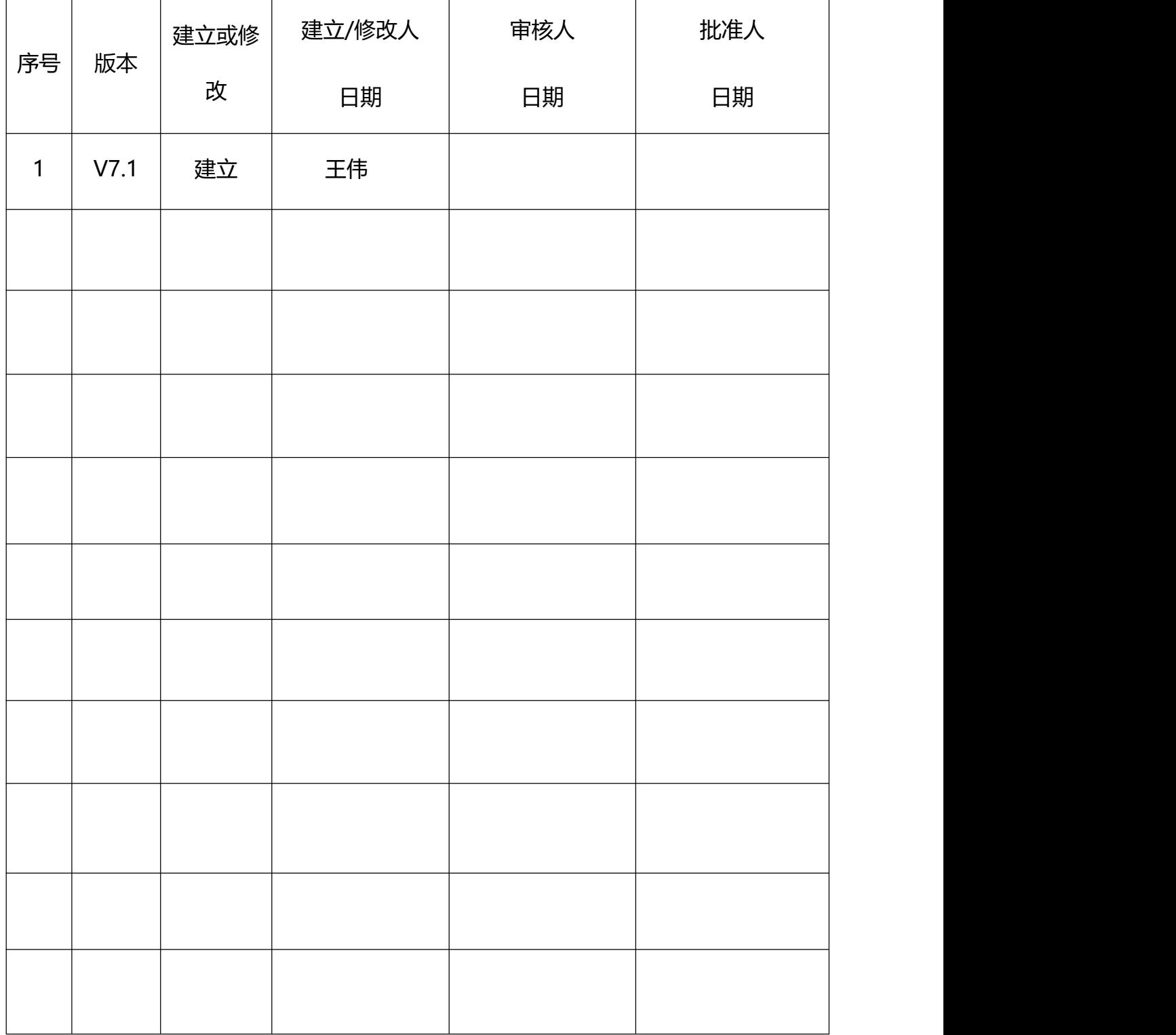

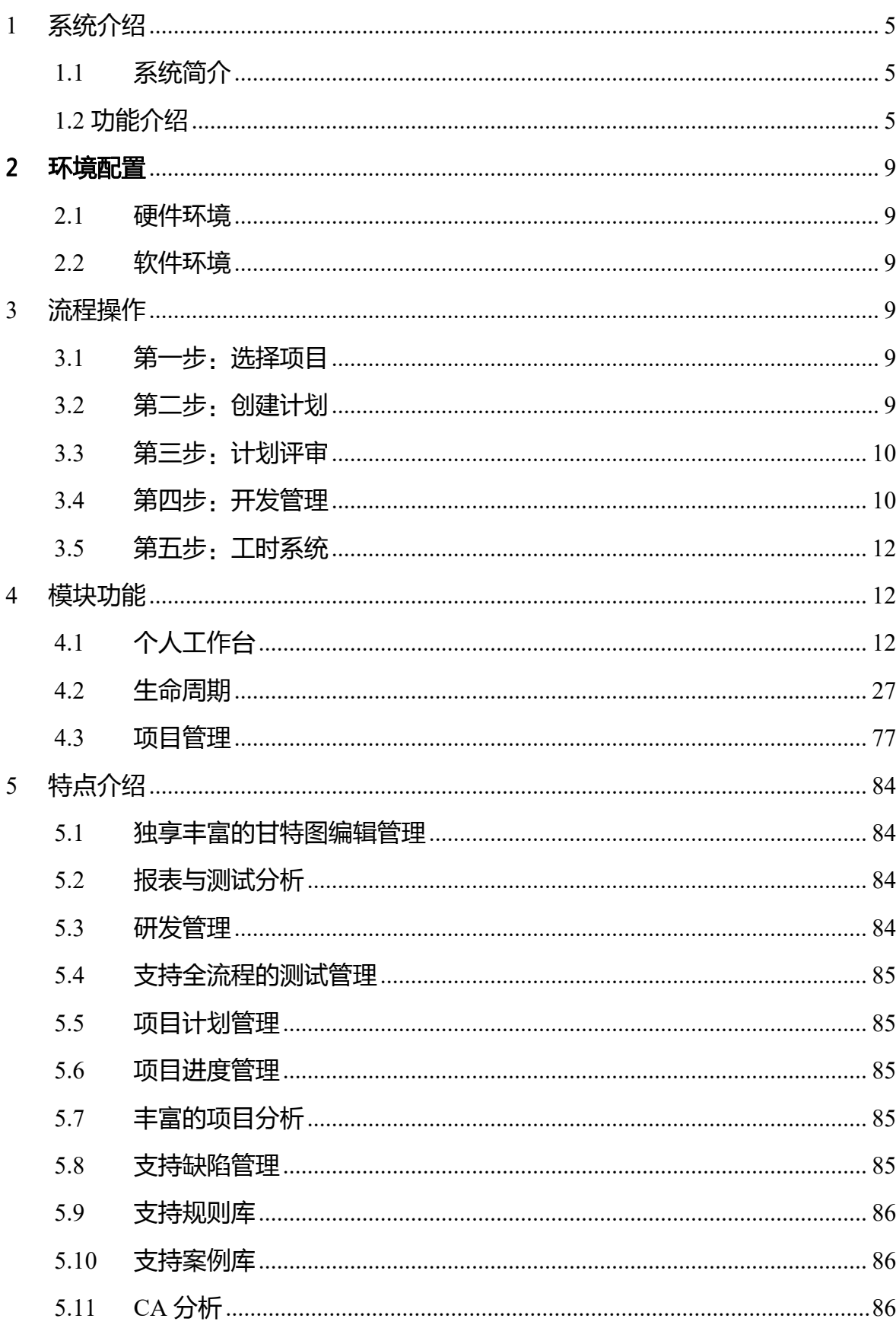

# 目录

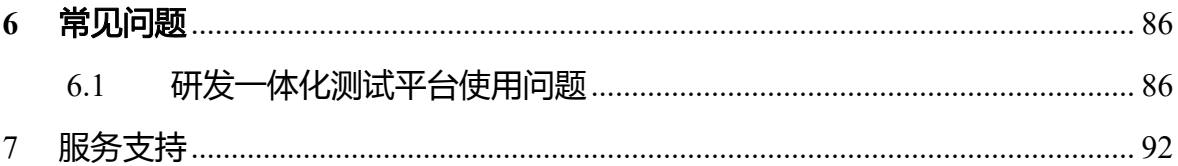

## <span id="page-4-0"></span>1 系统介绍

#### <span id="page-4-1"></span>**1.1**系统简介

Sass 版 ALM 研发测试一体化平台 (以下简称: ALM) 通过项目管理、测试 管理、研发管理、后台管理几个管理模块的相互作用形成完整的研发测试一体化 系统,模块各司其职快速高效的完成对整个研发项目生命周期管理规范项目执行 过程、获得高品质的项目产品。后台管理主要关注企业的组织分解结构和项目分 解结构信息、包括对企业现在拥有的人力资源管理以及对过去商业客户信息维护, 清晰明了的展示了资源使用的层级结构,方便了资源的维护;高层视图主要管理 项目的立项以及该项目的缺陷流程定制,界面属性流程定制等为规范项目流程而 做的配置管理与维护,规则库、案例库以及需求库等项目可复用资料的管理,还 包括管理人员对所管理项目的资源使用情况、项目进度报告与质量分析信息统计 管理;项目管理模块对整个项目的实施过程执行与监控进行管理帮助用户迅速建 立完善的项目管理规范,从项目计划的建立、需求的分析、研发迭代、代码管理、 测试计划的建立、测试用例的分析、以及各过程的评审、项目的执行及进度管理 等整个项目控制流程的管理。

#### <span id="page-4-2"></span>**1.2** 功能介绍

个人工作台

仪表盘展示所有待办任务,支持线上评审,支持工时填报,支持工时审批。 需求管理

从产品、业务、软件需求关联到研发需求、测试需求进行逐步管理。以确 保需求能完整的进行覆盖

产品管理模块可一个产品库,其中包含了产品名称、产品描述、产品阶段和 对应的负责人。

业务/软件需求模块可视作一个需求库,与案例库类似,在此添加需求后, 可在测试项目的测试需求模块直接导入需求,实现需求的复用。

#### 研发管理

支持项目的研发需求管理,研发迭代管理、支持代码管理;支持应用架构管

理,支持代码分析。

#### 项目管理

支持项目的团队管理,支持项目计划(甘特图)、项目里程碑、项目资源分 配等,支持项目计划分析,以日历形式显示资源在每个任务下的计划工期,及该 资源的总计划工期,分析人力资源分配是否合理。

项目进度监控:显示项目进入实施状态的数据,通过跟踪甘特图显示当前项 目的进度情况,包括当前进度下资源消耗情况、对比计划与实际进度情况、标识 里程碑达成情况、标识项目范围完成情况等。

#### 测试计划管理

研发测试一体化平台支持版本迭代管理,发布迭代关联到一个需求;支持发 布迭代关联测试计划,测试计划关联测试轮次;支持测试轮次包含测试集合,支 持发起执行一个测试集合;支持创建测试集。

#### 测试需求管理

支持测试需求管理、支持测试需求树,树的每个节点是一个具体的需求,也 可以定义子节点作为子需求。每个需求节点都可以关联到一个或者多个测试用例。 根据需求可以创建相同名称的测试用例组。

#### 测试用例管理

支持手工编写测试用例、用例附件批量导入、活动图根据关联关系自动生成 用例;支持执行中的测试用例管理;保证测试用例的质量,实现测试用例的标准 化,降低了测试用例对个人的依赖。

#### 后台管理

企业管理(添加、修改、删除企业、关联和取消关联供应商,添加、修改和 删除供应商,关联和取消关联合同),资源管理(添加、修改和删除部门,查看 资源详情),用户管理(添加、删除、导入用户),角色管理(添加、删除和修 改角色信息、为不同的角色设置不同的权限),EPS 管理(添加、修改和删除 EPS), 日历管理,数据字典(添加、删除和修改属性值)、邮件配置(配置邮件发送服 务器,在处理缺陷时修改缺陷的状态,就可以通过自动发送邮件的形式发送给相 关人员), SVN 配置 (可以对 SVN 的地址,登陆账号等进行配置), 流程配置 (点 击流程配置可以查看并修改流程配置),操作日志(可以查看各个用户的操作日 志)。

#### 测试执行管理

支持在个人中心模块下执行用例(执行用例来验证需求。错误时可以直接提 交 bug)。在测试计划中也可以执行用例,也可以给用例分配执行人,当执行测 试用例失败后提交 bug 到缺陷管理中。

#### 测试分析

测试分析的目的是统计和分析测试结果,确定是否达到测试要求的指标。分 析实际测试执行的有效性和充分性,分析测试执行是否完全;统计测试过程中的 所有软件缺陷,列出每个缺陷的信息,并将缺陷的各种属性进行归纳分析;根据 用例的执行情况对软件进行分析,列出用例的生产率、手工执行率、需求分析率。 还可以根据需求自定义测试报表导出或生成测试报告。

#### 测试缺陷管理

提供用户自由配置缺陷流程、新增缺陷、缺陷跟踪处理、生成缺陷统计报表 等功能。

报告提交测试人员发现的缺陷并可以使用过滤器和添加搜索条件的方式查 询所需要的缺陷。显示当前所有提交缺陷的状态(确认、分配、修改完成等), 同时统计报表中可以统计当前所有不同状态缺陷的数量以及所在模块的分布图。

#### 报工管理模块

项目人员可在当天提交工作记录,每周提交周报,并且可进行作业报工申请, 项目经理可对报工进行审批,可查看项目中所有人员的每日记录与周报。

#### 配置管理模块

配置模块包括含了计划模板的新建、修改、删除。项目属性、用例属性、缺 陷属性的管理。作业流程、缺陷流程、软件需求流程的管理。还有作业分类码、 PCB 标准值的管理。

#### 资产库模块

资产库包括规则库、案例库和风险库;

规则库是一个可复用的数据规则库,项目人员可在此创建/导入规则,这些 规则可在设计用例时被引用,用于快速生成测试用例,也可在生成用例时添加特 殊规则。

案例库是一个可复用的测试用例库,项目人员可在此创建/导入测试用例, 然后在项目的测试用例模块可直接导入这些测试用例,只需修改小部分内容即可 实现用例复用。

#### 代码分析

联动了 Code Analyzer 代码扫描工具,对源代码进行扫描分析后,同步结果 至研发测试一体化系统,可在系统上将类方法关联到需求。

#### 统计报表

该模块包含了项目报表、测试报表、需求报表三大模块。项目报表中又按 照项目资源、部门资源、企业资源、项目状态多个维度进行资源的整合分析。测 试报表从缺陷、TPI 指标、PCB 指标等多个维度对测试结果进行了分析。需求报 表模块统计了整体的业务需求、软件需求、产品需求。

# <span id="page-8-0"></span>2 环境配置

## <span id="page-8-1"></span>**2.1**硬件环境

CPU:8 核 内存:16G 硬盘: 建议 1T

## <span id="page-8-2"></span>**2.2**软件环境

支持的操作系统:Linux 推荐的操作系统:CentOS 7.6 IE9.0 以上的浏览器、谷歌浏览器 推荐操作浏览器:谷歌浏览器

# <span id="page-8-3"></span>3 流程操作

# <span id="page-8-4"></span>**3.1**第一步:选择项目

登录系统后,点击项目管理,进入项目管理界面;

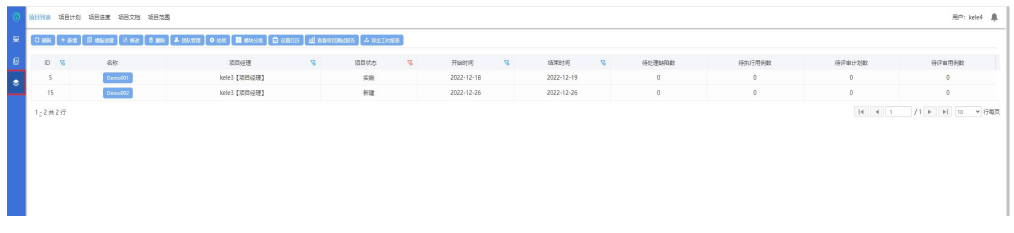

项目选中之后,右上角显示项目名称,左侧出现生命周期按钮;

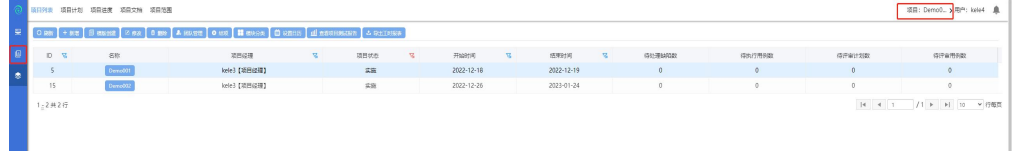

# <span id="page-8-5"></span>**3.2**第二步:创建计划

选择项目后,创建项目计划:

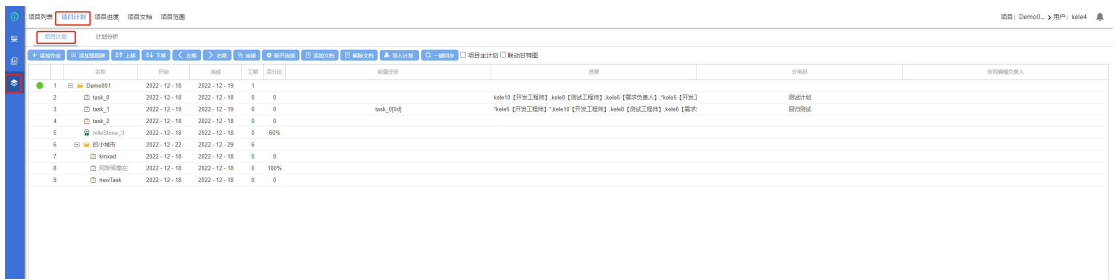

# <span id="page-9-0"></span>**3.3**第三步:计划评审

计划创建完成后需要发起评审,待项目经理评审通过后,将同步到项目进度;

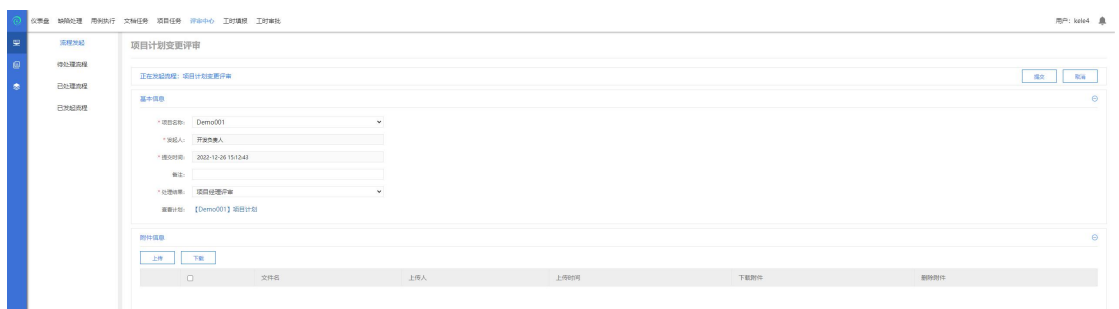

# <span id="page-9-1"></span>**3.4**第四步:开发管理

开发计划:在此可查看各开发迭代任务的完成进度情况;

### 迭代管理:

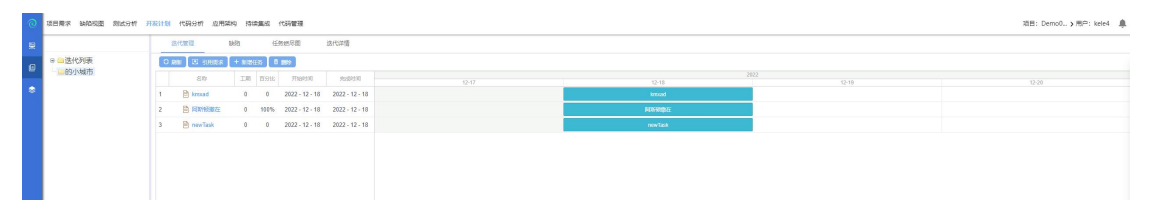

#### 任务燃尽图:

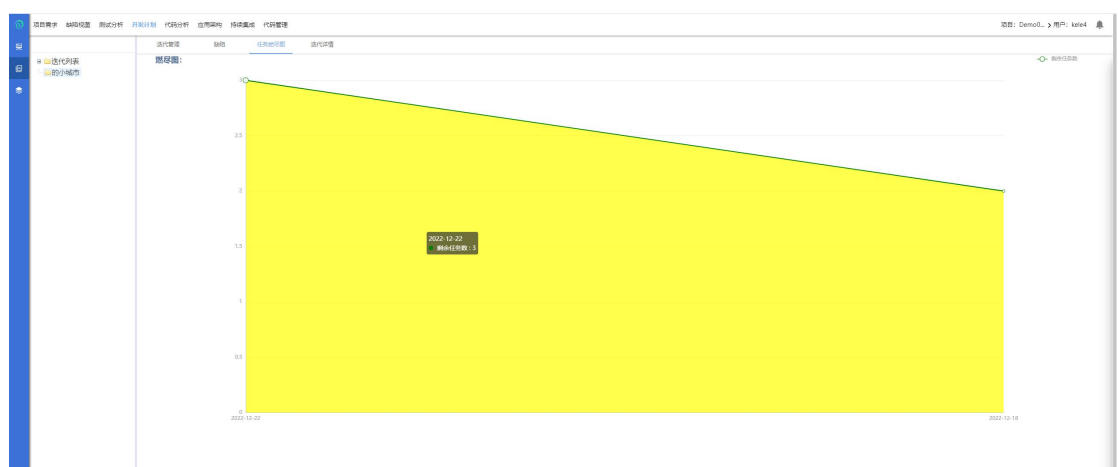

 代码分析:使用代码分析工具 CA 对源代码进行扫描后,可将结果同步到系 统中,进行查看;

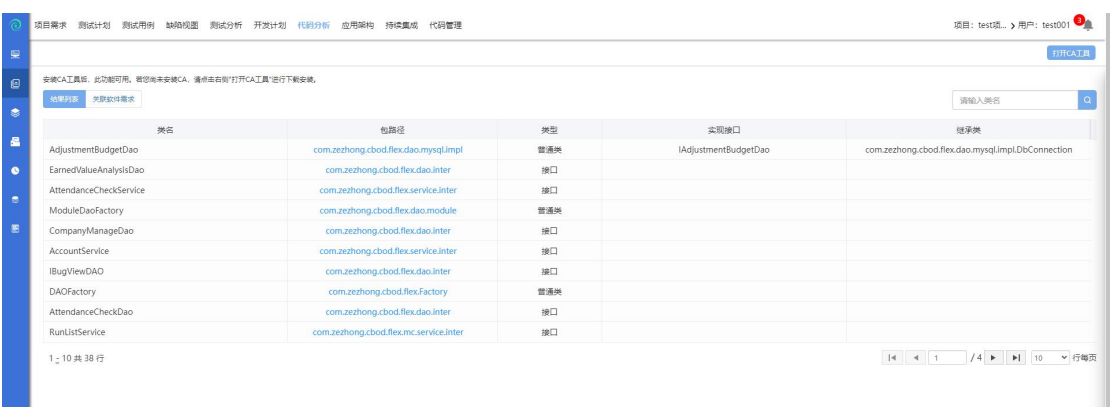

#### ● 应用架构:

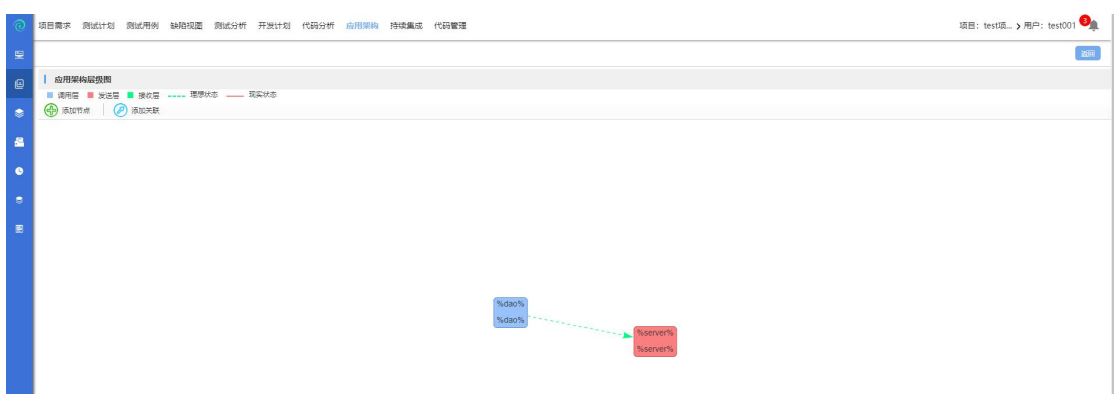

● 持续集成: 通过集成 Jenkins, 配置号 scm 与服务脚本后, 可在此处方便快捷 的进行持续集成任务;

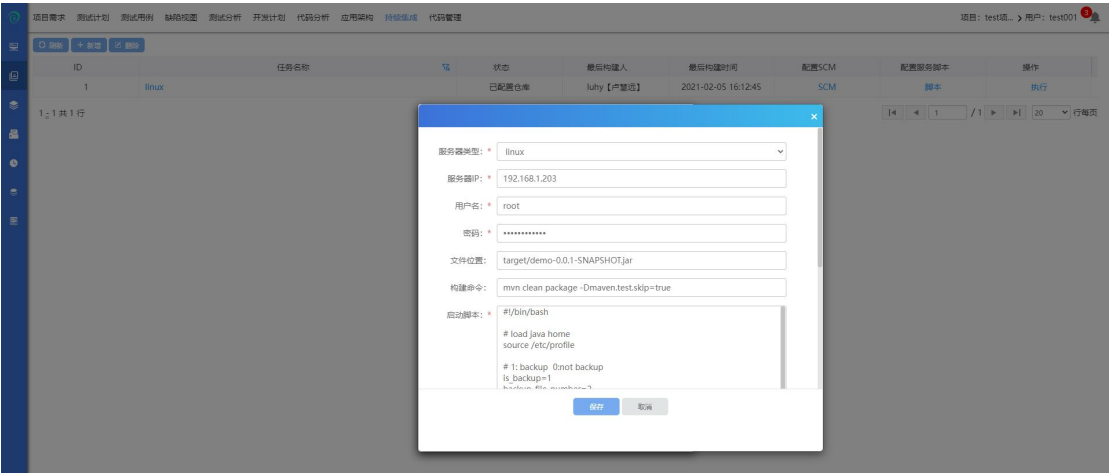

代码管理: 配置 GIT/SVN 连接信息后, 即可在此处查看仓库中的文件信息;

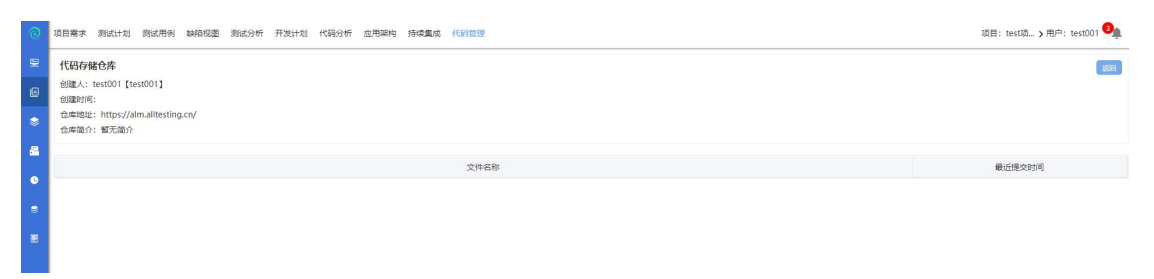

# <span id="page-11-0"></span>**3.5**第五步:工时系统

● 项目报工:项目人员进入个人工作台-工时填报, 选择报工项目并进行具体工 时上报;

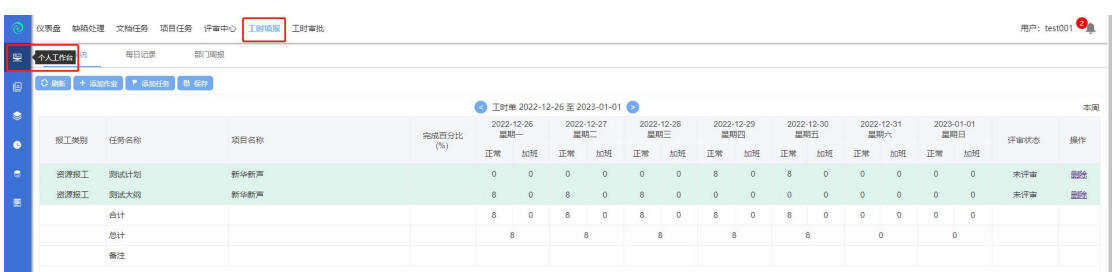

# <span id="page-11-1"></span>4 模块功能

# <span id="page-11-2"></span>**4.1**个人工作台

### **4.1.1** 仪表盘

用户登录后默认进入个人工作台下【仪表盘】界面,界面显示如下:

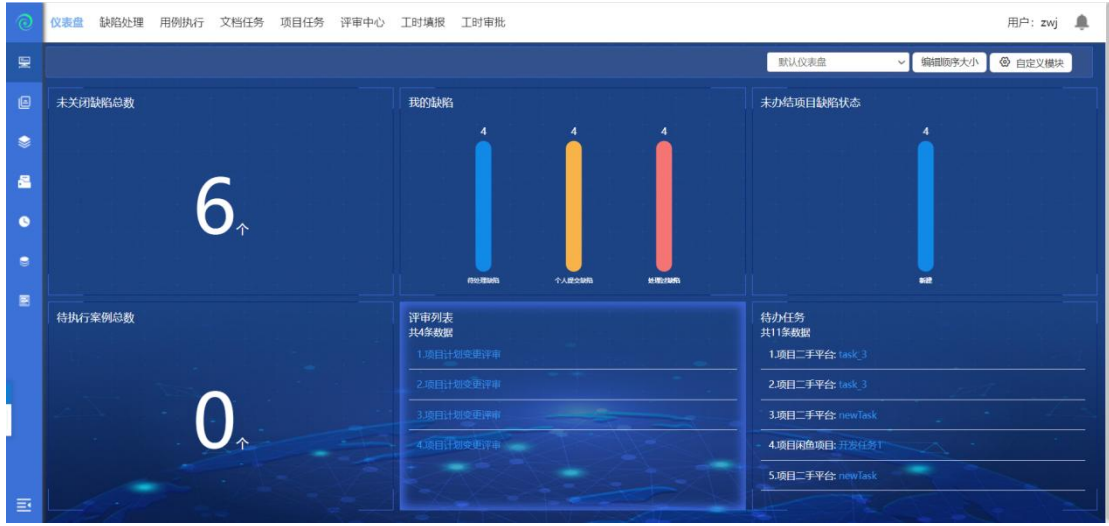

工作台页面数据展示:

未关闭缺陷总数:展示缺陷处理人为当前用户的所有缺陷之和(不区分项目);

我的缺陷:展示待当前用户处理的缺陷总数、个人提交缺陷总数、处理过缺 陷总数,已柱状图展示(不区分项目);

未办结项目缺陷状态:按缺陷状态分组展示当前用户所在所有未结项项目的 全部缺陷数量;

待执行案例总数:展示当前用户所有待执行用例总数;

评审列表:展示所有待当前用户处理的评审任务,包括需求评审、计划评审、 用例评审等;

待办任务:展示项目计划中所有分配给当前用户的待办任务; 点击默认仪表盘可以切换成自己想要展示的类型,如图所示:

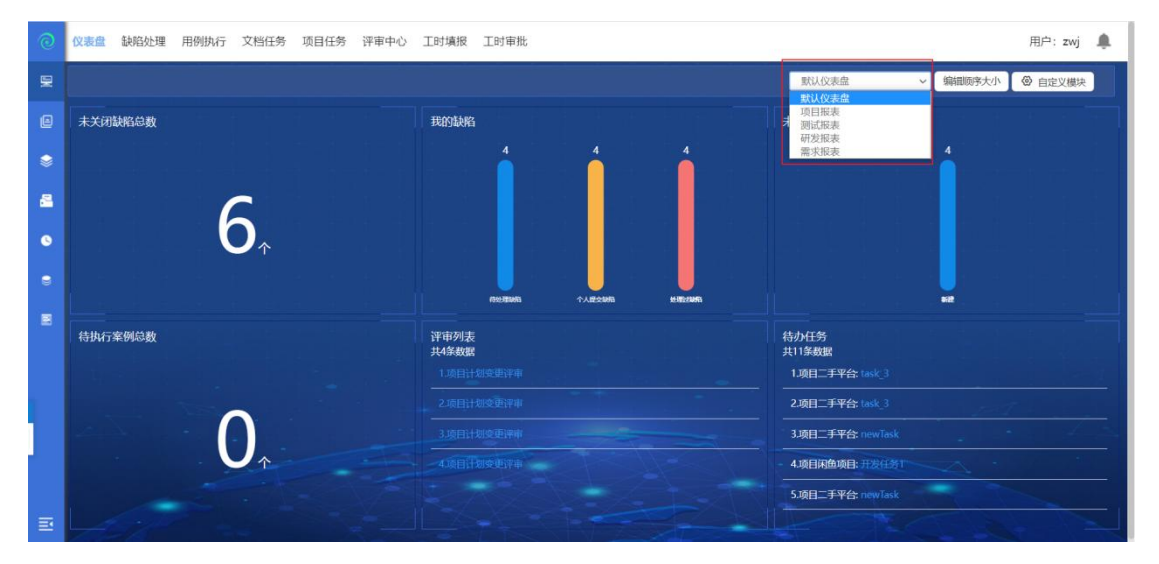

编辑顺序大小:点击编辑顺序大小,可以各个模块的顺序进行移动切换,鼠标拖 动模块,移动到想要存在的模块的位置,松开鼠标就可以了,完成后点击编辑完 成。

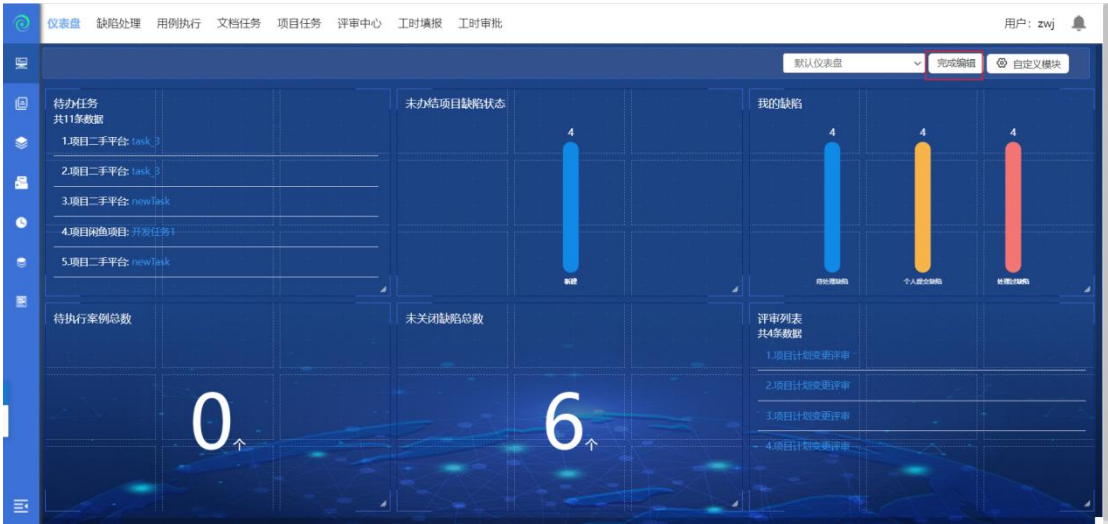

自定义模块,可自定义工作台展示的报告内容,除了系统默认的 6 个模块外, 还 可选择在【测试报表-自定义报表】模块自定义的报表,另外,工作台页面最多 可展示 6 个模块,自定义方式如下图所示:

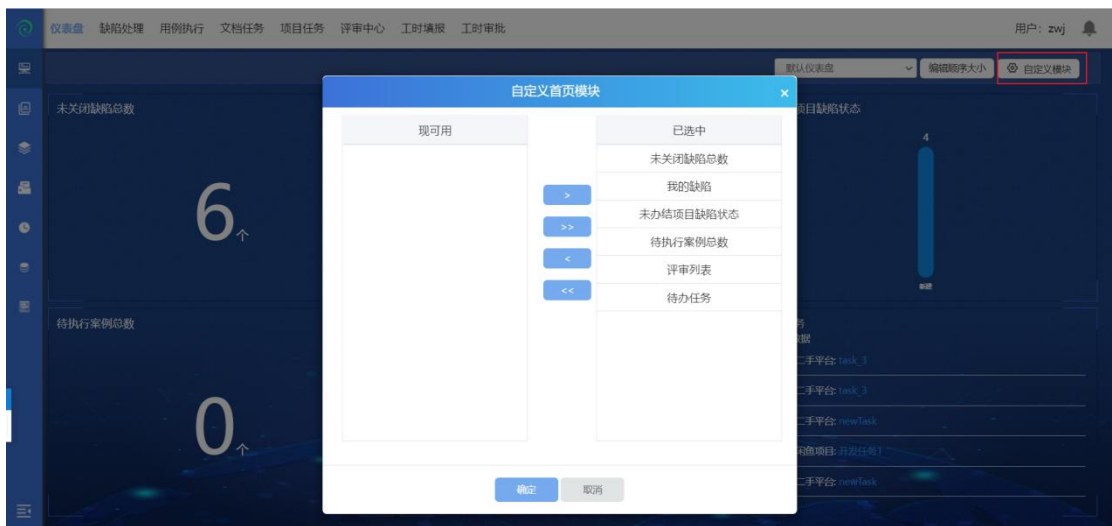

## **4.1.2** 缺陷处理

点击缺陷处理,可以查看待自己处理的缺陷;默认显示待处理缺陷(如下图):

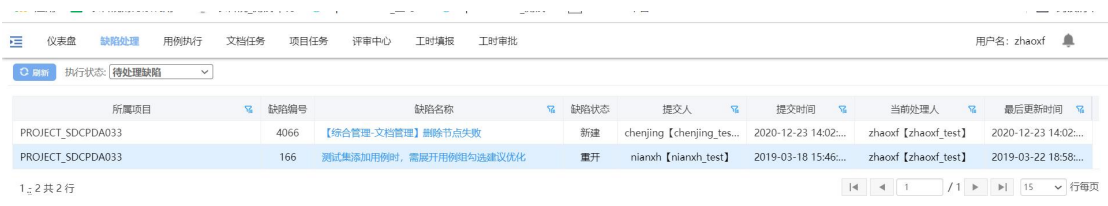

缺陷处理页面,展示当前用户的所有缺陷,可按三个状态筛选:待处理缺陷、 个人提交缺陷、处理过缺陷;

# **4.1.3** 用例执行

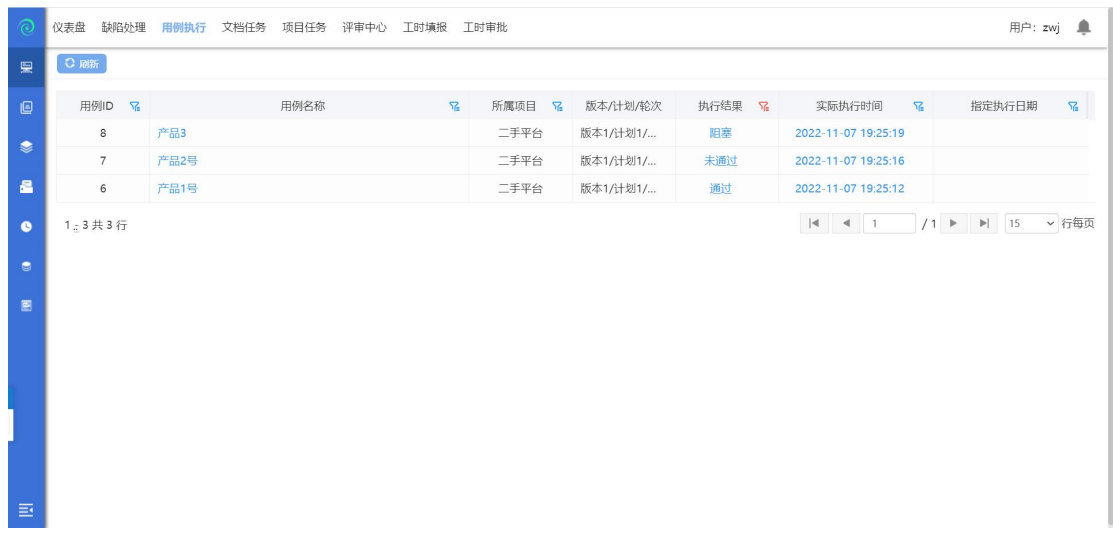

点击用例执行,可查看当前用户名下所有待执行用例并可进行执行操作;

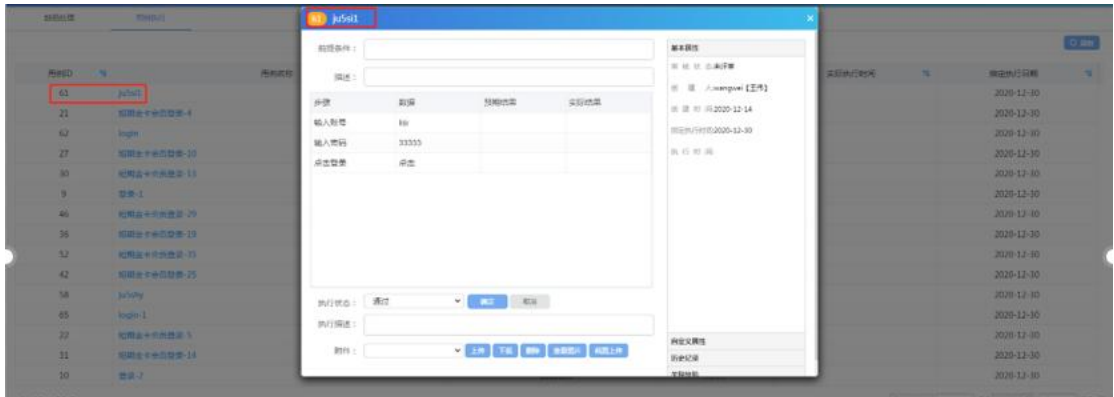

点击用例名称或者执行结果,可进入用例执行界面,填写实际结果、执行状态(通 过、不通过、阻塞),即可执行该条用例,还可在此上传附件(文件、图片等);

## **4.1.4** 文档任务

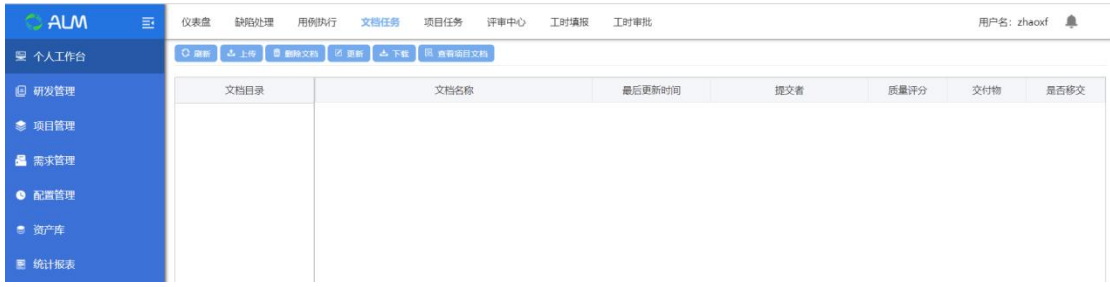

文档任务,可以在个人中心中查看文档任务,更新,下载查看文档;

### **4.1.4.1** 上传文档

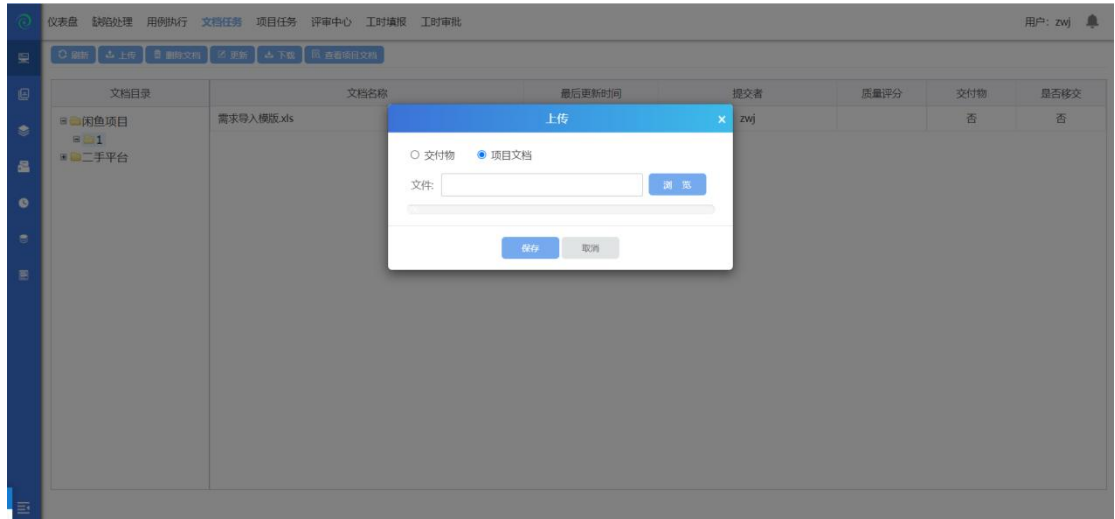

选中一个项目节点,点击上传,选择文档保存后上传成功;

#### **4.1.4.2** 删除文档

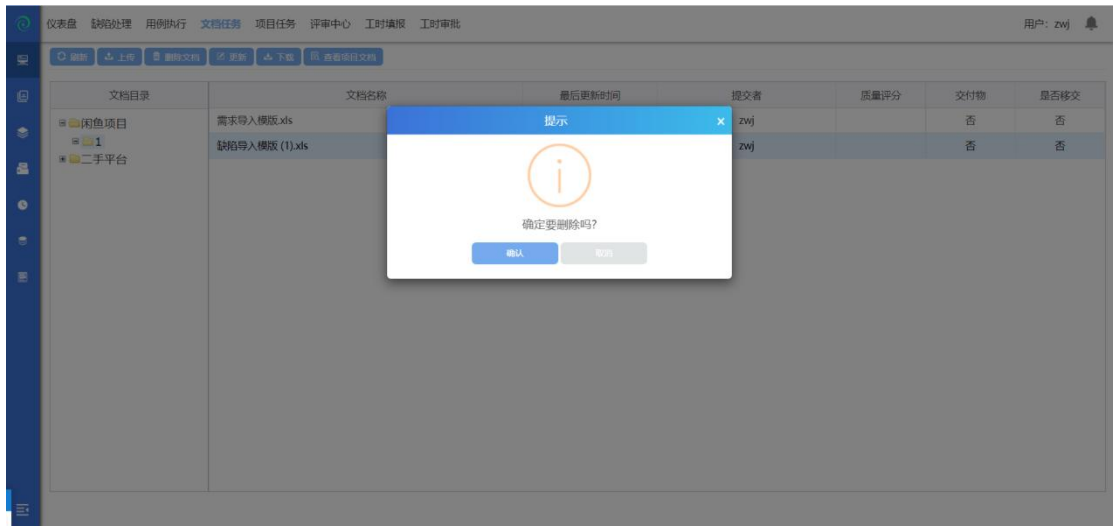

选中一个文档,点击删除,确认后删除成功;

## **4.1.4.3** 更新文档

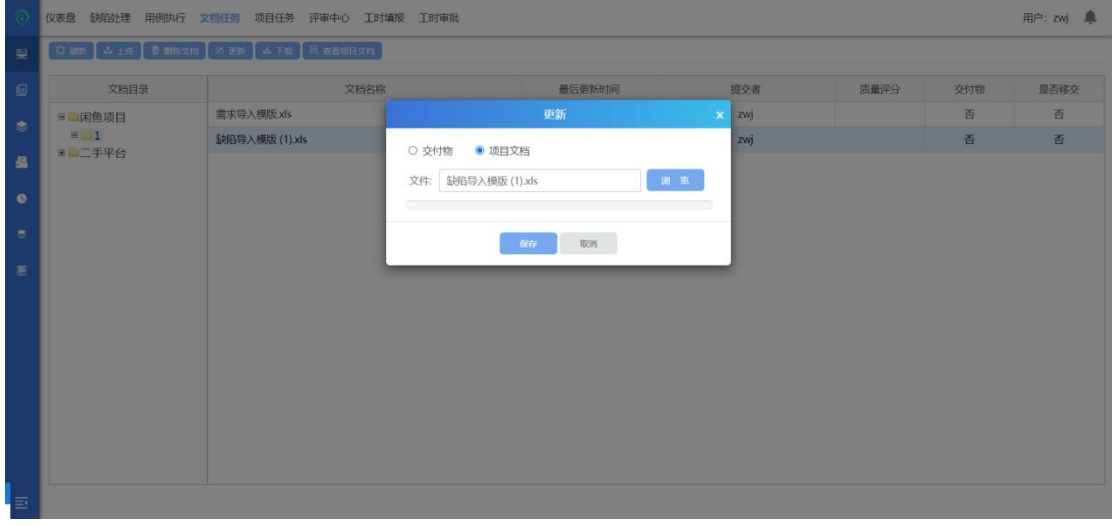

选中一个文档,点击更新,选择新文档,保存后更新文档成功;

#### **4.1.4.4** 下载文档

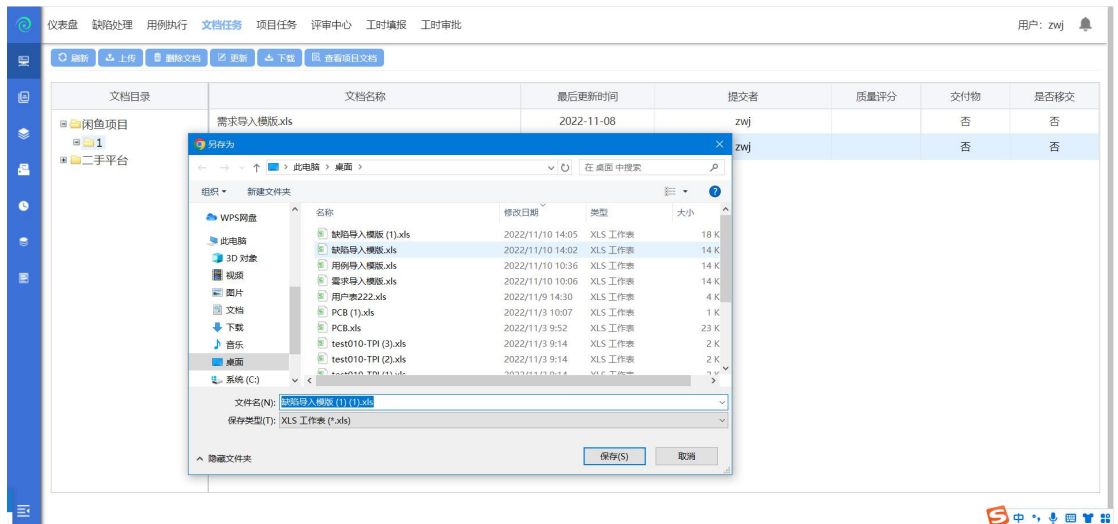

选择文档,点击下载,下载文档成功;

## **4.1.4.5** 查看项目文档

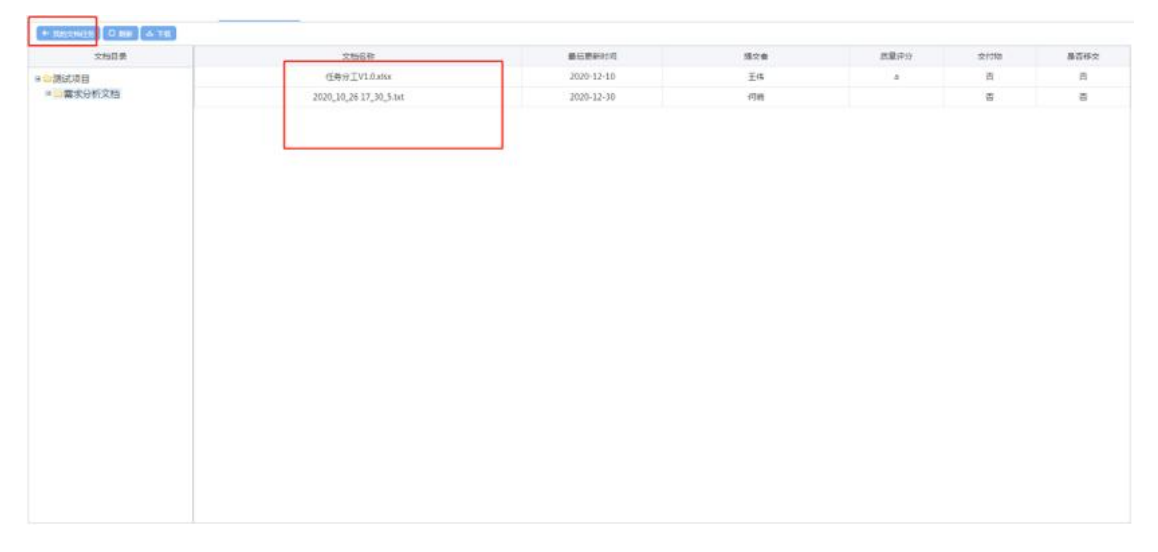

点击查看项目文档,可以查看项目内的所有文档;

# **4.1.5** 项目任务

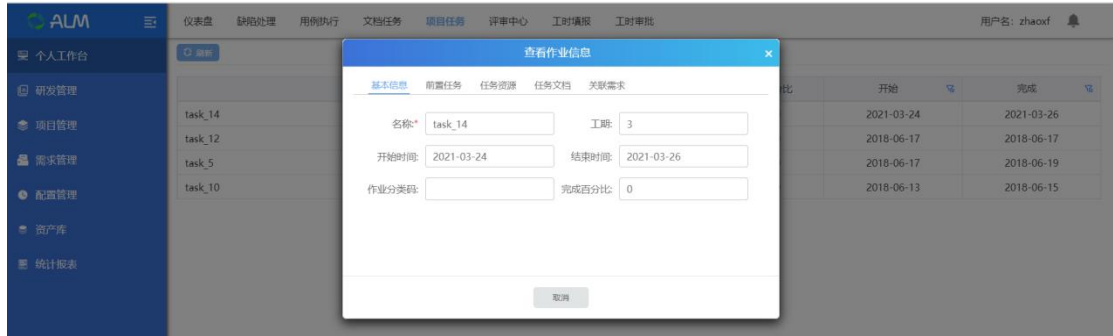

任务计划,双击可以查看作业详细信息;此页面是由项目计划中添加的作业信息;

## **4.1.6** 评审中心

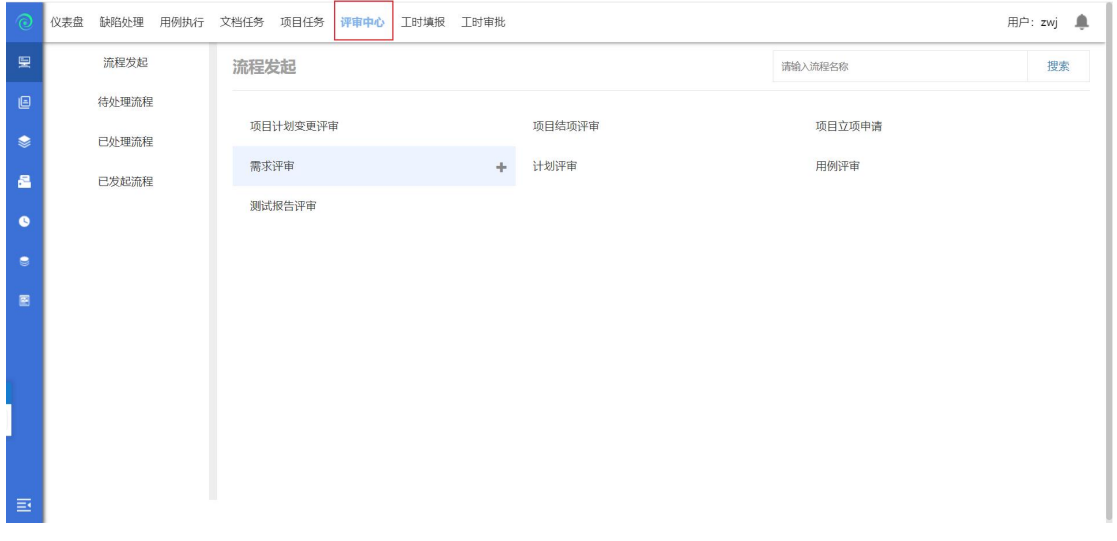

评审中心,评审中心有流程发起、待处理流程、已处理流程、已发起流程;下面 会分开来详细说明:

#### **4.1.6.1** 流程发起

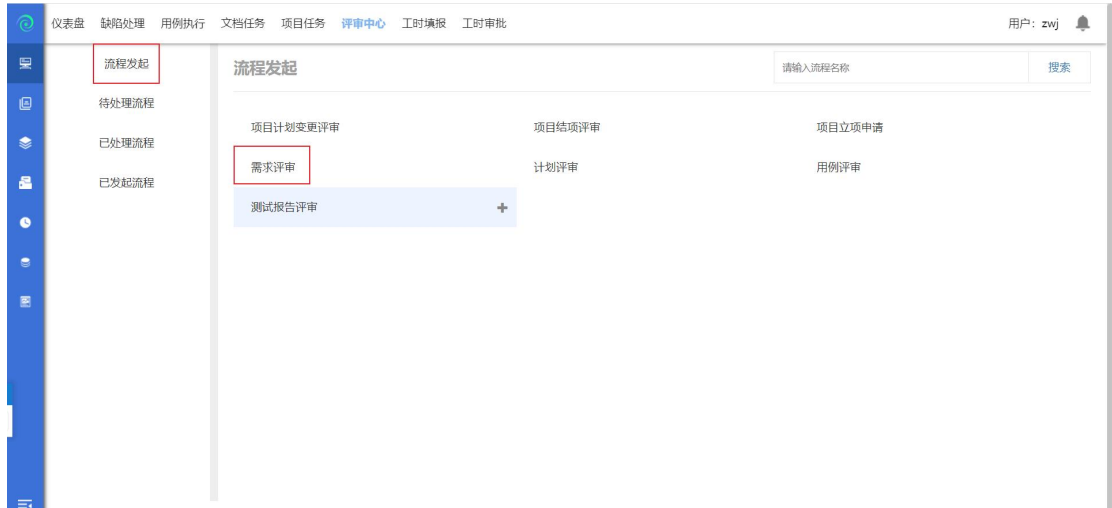

# 以需求评审为例,发起评审流程:

点击需求评审进入评审页面(如下图:)

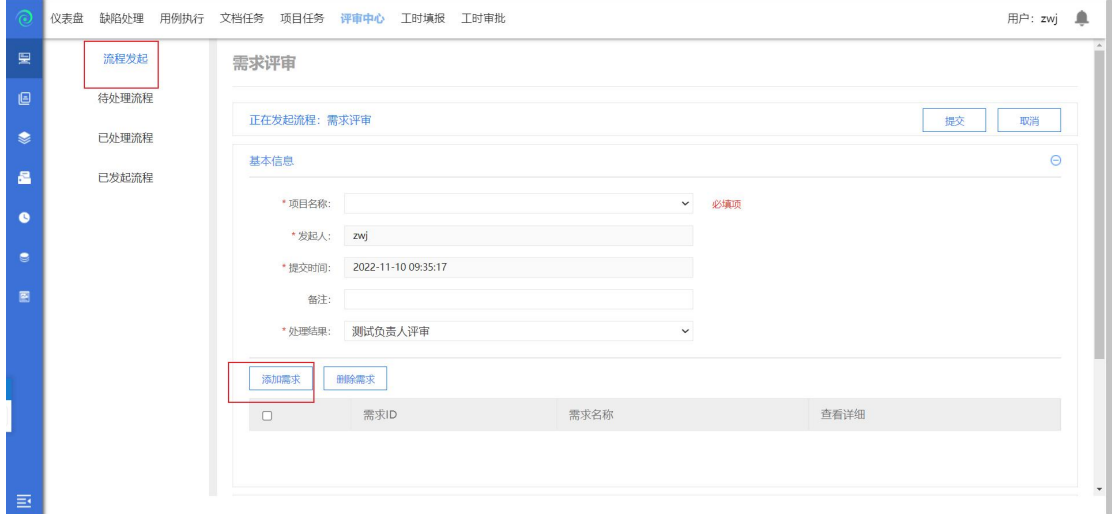

选择项目后点击添加需求(如下图):

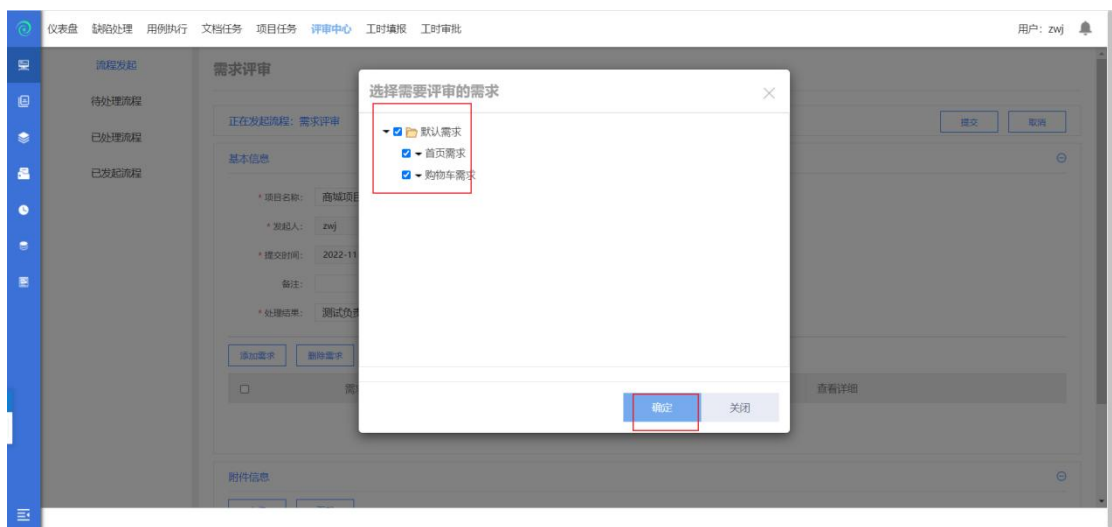

点击确定后,提交评审流程;流程发起成功;

注:

- 默认流程为:发起的需求评审、用例评审、测试计划评审由测试负责人评审; 发起的项目变更评审、项目结项申请、项目立项申请、测试报告 评审由项目经理评审;
- **4.1.6.2** 待处理流程

测试负责人登录账号,进入个人中心--评审中心--待处理流程,点击<sup>【3】</sup>评审按 钮,进入评审页面(如下图:)

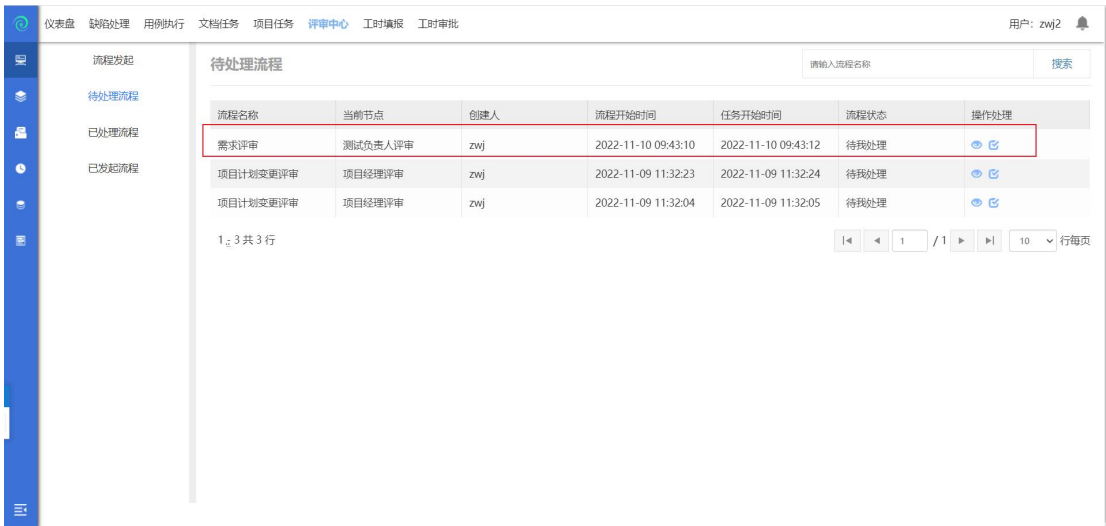

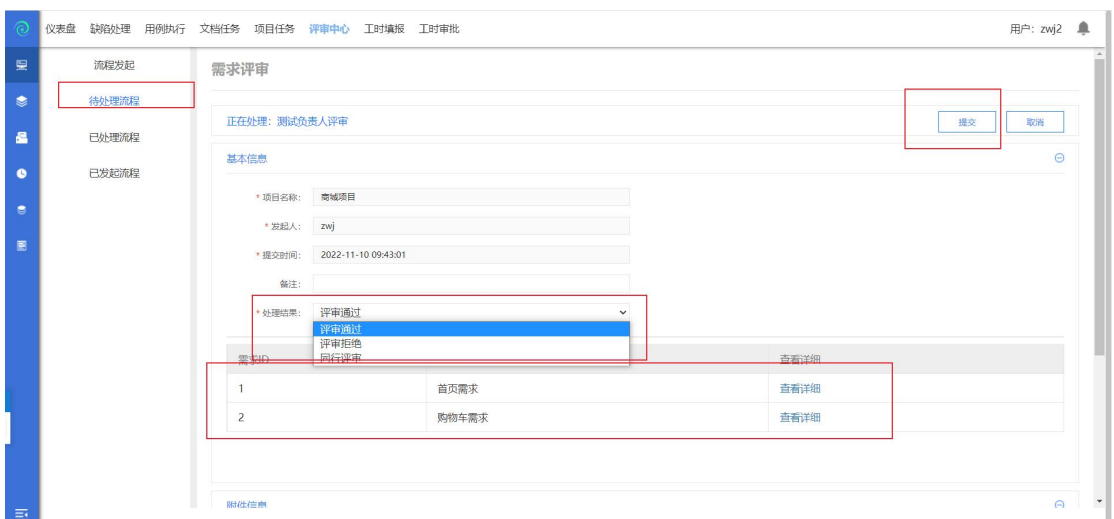

点击处理结果,选择评审通过或评审拒绝、同行评审,点击提交后流程结束;

#### **4.1.6.3** 已处理流程

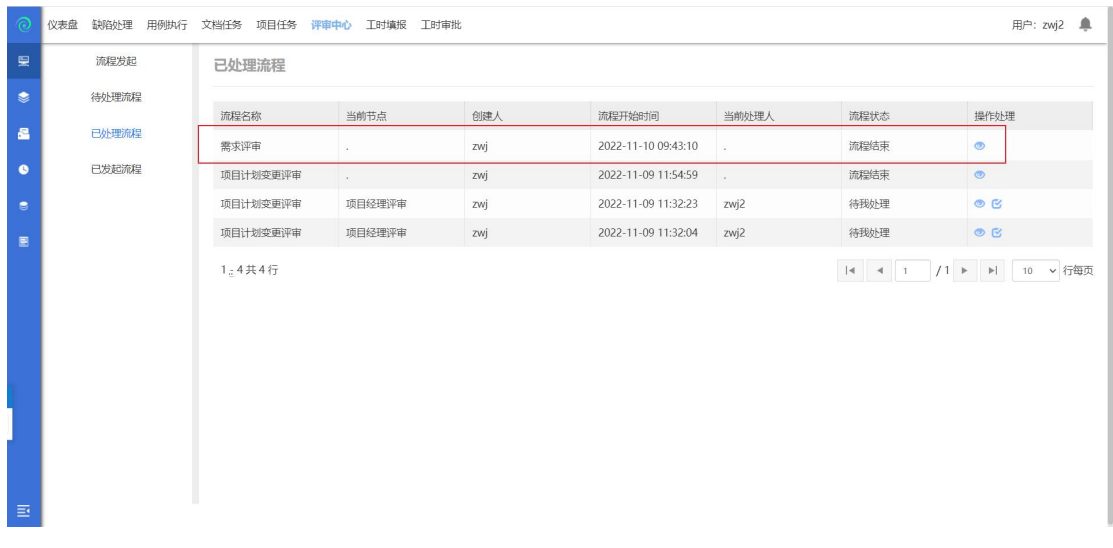

评审中心,点击已处理流程,显示出该账号已经处理的流程;

#### **4.1.6.4** 已发起流程

切换回原来的账号,进入评审中心,点击已发起流程,显示出该登录的账号已经 发起的流程:

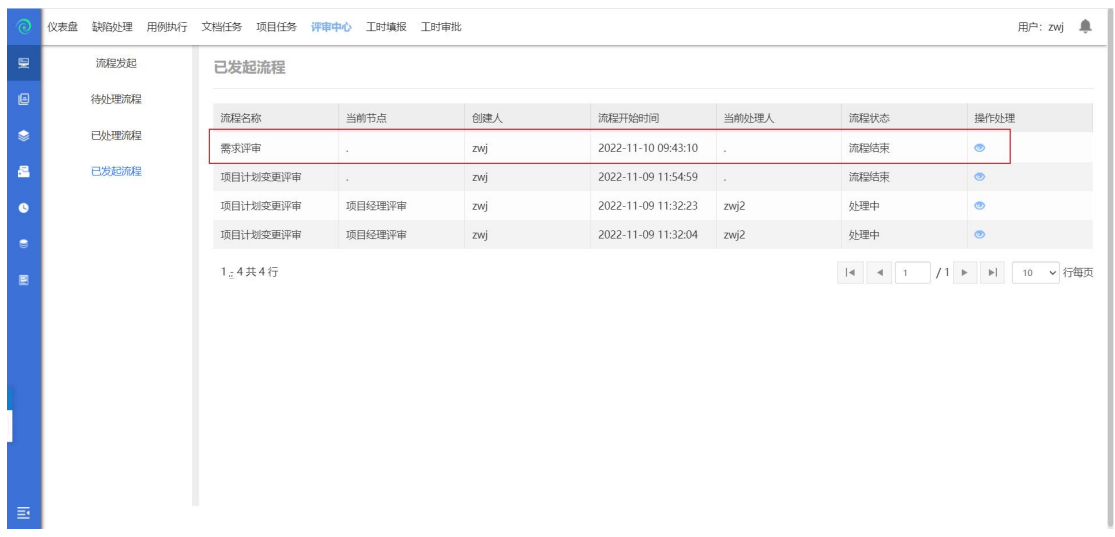

## **4.1.7** 工时填报

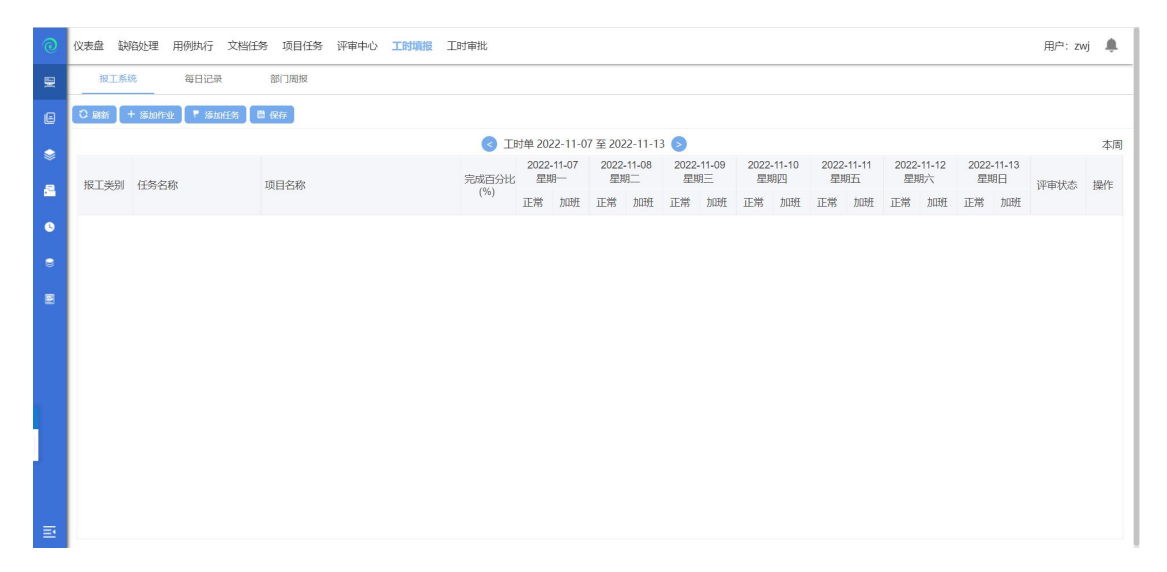

点击工时填报,进入报工系统,在此可进行项目报工、添加每日记录、添加周报 等操作;

#### **4.1.7.1** 报工系统

报工有两种方式,一是添加作业报工,一是添加任务报工;

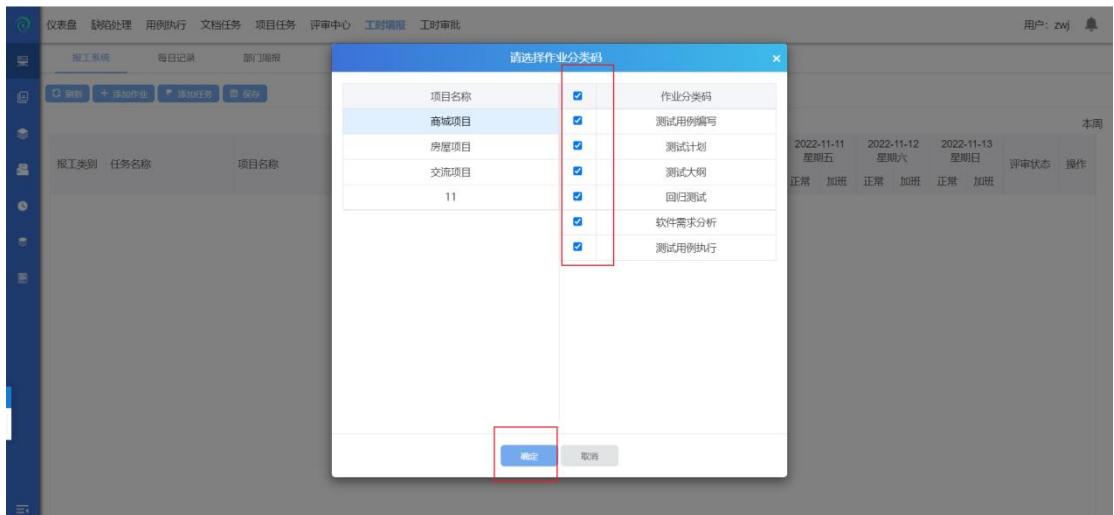

添加作业:选择项目,勾选作业分类码,点击确定,即可在报工界面进行作业报  $\mathbf{\bot}$ ; the contract of  $\mathbf{\bot}$ 

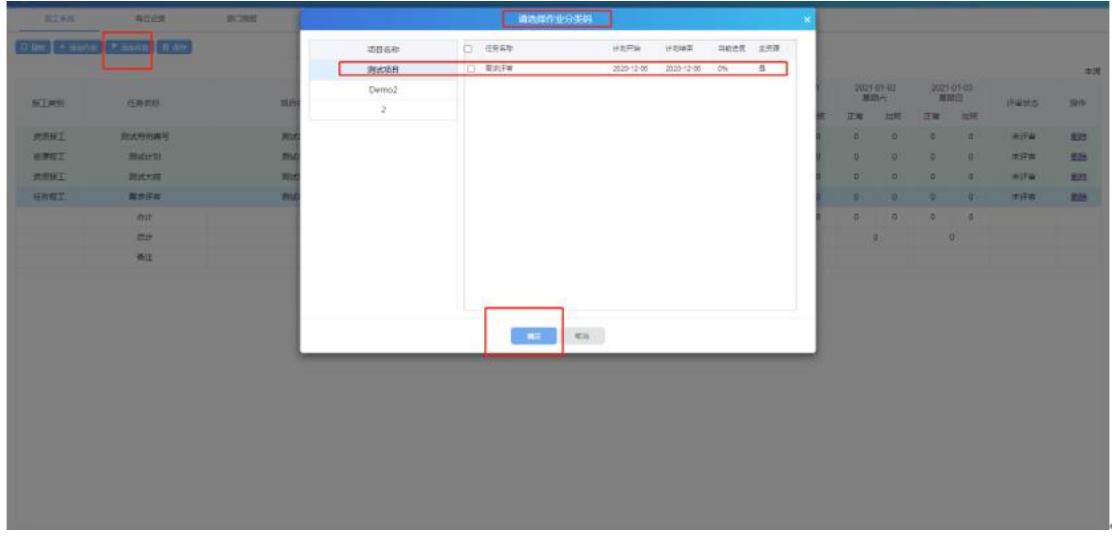

添加任务:选择项目,勾选作业,点击确定,即可在报工界面进行任务报工; 注意:添加报工工时, 周一至周五都必须填报, 可加备注 (请假、调休等), 添 加完成后点击保存;

#### **4.1.7.2** 每日记录

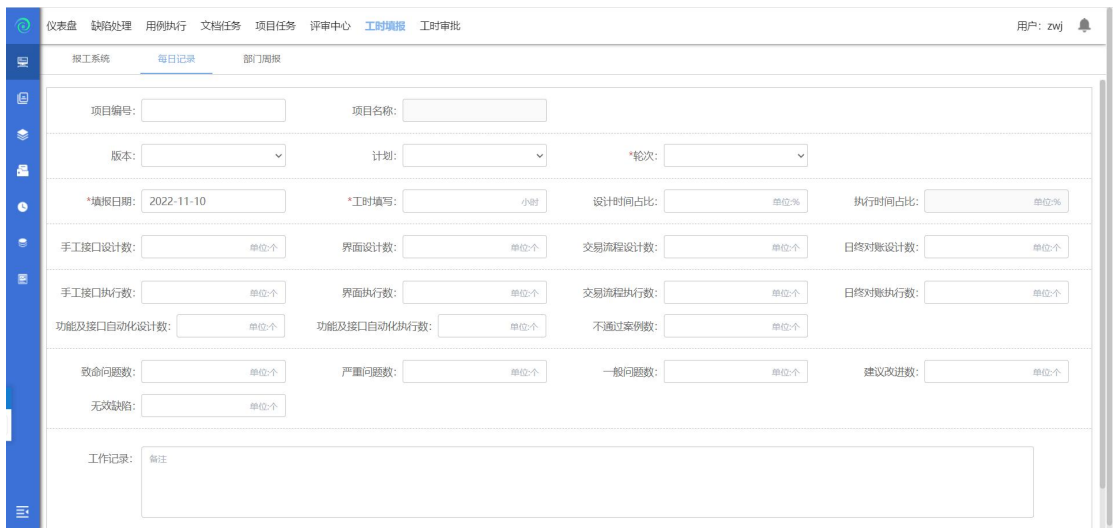

点击每日记录,进入填写每日记录页面;

填写注意:

项目编号:可选择当前用户所在的所有项目的项目编码(唯一); 项目名称:不能填写,根据项目编号自动带出; 版本、计划:根据选择的项目自动带出,若有多个,提供下拉选; 轮次:可下拉选(已选的计划下的轮次); 填报日期:只能填报当日;

**4.1.7.3** 部门周报

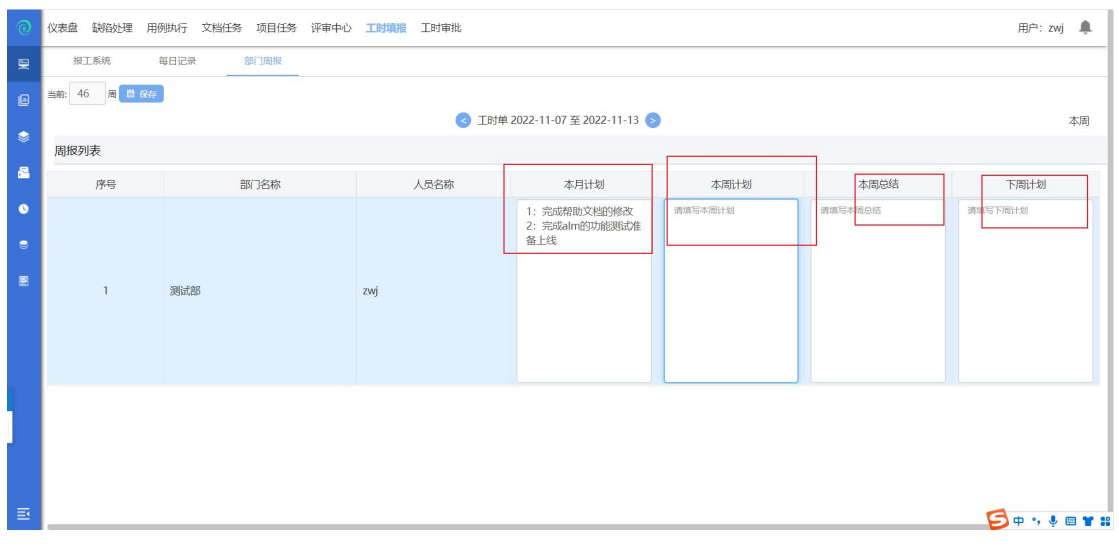

点击部门周报,可填写部门周报(只能修改本周周报);

## **4.1.8** 工时审批

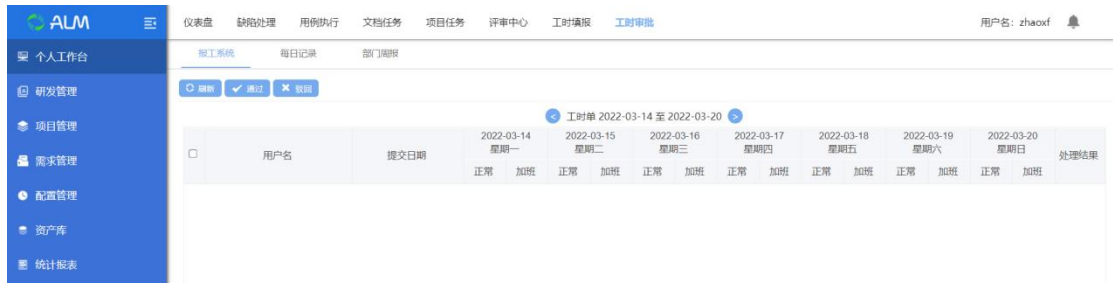

点击【工时审批】进入到工时系统模块,工时系统模块包含报工系统、每日记录、 部门周报三个子模块。

#### **4.1.8.1** 工时审批

工时审批模块,用于管理人员对项目人员的工时的审批

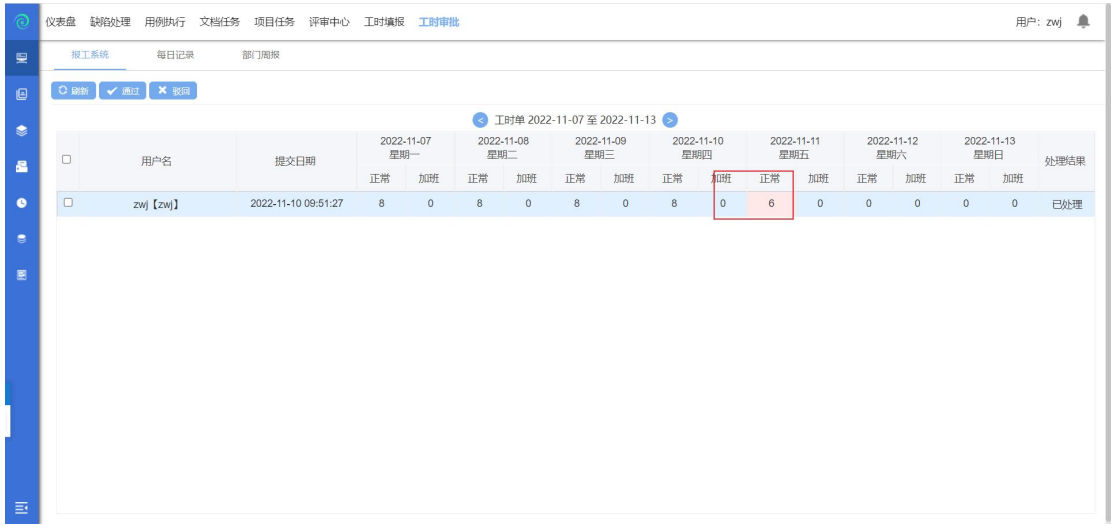

选中项目,会显示项目中所有人的每一周的报工情况,进行审批,点击通过或者 驳回,完成审批。(注:粉色标注的代表正常工时未满 8 小时;黄色标注的代表 加班工时);

可选择一条报工申请,双击进入报工信息查看:(如下图)

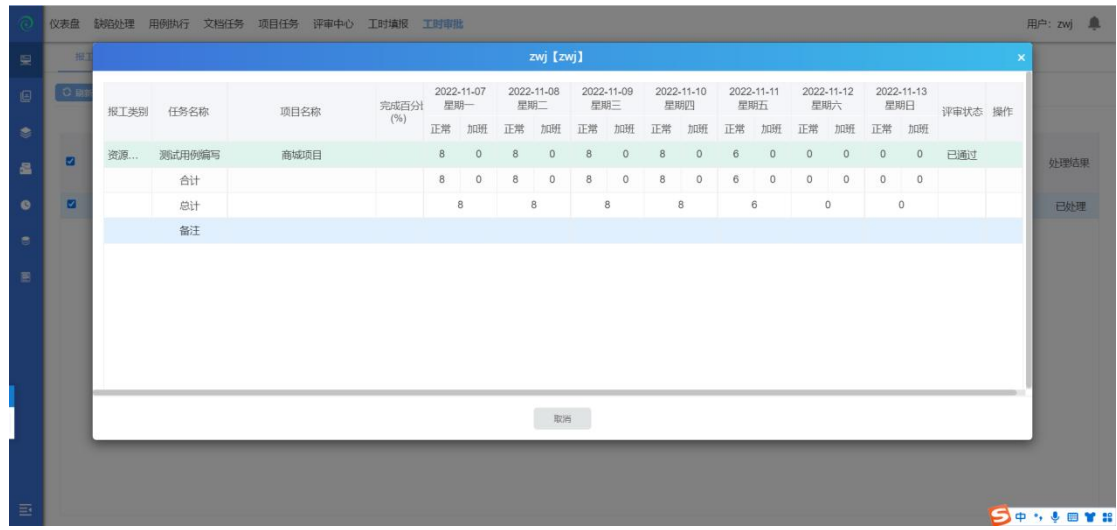

#### **4.1.8.2** 每日记录

点击每日记录,进入查看每日记录页面,填入填报日期、人员姓名,可查看该人 员的一日工作记录;

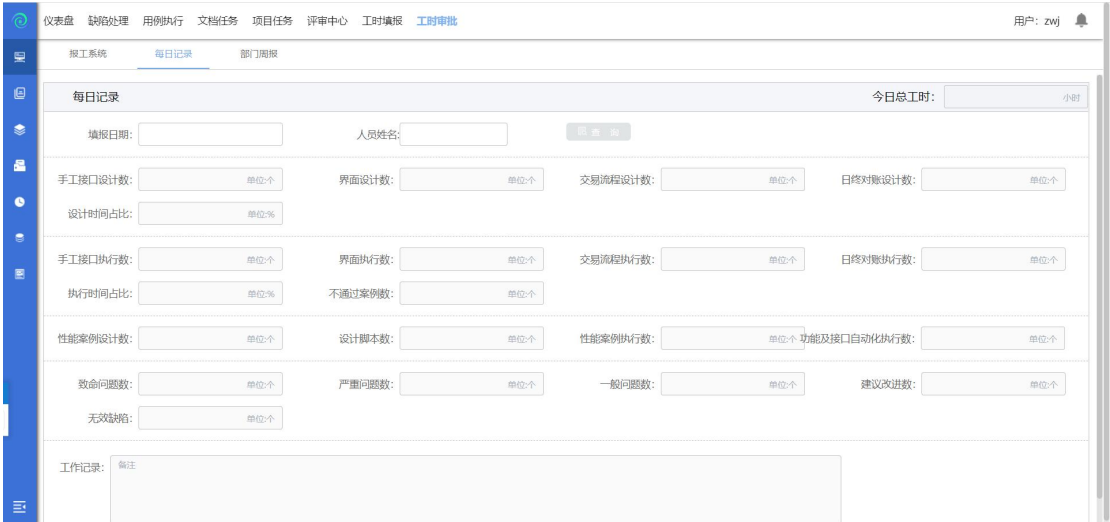

#### **4.1.8.3** 部门周报

点击部门周报,进入查看部门周报页面,填入人员姓名、部门,可查看该人员的 周报;

点击日期左侧的"<"或右侧的">"可切换到上一周或下一周; 注意:周报只能修改本周的,所以此处无数据;

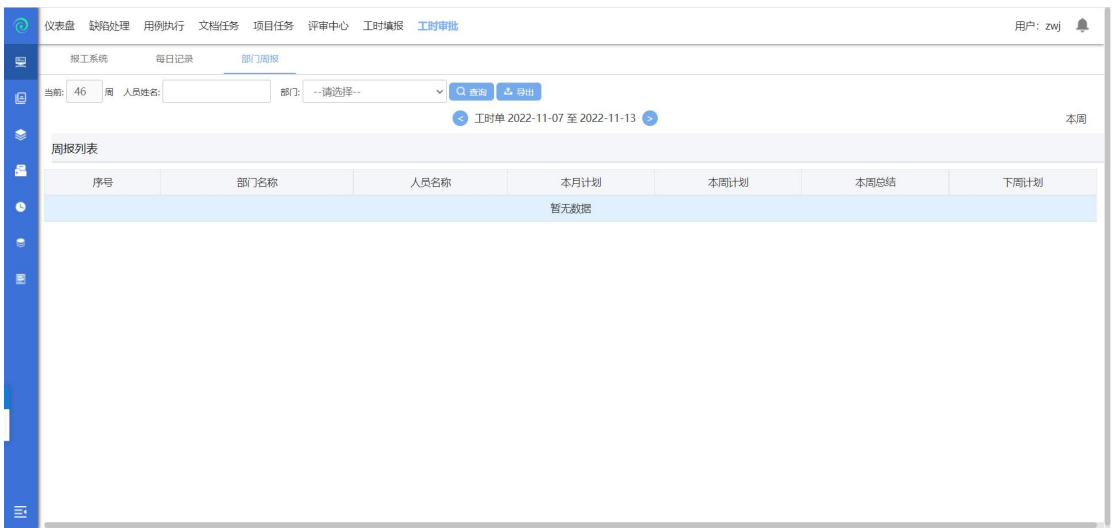

# <span id="page-26-0"></span>**4.2**生命周期

## 选中【生命周期】模块默认进入【项目需求】模块;

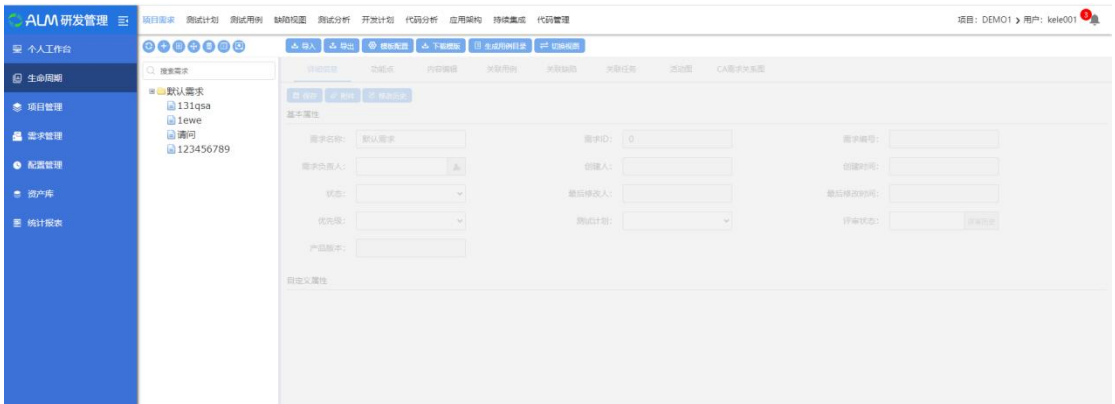

## **4.2.1** 项目需求

每一个项目的开始,都是由于需求的存在,项目要做的第一件事就是创建需求。

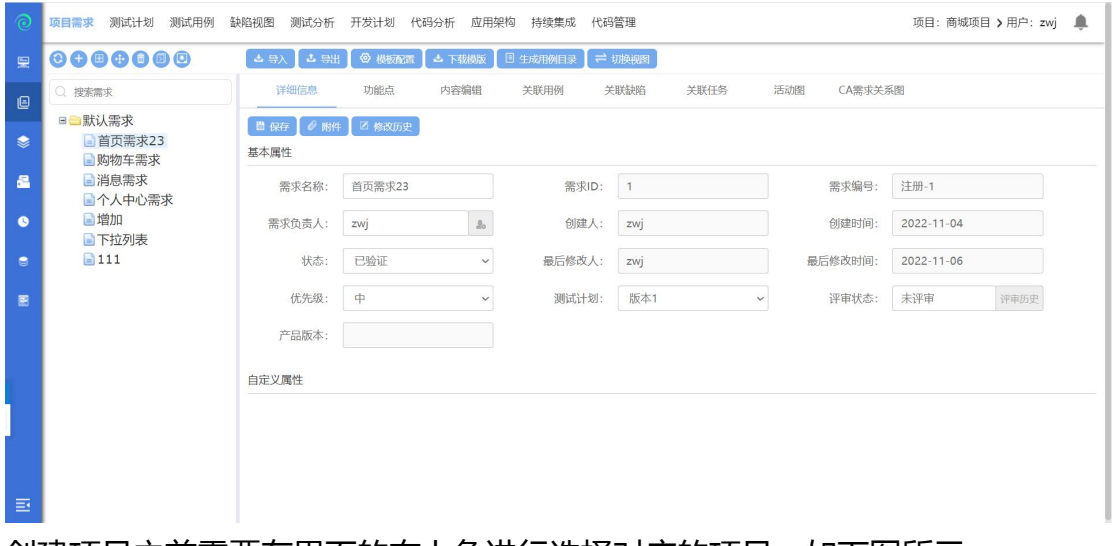

创建项目之前需要在界面的右上角进行选择对应的项目;如下图所示:

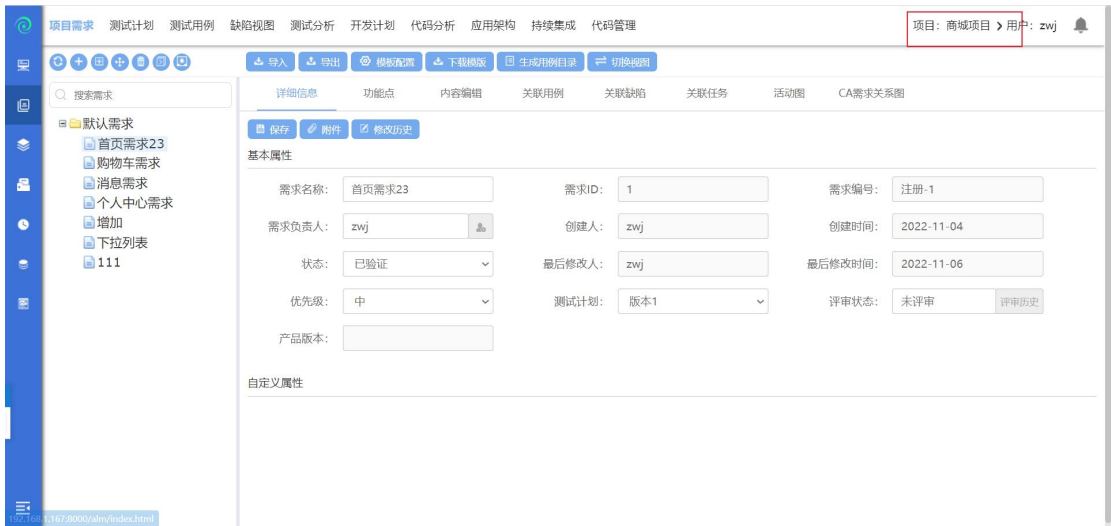

#### 点击项目按钮后,选择对应的项目或者按照项目名称进行筛选;如下图所示:

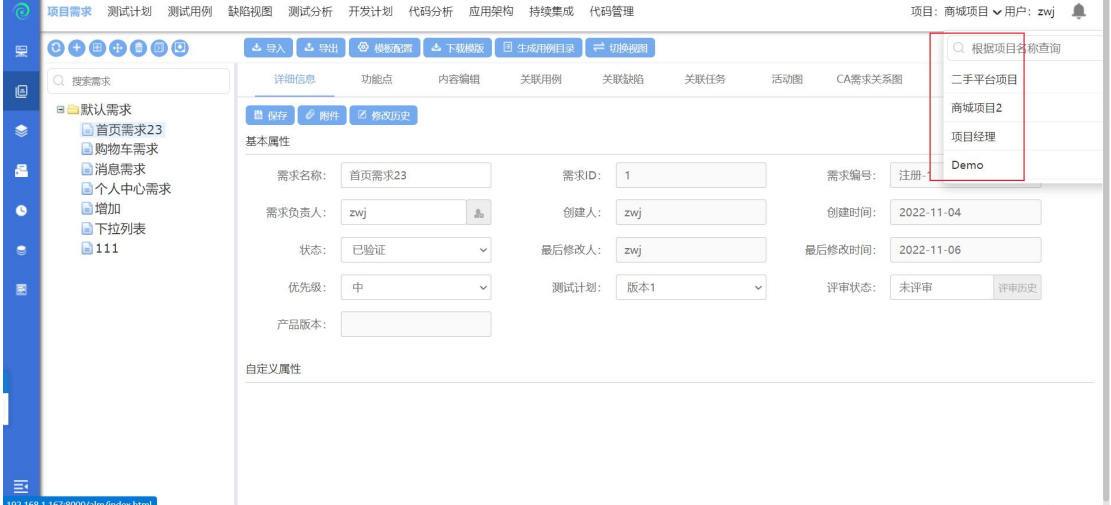

#### **4.2.1.1** 添加平级需求

点击【测试需求】进入测试需求模块。这里,我们可以通过两种方法添加需求, 一种是通过添加子需求,需求分析,创建需求;另一种是导入需求。 方法一:首先,通过添加平级需求,我们开始需求分析

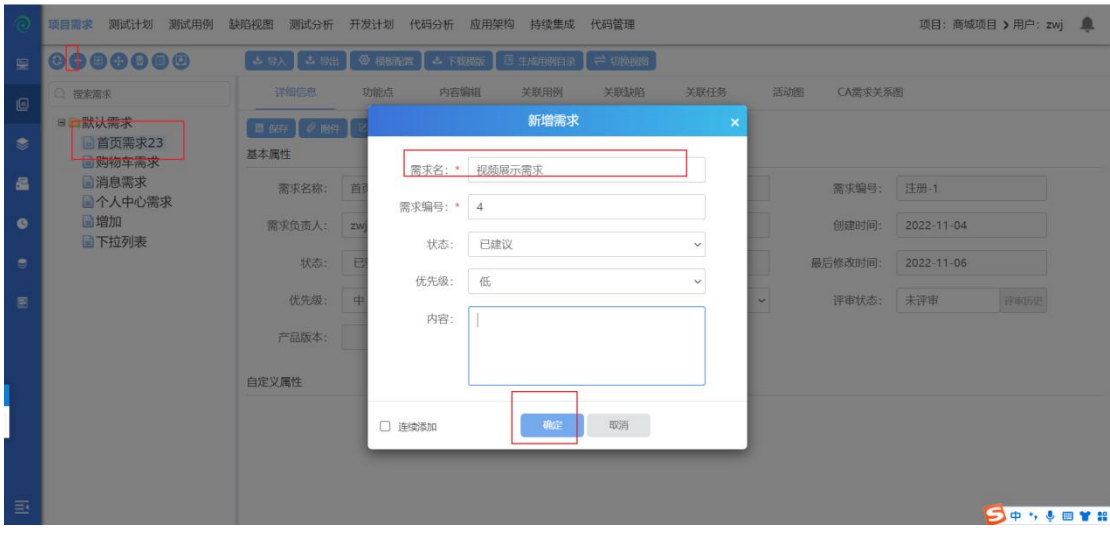

点击【添加平级需求】按钮,出现界面,点击确定完成添加;

### **4.2.1.2** 添加子需求

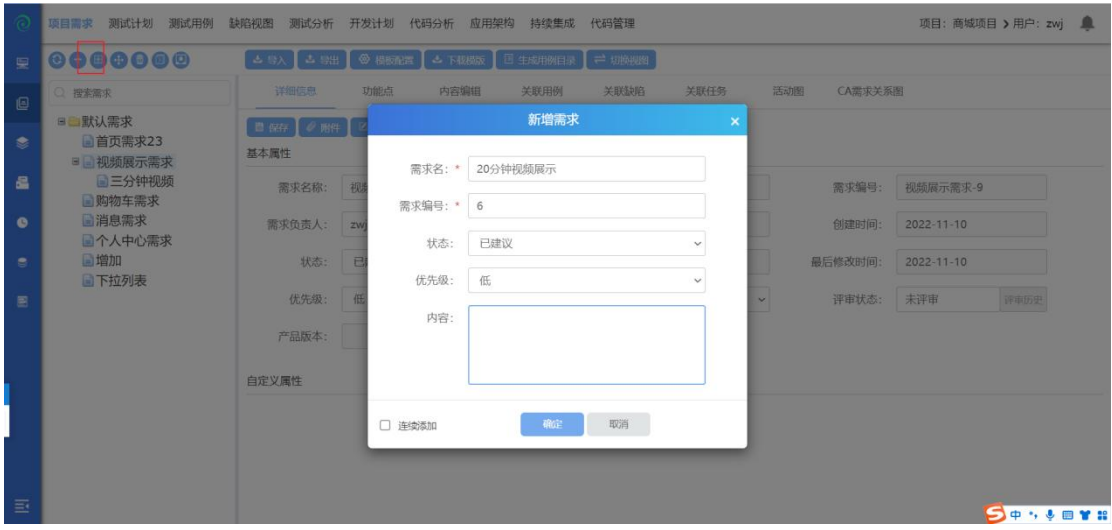

选中一个父需求,点击【添加子需求】按钮,出现界面,点击确定完成添加 跳转到需求评审页面, 点击添加需求按钮,添加需要评审的需求

#### **4.2.1.3** 移动节点

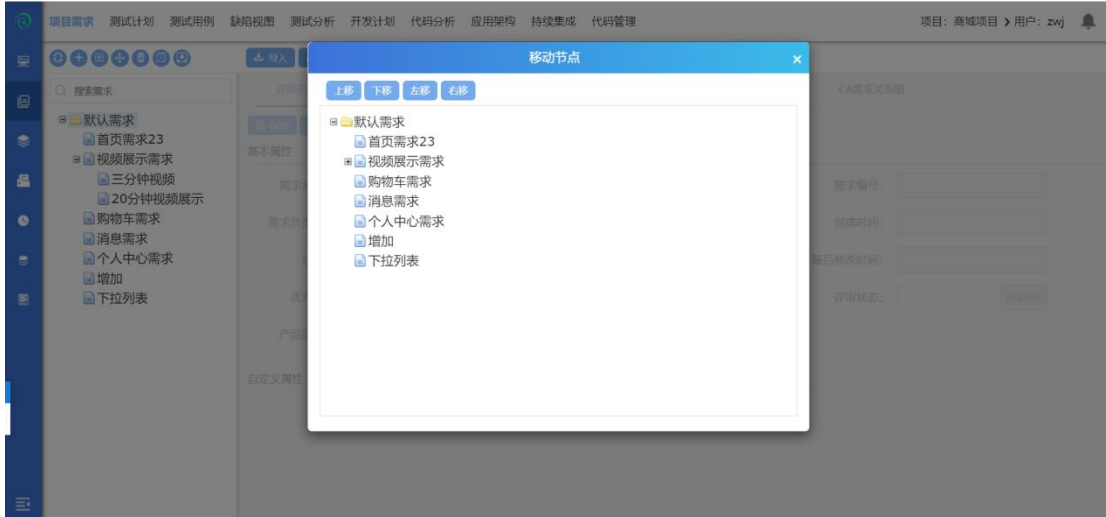

点击移动节点,弹出移动节点框;

- 1. 选中一个需求点击上移,需求节点上移一个栏位;
- 2. 选中一个需求点击下移,需求节点下移一个栏位;
- 3. 选中一个子需求点击左移,子需求节点改变为父需求节点;
- 4. 选中一个父需求点击右移,父需求节点改变为子需求节点;
- **4.2.1.4** 删除需求

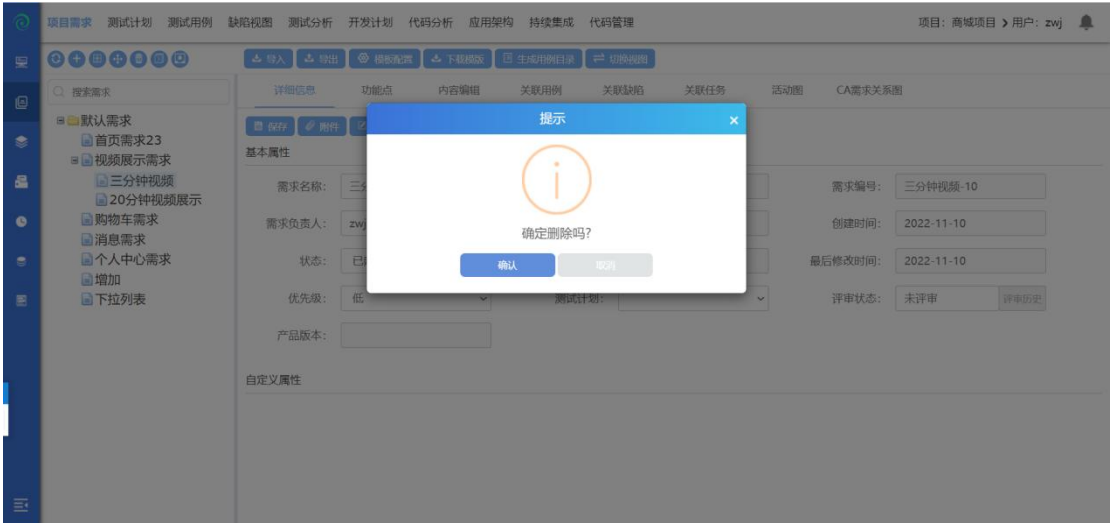

选择一个未评审的需求,点击删除,确认后删除成功;已评审或者评审中的需求, 不可删除;

### **4.2.1.5** 展开全部节点

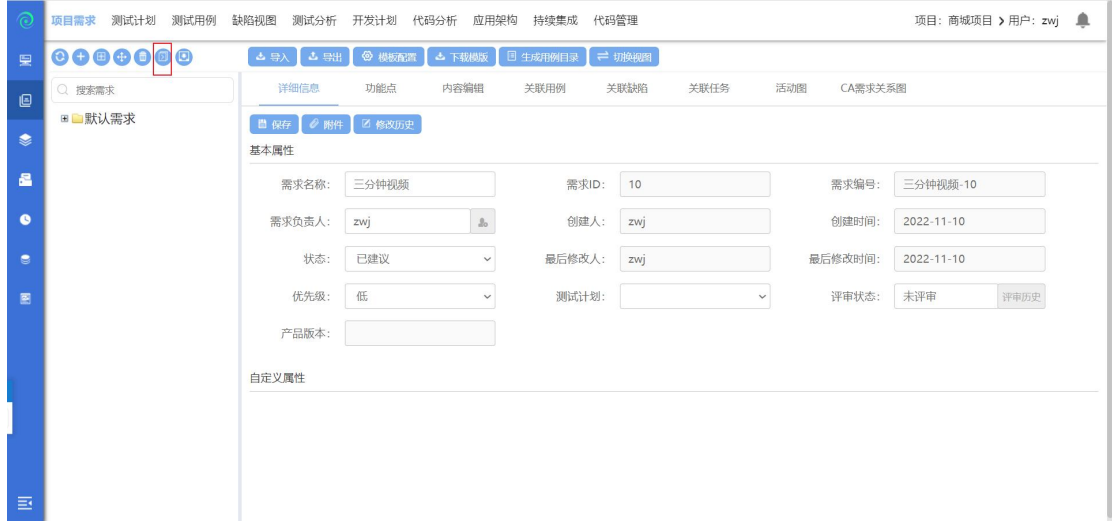

选择一个有子节点的节点,点击展开全部节点,将会展开所有节点;

## **4.2.1.6** 需求导入

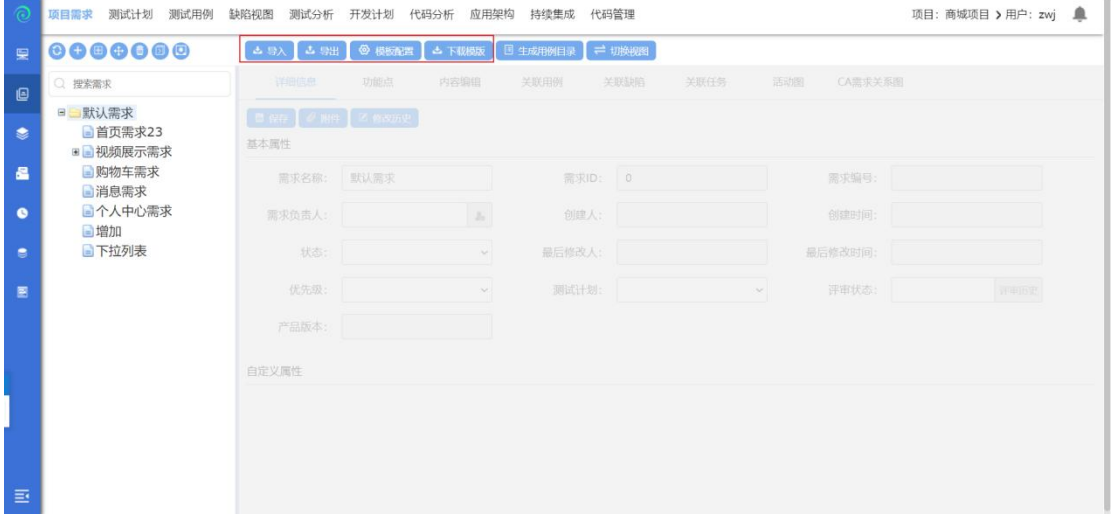

需求导入,首先配置导入模板→下载模板→导入需求;

### 模板配置

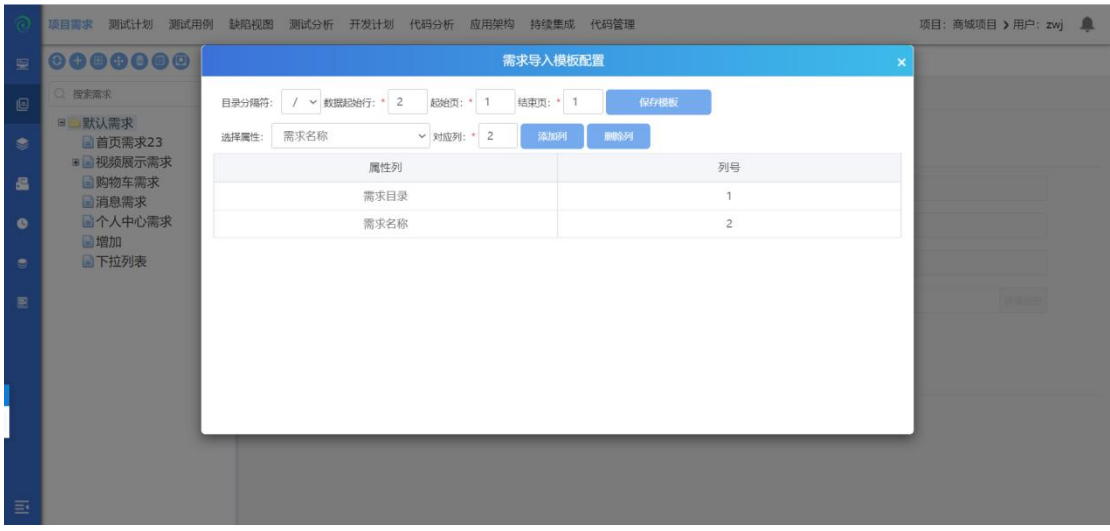

模板配置:

1. 数据起始行应为: 2;

2. 起始也为: 1;结束也可自定义填写(如果有一页内容就填入 1, 如果有两个 sheet 页的话, 就填入 2);

3. 需求目录和需求名称是必须配置项;强关联关系下需求编号必须配置;

4. 配置完成后,点击保存模板,模板配置完成;

5. 如果导入时觉得需求属性列不够的话,可以在属性定制中自定义;

下载导入模板

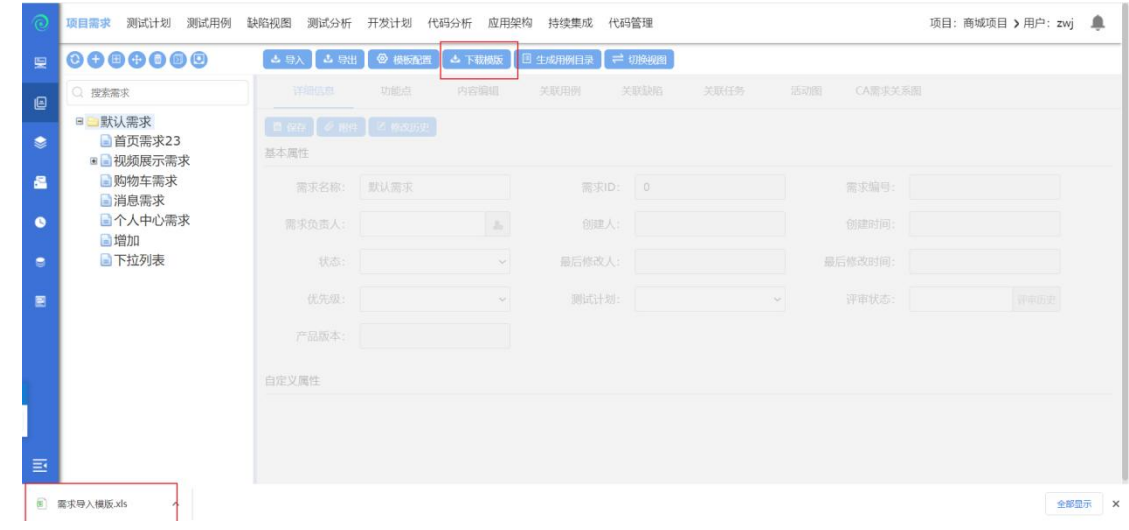

需求模板配置完成后,点击下载模板即可;

## 模板信息填入

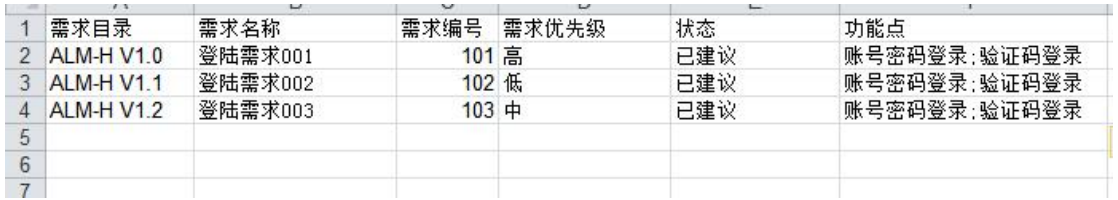

需求模板信息填写:

1. 需求目录、名称、需求编号、不可重复;

2. 需求状态默认为:已建议、已批准、已实现、已验证、已删除(需求状态可 在后台数据字典中添加)

3. 导入功能点时, 各个功能点之间有英文状态的";"隔开;

## 导入需求

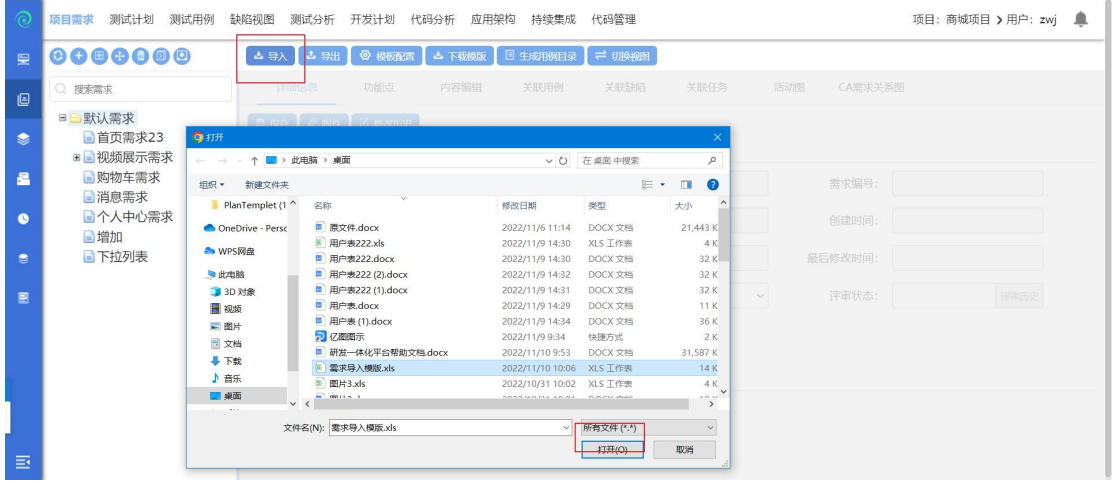

选择导入文件,确认后导入成功;如果导入失败,请下载错误文件,查看错误文 件,修改后再次导入即可;

## 导出需求

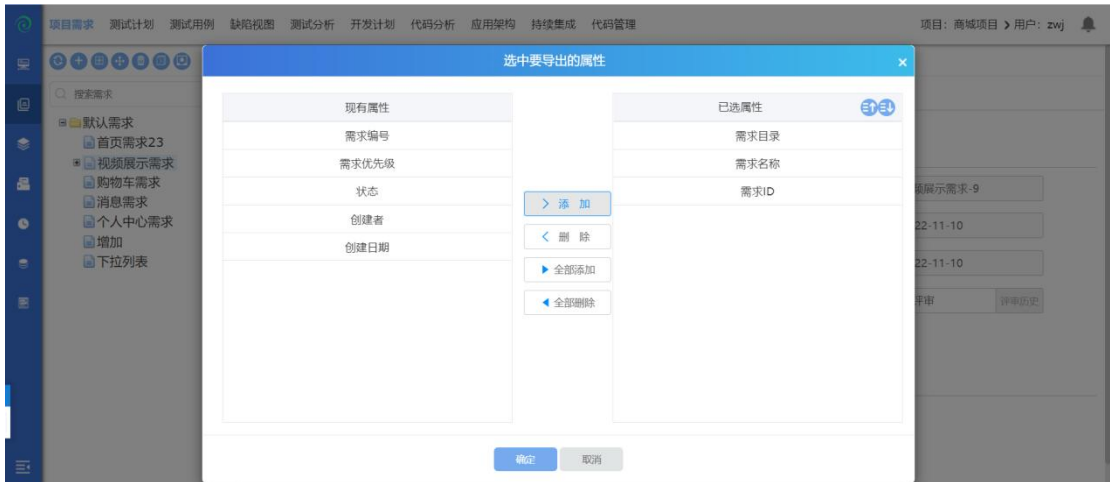

点击导出,选中需要导出的属性,确定后导出成功;

### **4.2.1.7** 生成用例目录

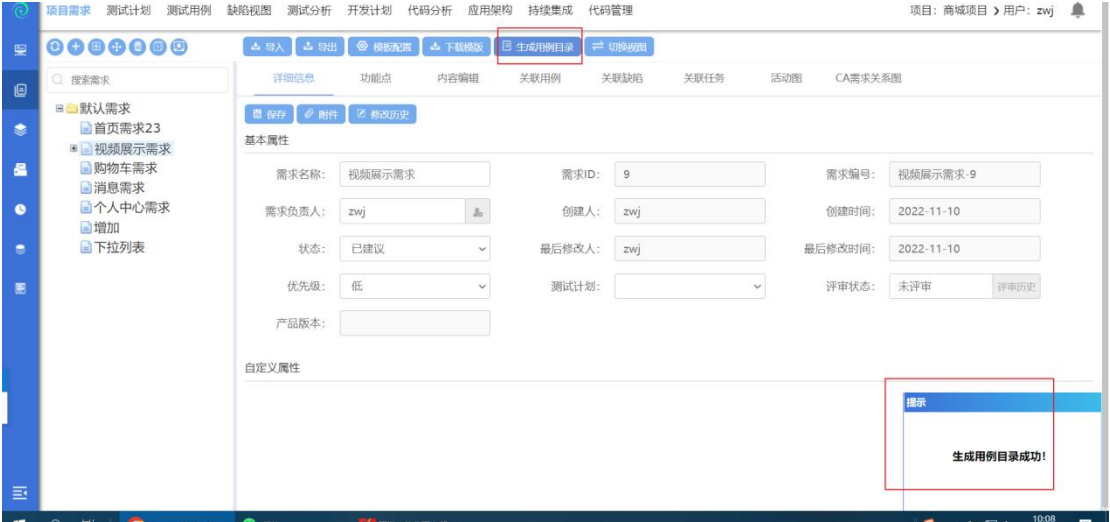

选中需求,点击生成用例目录,生成用例目录成功;生成成功后可在测试用例页 面看到需求生成的用例目录;

#### **4.2.1.8** 切换视图

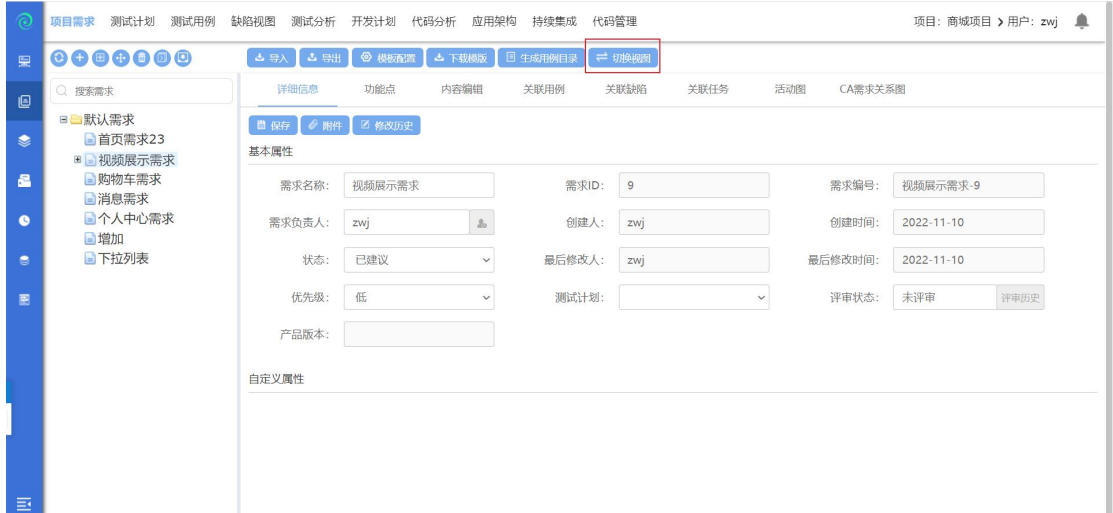

点击切换视图,切换到需求列表页面;

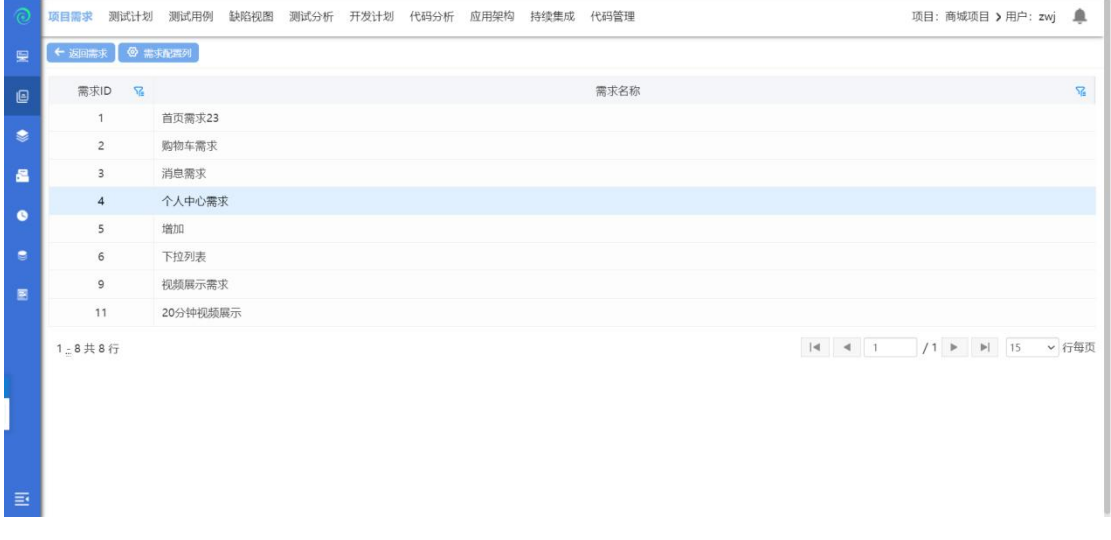

再次点击返回返回需求,页面切换到需求页面;

### **4.2.1.9** 详细信息

选中一个需求,可查看该需求的信息;包括基本属性、功能点、内容编辑、关联 用例、关联缺陷、关联任务、活动图、CA 需求关系图等;

## 详细信息

#### 基本信息

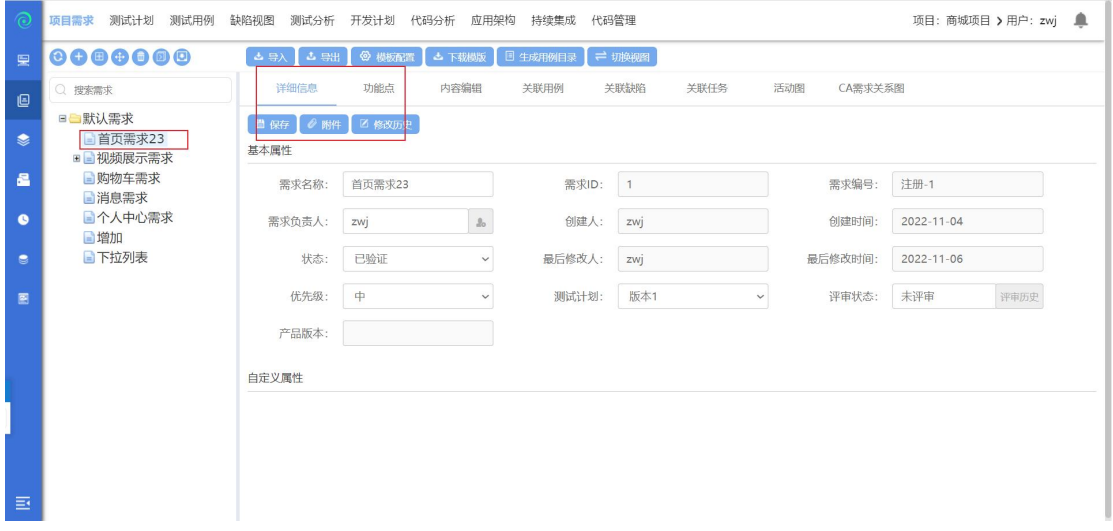

基本信息:可修改需求的名称、需求负责人、状态、优先级、关联版本等信息; 保存:保存按钮,可以在修改完需求信息点击保存;

需求附件

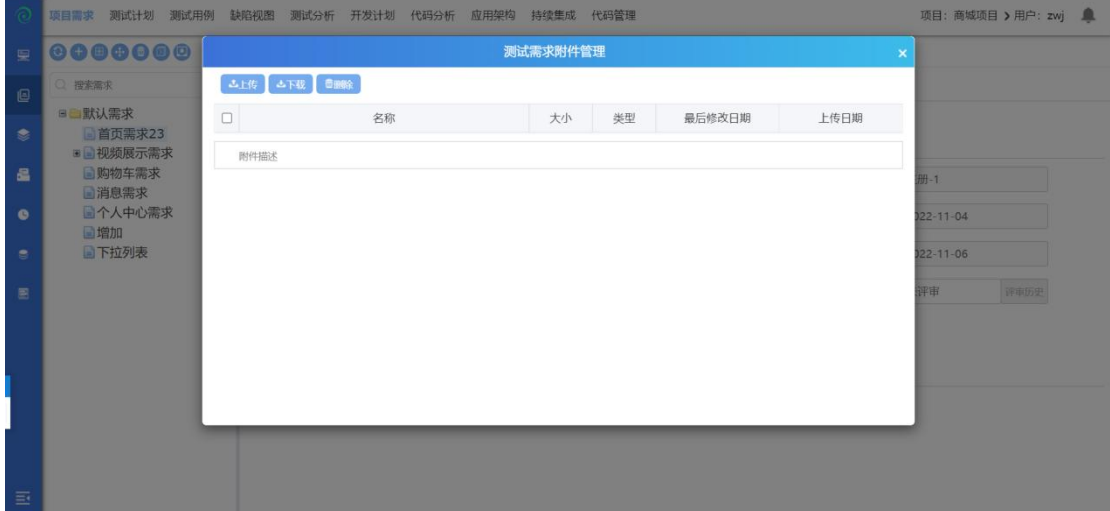

选中一个需求节点,点击附件,弹出测试需求附件管理页面,可以上传、下载、 删除附件;选中附件可以输入附件描述,点击保存后添加附件描述成功;
#### 需求修改历史

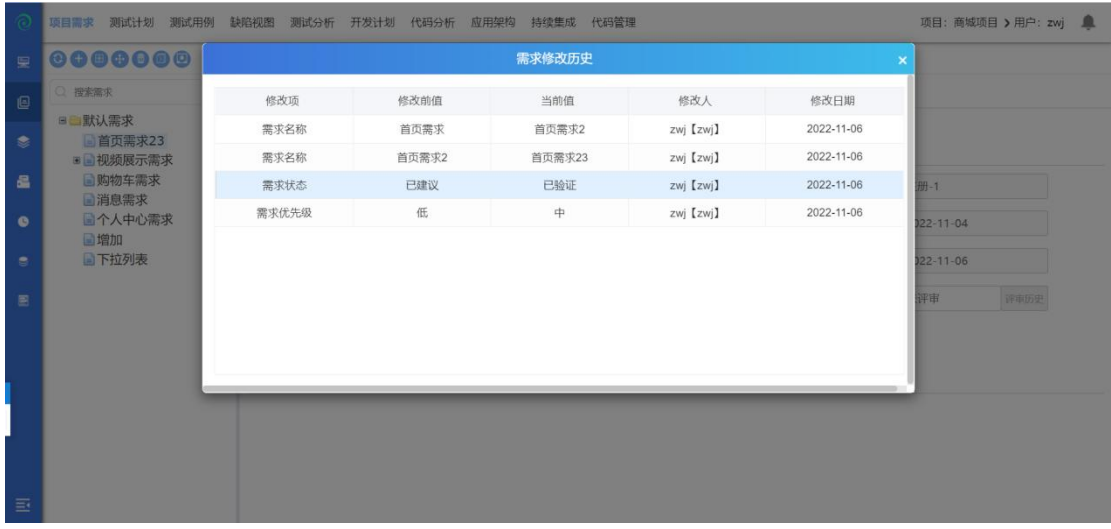

选中一个需求,点击修改历史,可以查看选中的需求的修改历史;其中包括修改 项、修改前值、当前值、修改人、修改日期;

# 功能点

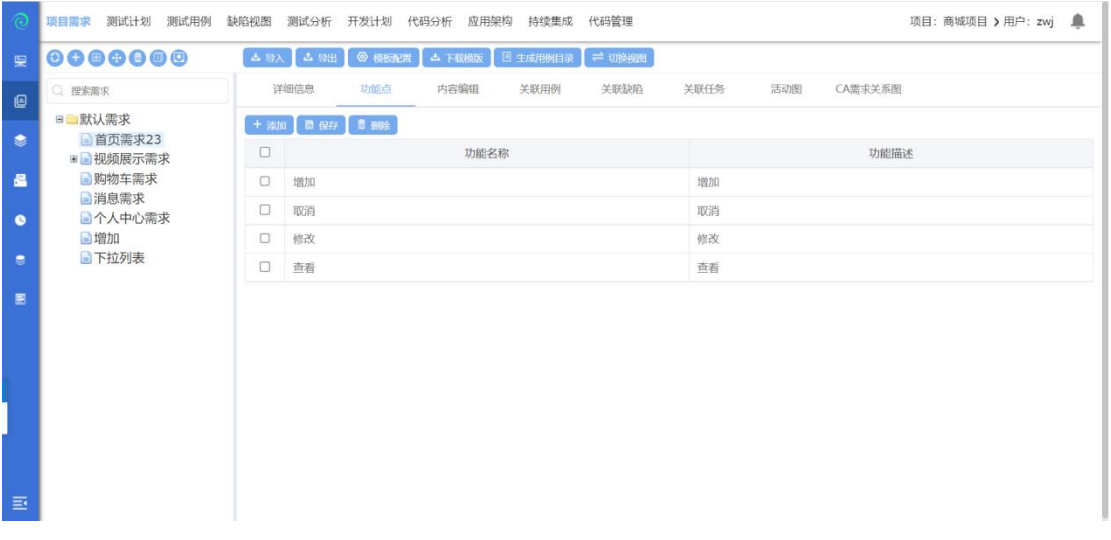

点击添加,输入功能名称、功能描述,点击保存新增功能点成功; 勾选一个功能点,点击删除,删除该功能点;

# 内容编辑

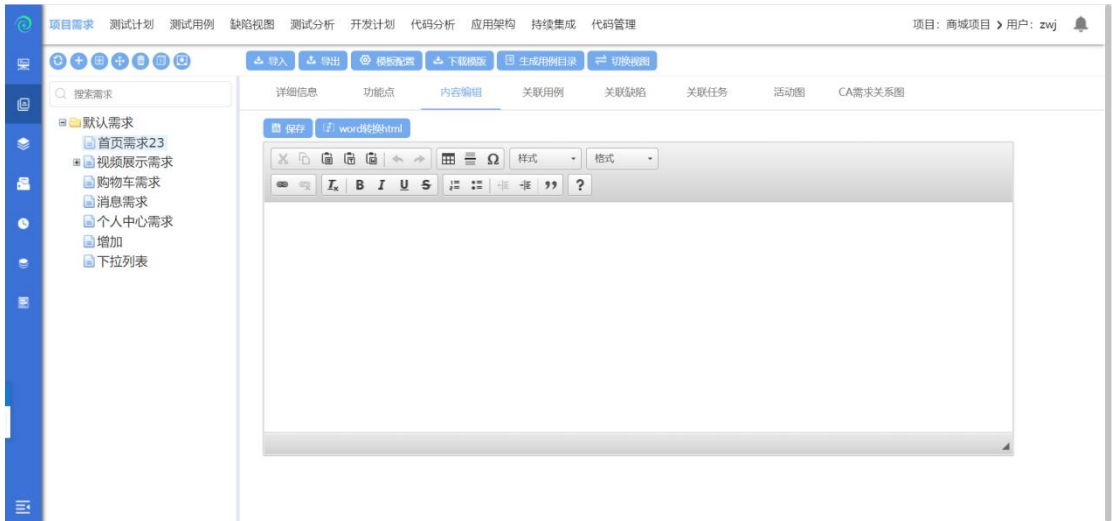

内容编辑可以通过导入 docx 文件,点击 word 转换 HTML,添加内容;也可以直 接输入内容,点击保存,添加内容成功;

# 关联用例

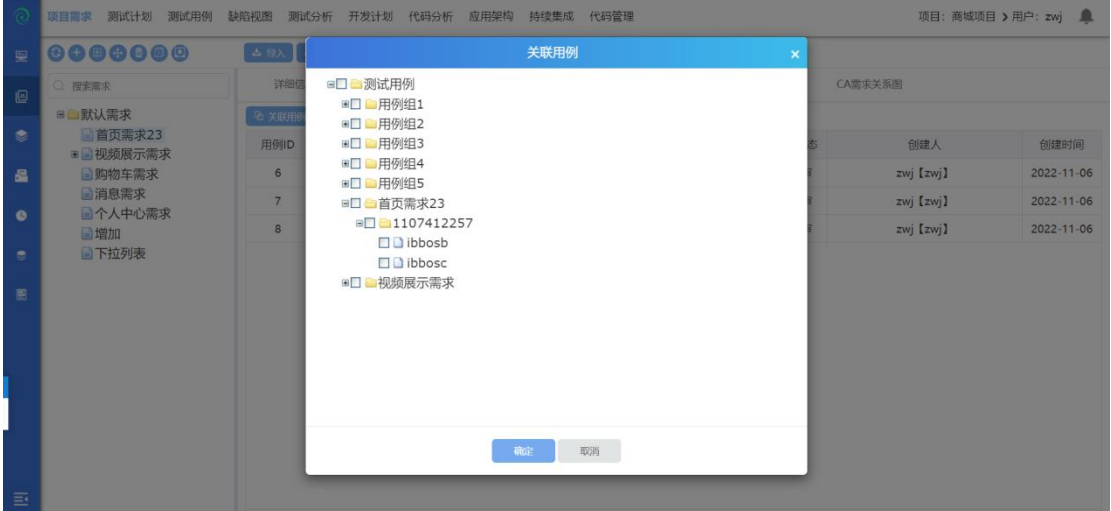

选中一个需求,点击关联用例,勾选用例后,点击确定关联用例成功;(此操作 需要需求创建人或需求负责人);

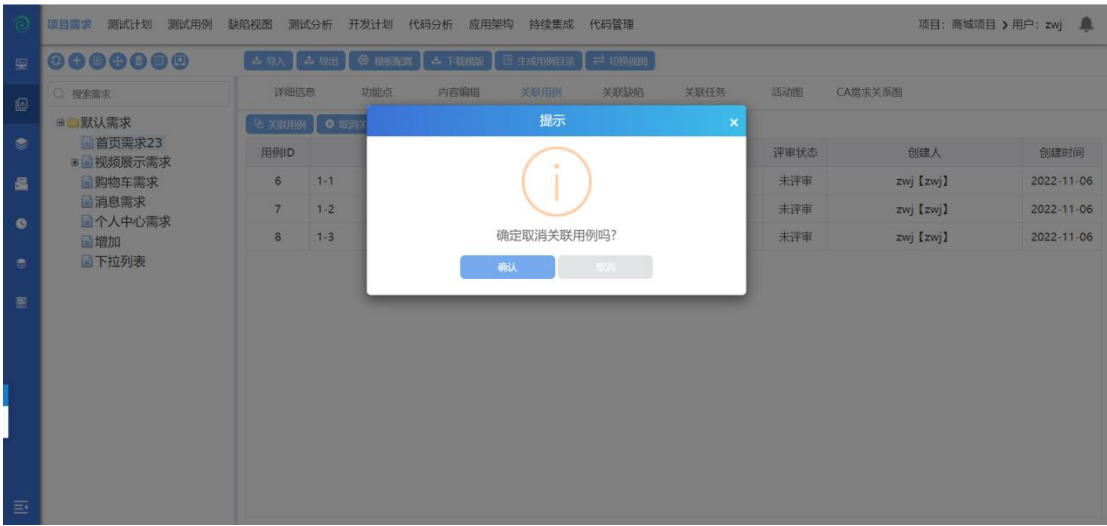

选中需求点击取消关联,点击确认后取消关联用例成功;

# 关联缺陷

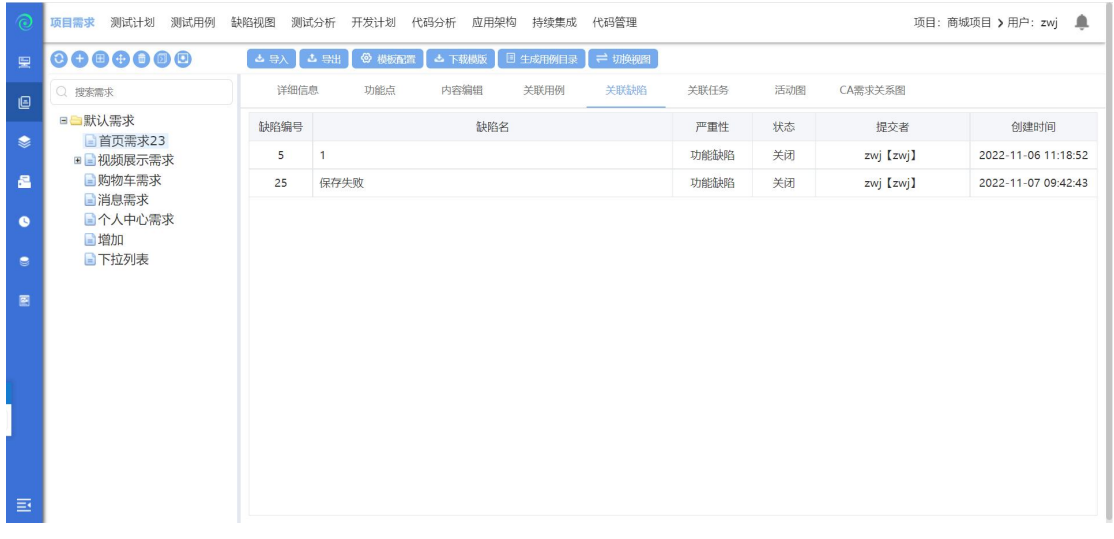

选择一个需求,点击关联缺陷,页面展示出该需求下关联的所有缺陷;

关联任务

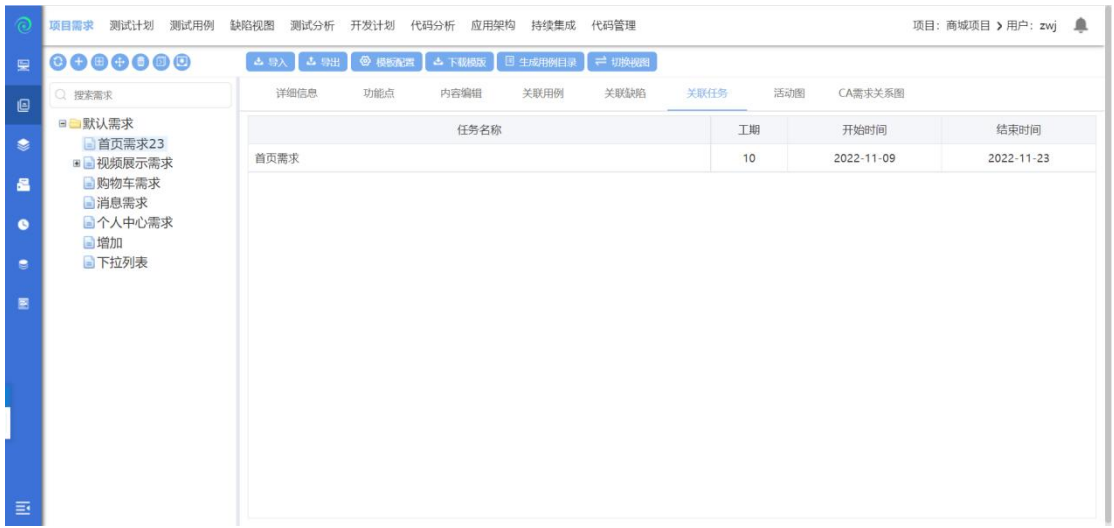

选中需求,点击关联任务,可以查看该需求下关联的任务;(在编写项目计划时, 关联了需求的,可在此页面查看关联任务);

# 活动图

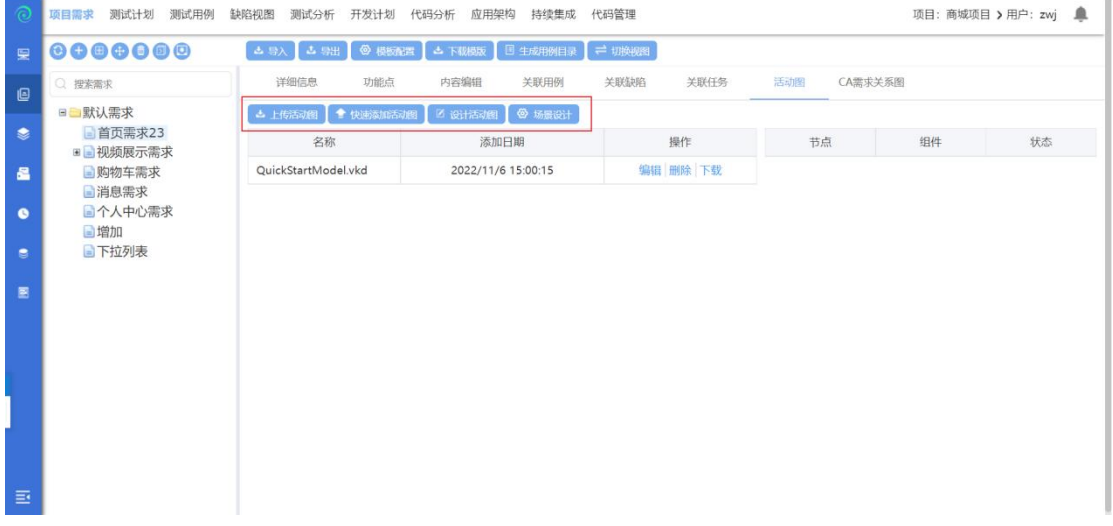

点击活动图,在此可上传活动图、快速添加活动图、设计活动图、进行场景设计;

#### 上传活动图

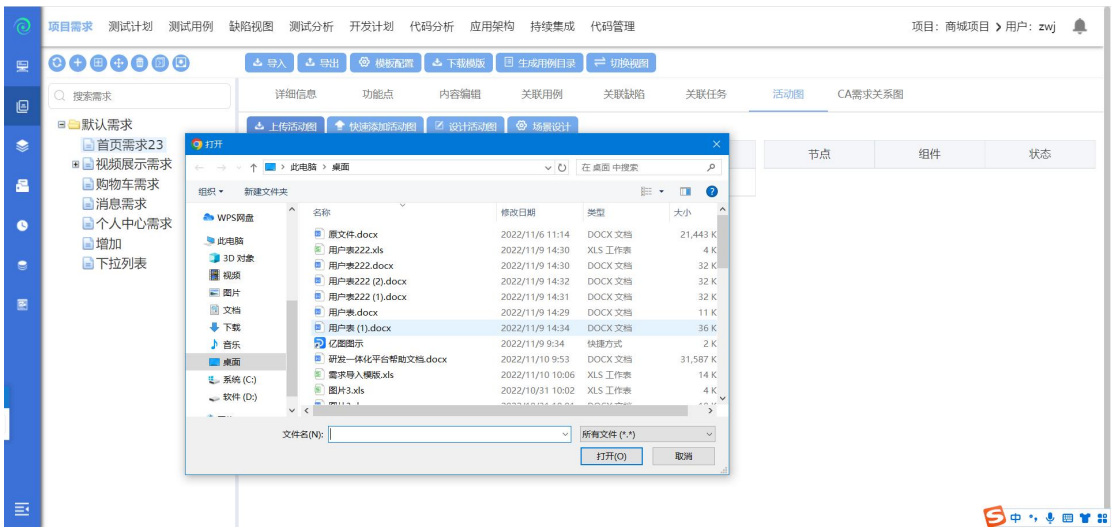

测试需求--活动图,点击上传活动图,确认打开后上传成功;(活动图需要需求 负责人或者需求创建人操作,其他人没有权限操作活动图);

#### 快速添加活动图

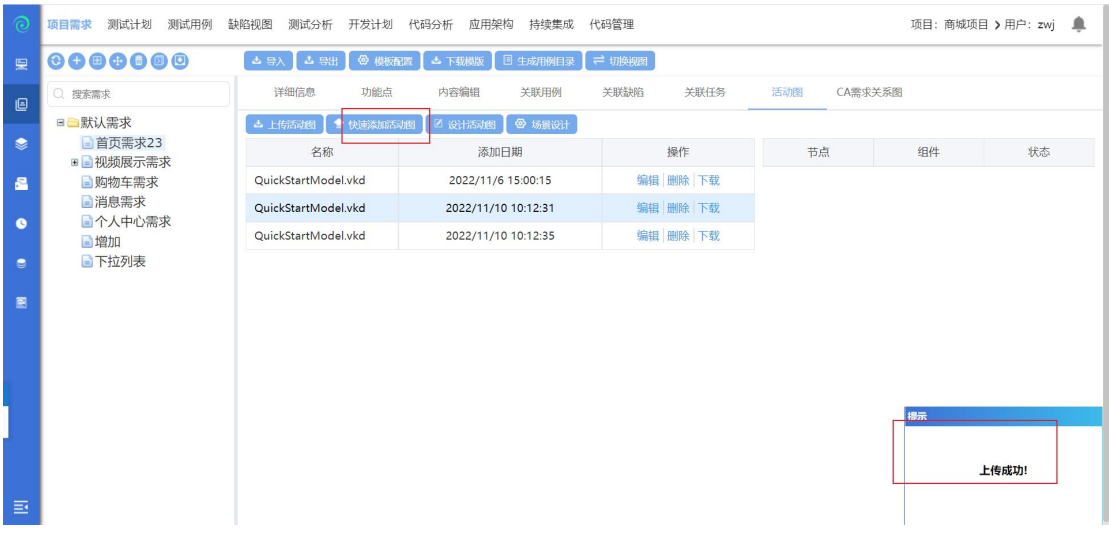

快速添加活动图,将添加一个默认的活动图;

#### 设计活动图

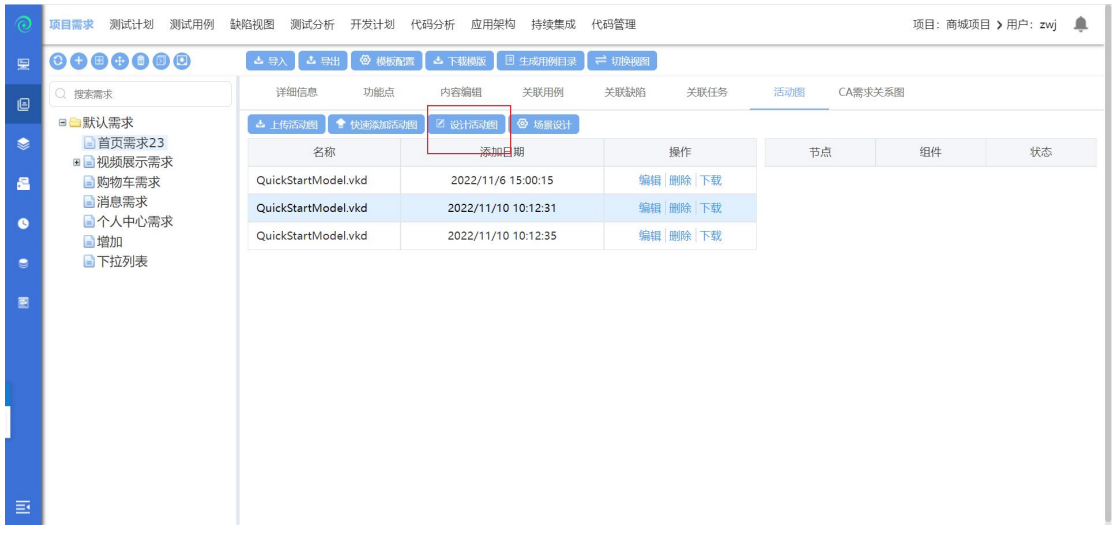

设计活动图,将打开活动编辑器,在此刻手动设计活动图;

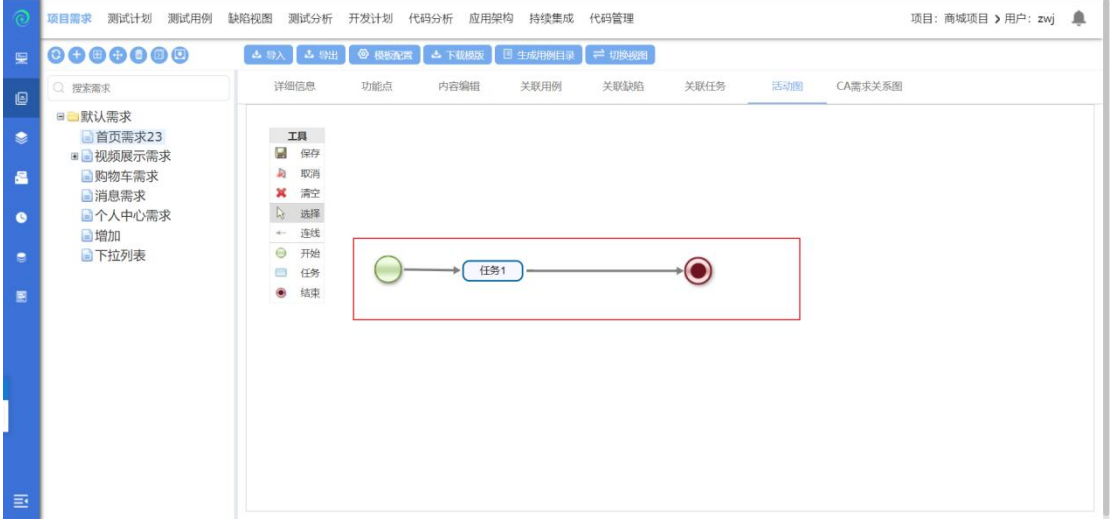

选择开始节点、任务节点、结束节点,并将其按逻辑关系连线,保存,即可创建 活动图;

#### 操作活动图

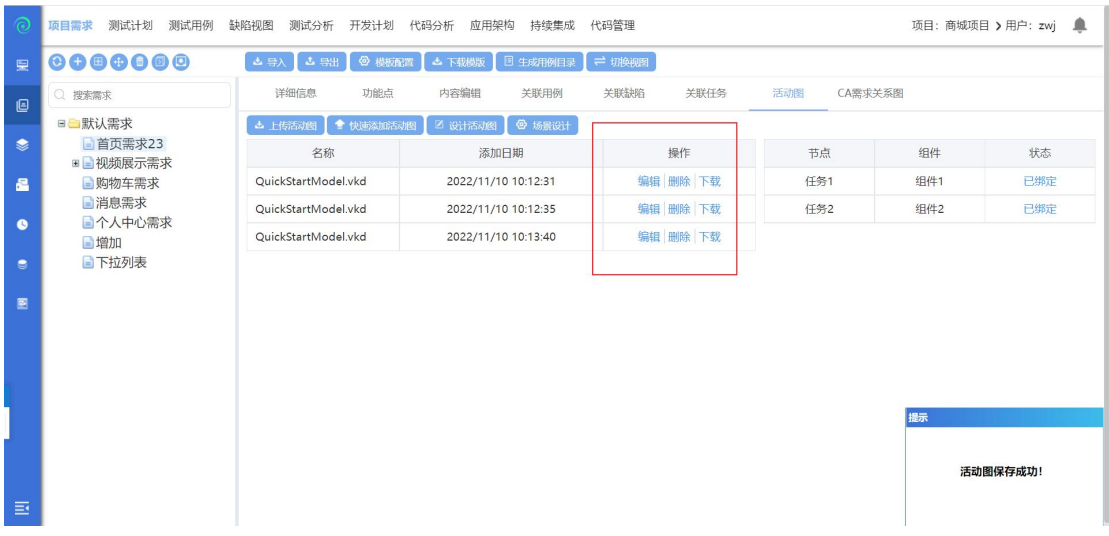

可对活动进行编辑、删除、下载操作;

编辑:可编辑已存在的活动图,与设计活动图类似;

删除:可删除选择的活动图;

下载:将活动图下载到本地(.vkd 文件格式);

## 绑定组件

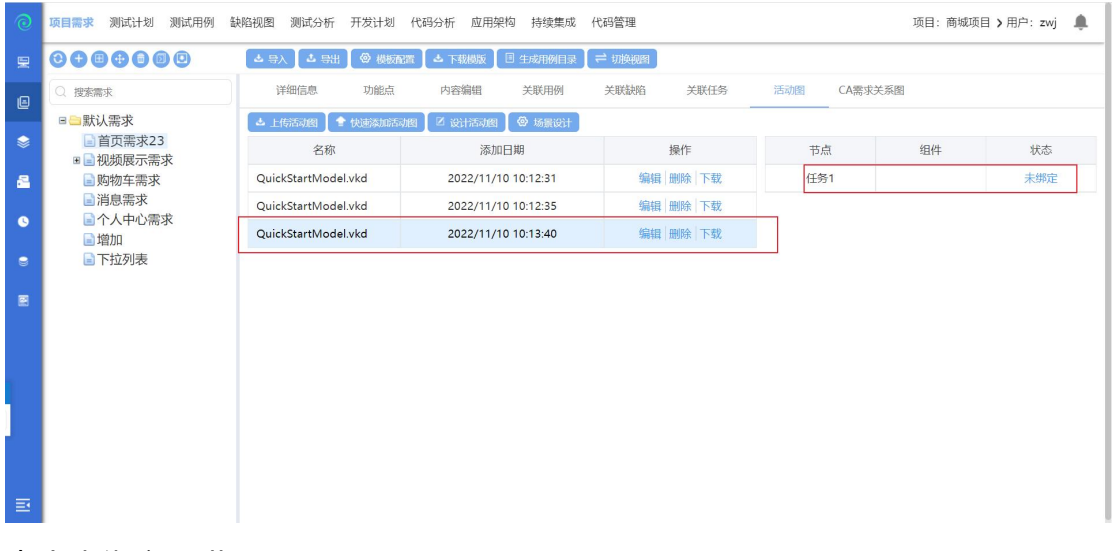

## 点击未绑定,进入下图:

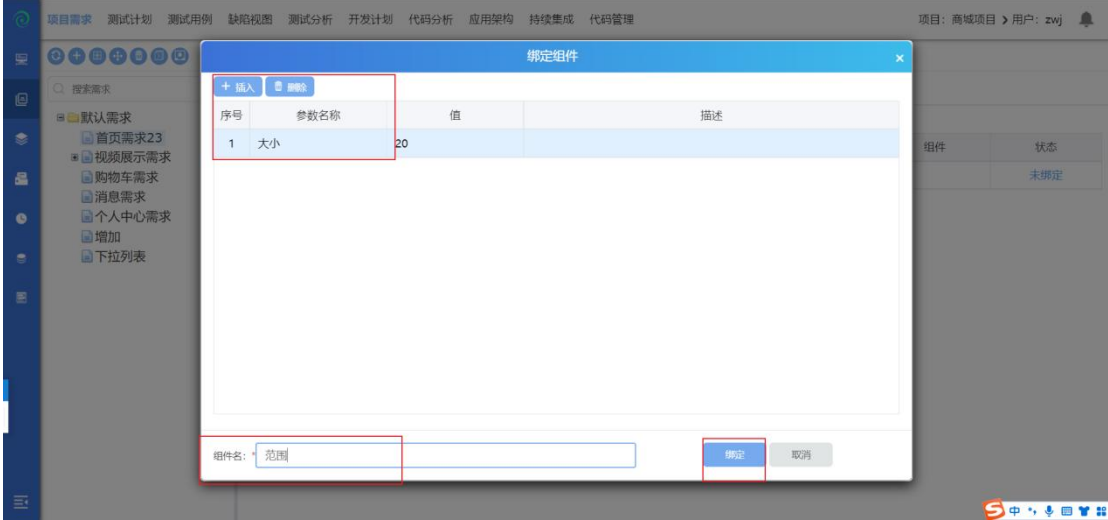

点击插入,输入参数名、参数数、组件名,点击绑定,组件绑定成功;

# 场景设计

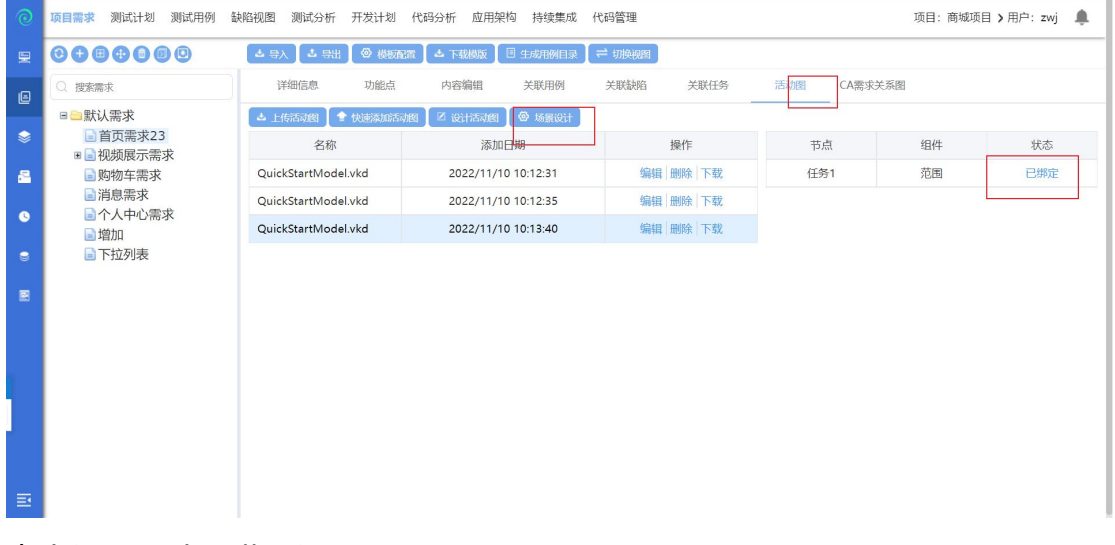

点击场景设计,进入场景页面

#### 用例设计

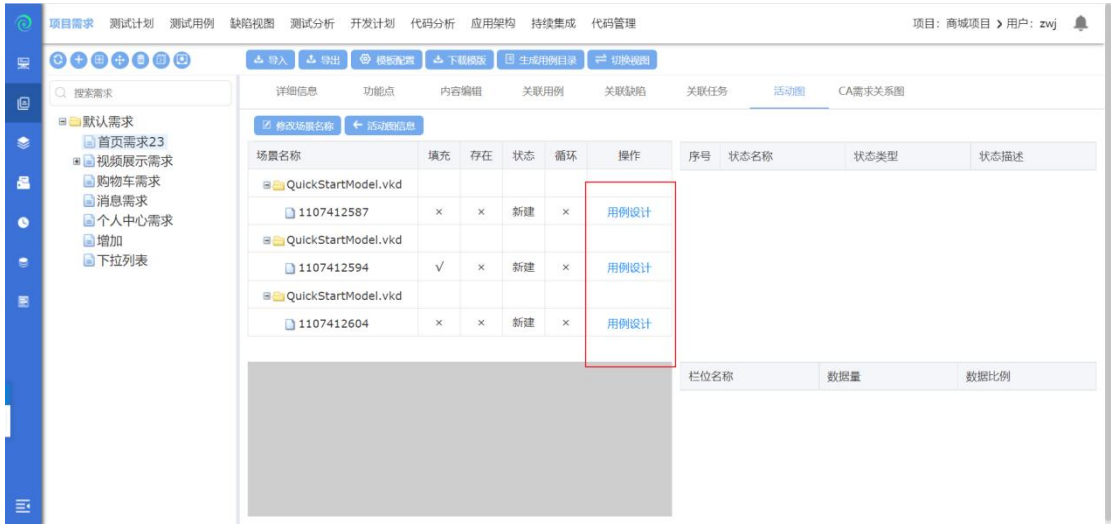

点击用例设计进入用例设计页面:

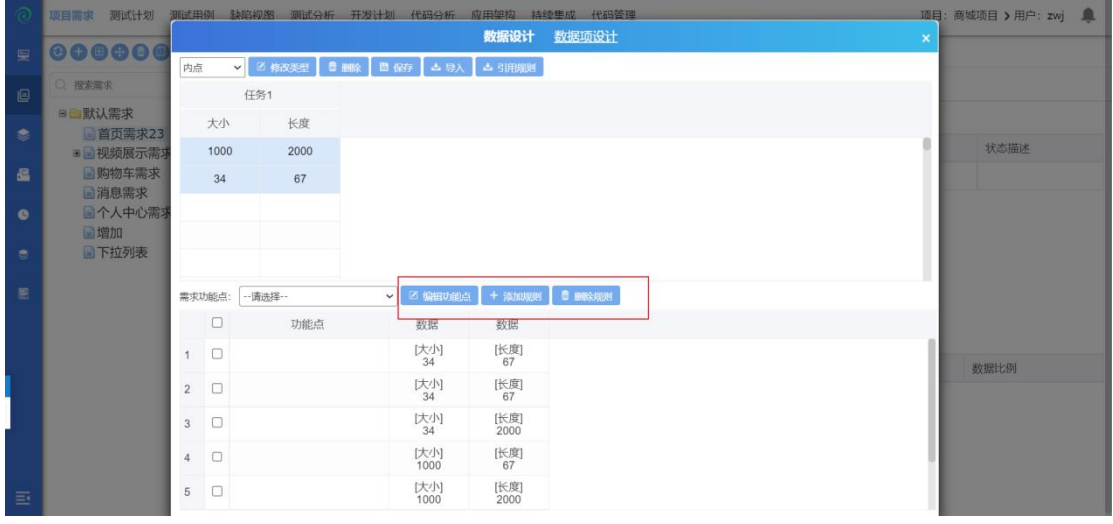

- 1. 输入参数,点击数据类型下拉框选择数据类型,修改后,点击保存;
- 2. 数据类型:内点为黑色字体、边界值为红色字体、无效等价类为蓝色字体;
- 3. 引用规则:点击引用规则,可以引用规则库中已定义的规则;
- 4. 编辑功能点:可以点击添加,新增功能点;
- 5. 添加规则:按 Ctrl, 选择数据, 点击添加规则, 添加规则成功;
- 6. 删除规则: 勾选规则, 点击删除规则, 确认后删除成功;

#### 数据项设计

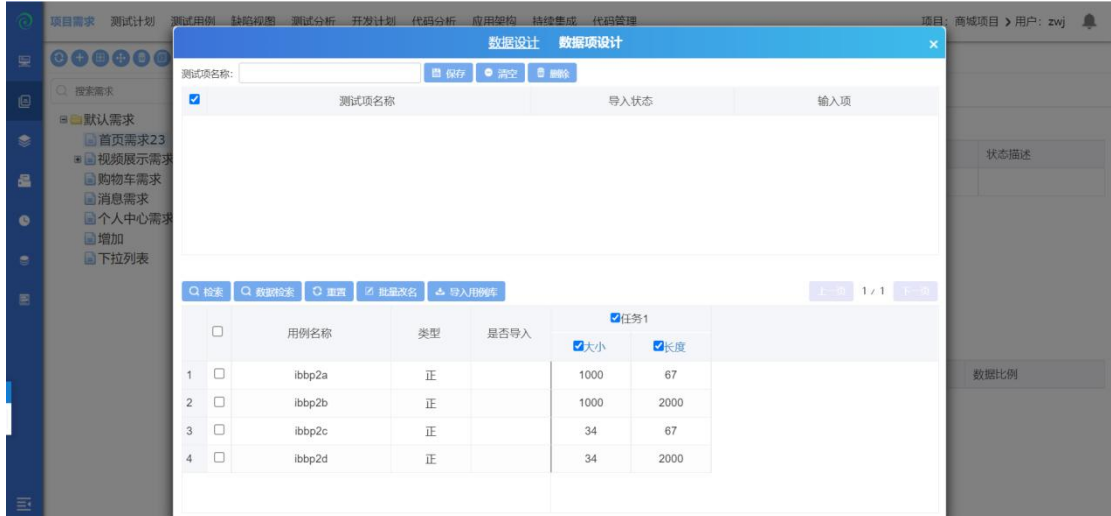

1. 输入测试项名称,点击保存新增数据项成功;

2. 勾选数据栏位,点击检索,栏位数据会根据规则检索出测试用例;

3. 勾选数据栏位,点击数据检索,再勾选数据,将会根据勾选的数据检索出测 试用例;

4. 勾选全部用例,点击批量改名,输入用例名称,批量改名成功;

5. 导入用例库:双击测试项,勾选全部用例,点击导入用例库,导出成功;可 在测试用例页面看到导入的用例(如下图位置:)

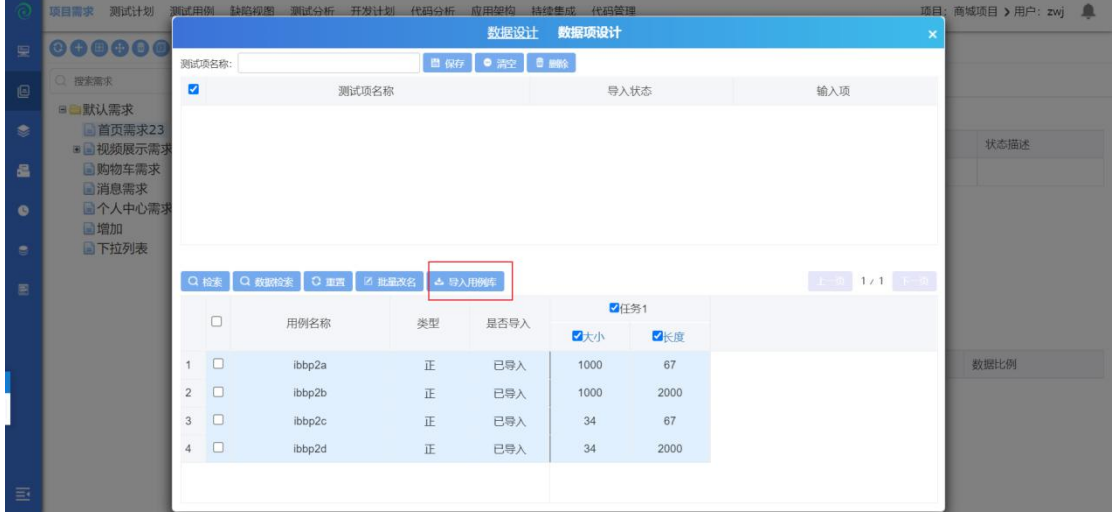

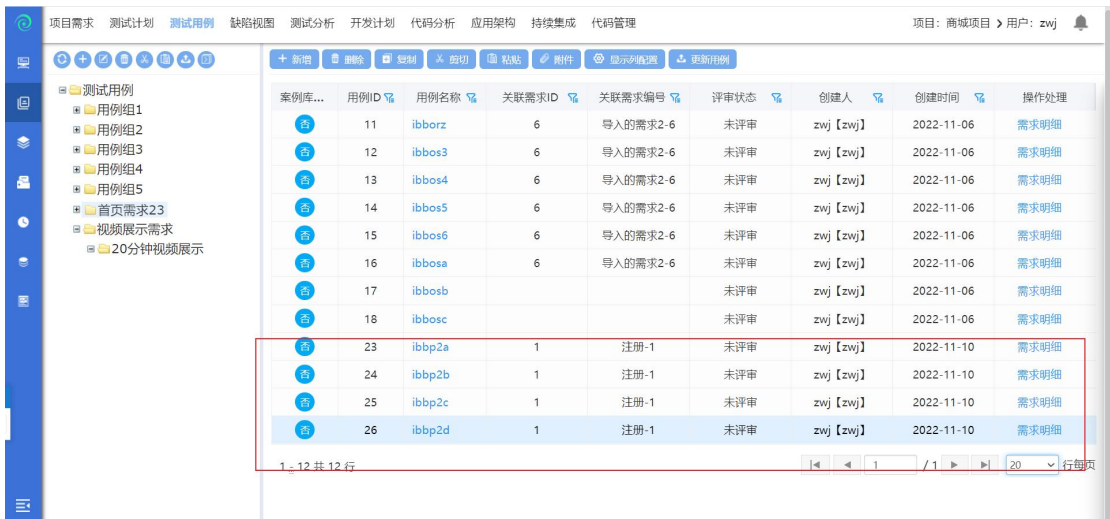

**CA** 需求关系图

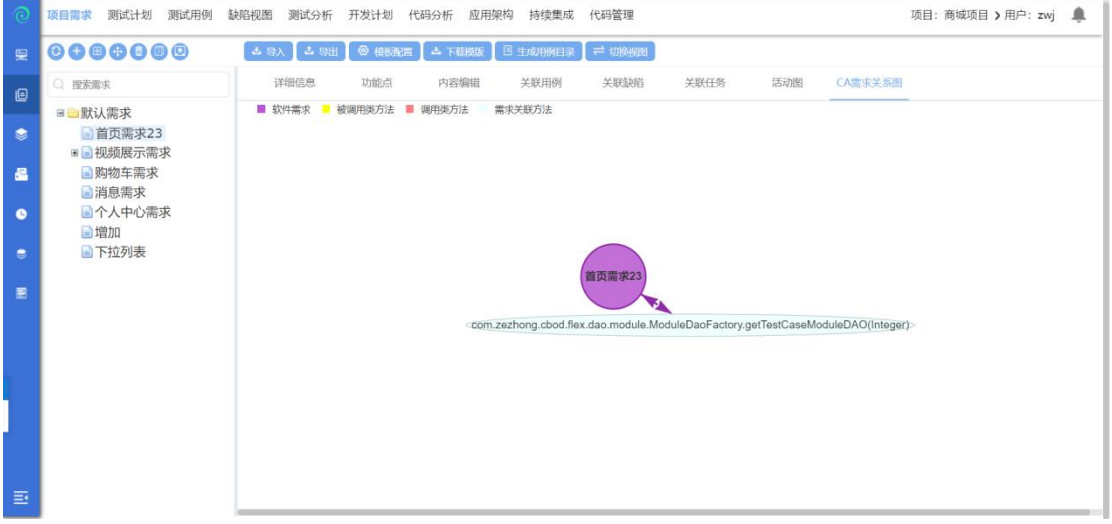

在 CA 分析模块,关联了软件需求后,可在此处的 CA 需求关系图中查看需求 与方法之间的关系;

# **4.2.2** 缺陷视图

点击【缺陷视图】界面进入缺陷管理模块;如下图所示:

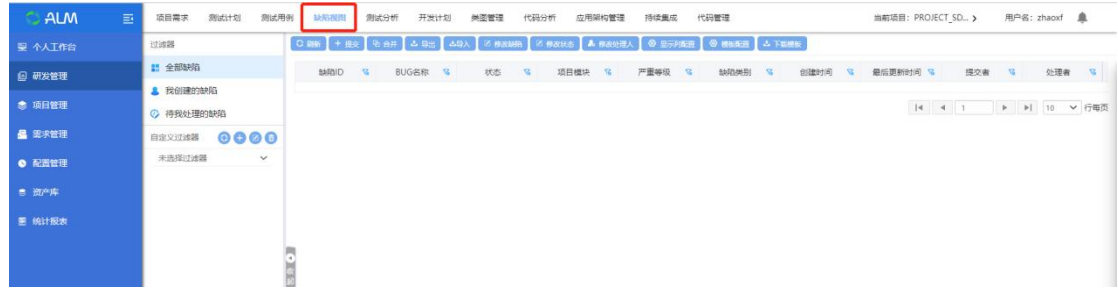

缺陷视图可以查看项目内的所有缺陷,包括自己创建的缺陷、待我处理的缺陷;

#### **4.2.2.1** 提交缺陷

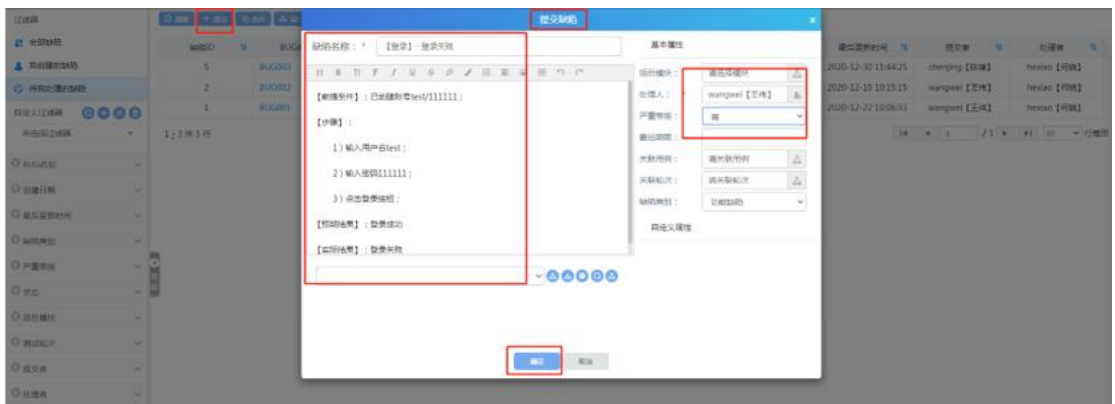

点击提交,弹出新增缺陷页面;

- 1. 缺陷名称和处理人为必填项,输入后才可以提交缺陷成功;
- 2. 点击项目模块,可以选择模块,便于数据统计各个模块提交的缺陷数量;
- 3. 点击关联用例,可以关联测试用例及轮次;
- 4. 缺陷类别可在后台数据字典中添加;
- 5. 自定义属性:可在综合管理--属性定制中添加;
- 6. 点击上传,可以上传缺陷附件;

## **4.2.2.2** 合并缺陷

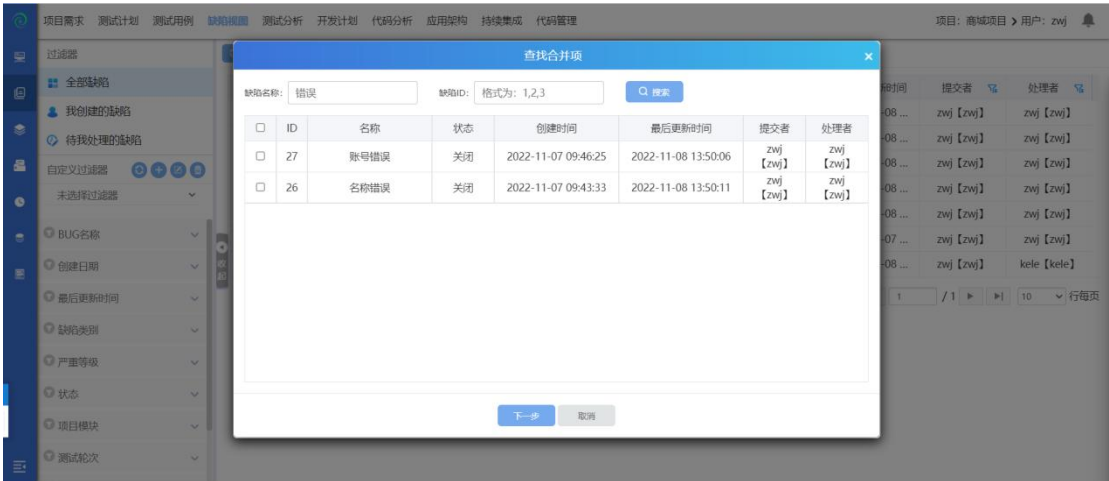

点击合并,弹出查找合并项页面:

- 1. 输入缺陷 ID, ID 名称中间用英文状态的逗号隔开;
- 2. 输入 ID 后点击搜索, 然后勾选缺陷, 点击下一步 (如下图: )

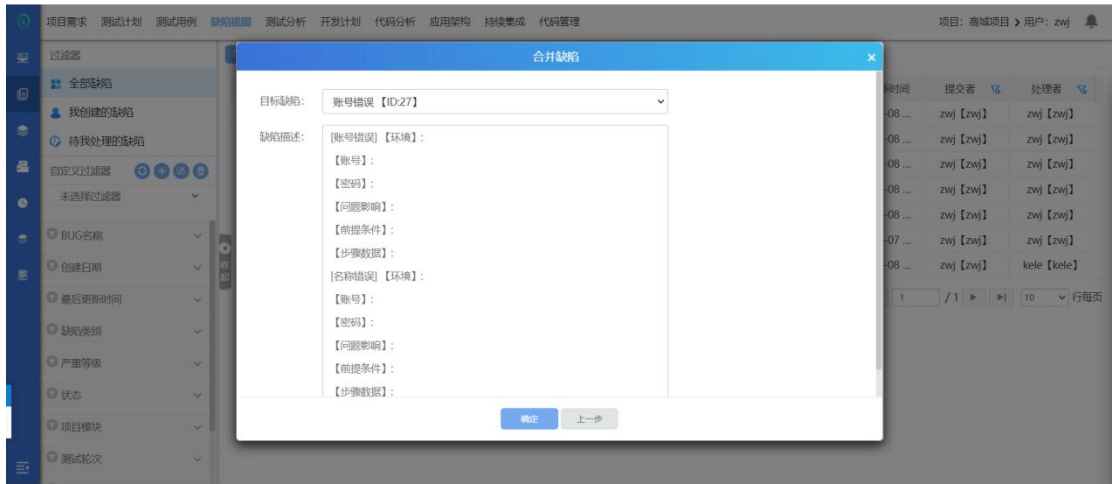

- 1. 选择目标缺陷,点击下拉框选择缺陷,点击确定
- 2. 合并缺陷成功;

|                | 测试计划<br>测试用例<br>项目需求     | 测试分析<br>缺陷视图        | 开发计划<br>代码分析      | 应用架构    | 持续集成   | 代码管理                                                                | 项目: 商城项目 > 用户: zwj ■ |
|----------------|--------------------------|---------------------|-------------------|---------|--------|---------------------------------------------------------------------|----------------------|
| 皇              | 过滤器                      | C Biff + 提交         | <b>电合并</b><br>山島出 | ム导入     | 区 修改缺陷 | ■ 修改状态 ■ 修改处理人<br>◎ 显示列配置<br><b>@ 模板配置 &amp; 下载模板</b>               |                      |
| $\blacksquare$ | ■ 全部缺陷                   | 缺陷ID<br>$\sqrt{36}$ | BUG名称 S           | 状态<br>R |        | 项 >> 27 账号错误                                                        |                      |
|                | <b>▲ 我创建的缺陷</b>          | 31                  | 【核算系统3            | 关闭      |        | 提交<br>状态: 重开<br>下一个处理人: kele [kele ><br>$\checkmark$                |                      |
| $\bullet$      | 2 待我处理的缺陷                | 30                  | 【3.0】【期           | 关闭      |        |                                                                     |                      |
| 昌              | 0000<br>自定义过滤器           | 27                  | 账号错误              | 关闭      | 个人     | 缺陷属性<br>缺陷描述<br>操作历史                                                |                      |
| $\bullet$      | 未选择过滤器<br>$\checkmark$   | 25                  | 保存失败              | 关闭      | 个人     | 上一个操作人: zwi【zwi】<br>操作类别:修改缺陷状态:关闭<br>[账号错误]【环境】:<br>【账号】:<br>【密码】: |                      |
|                |                          | 24                  | 日期格式不正确           | 关闭      |        |                                                                     |                      |
| $\bullet$      | ◎ BUG名称<br>$\vee$        | 5<br>٠              | $\mathbf{1}$      | 关闭      |        |                                                                     |                      |
| 團              | ◎ 创建日期<br>$\checkmark$   | 1:6共6行              |                   |         |        |                                                                     |                      |
|                | ● 最后更新时间<br>$\checkmark$ |                     |                   |         |        | 【问题影响】:<br>【前提条件】:                                                  |                      |
|                | ◎ 缺陷类别                   | $\checkmark$        |                   |         |        | 【步骤数据】:<br>[名称错误]【环境】:                                              |                      |
|                | ◎ 严重等级<br>$\checkmark$   |                     |                   |         |        | 【账号】:<br>【密码】:                                                      |                      |
|                | ◎ 状态                     | $\checkmark$        |                   |         |        | 【问题影响】:<br>【前提条件】:                                                  |                      |
|                | ◎ 项目模块<br>$\checkmark$   |                     |                   |         |        | 【步骤数据】:                                                             |                      |
| $\equiv$       | ◎ 测试轮次<br>$\checkmark$   |                     |                   |         |        | 追加描述<br>                                                            |                      |
|                |                          |                     |                   |         |        | $^{+}$<br>+<br>$\cdots$                                             |                      |

合并成功后,缺陷的内容将会显示在合并后的缺陷的内容中,其缺陷名称以"[ ]" 包含;

## **4.2.2.3** 导出缺陷

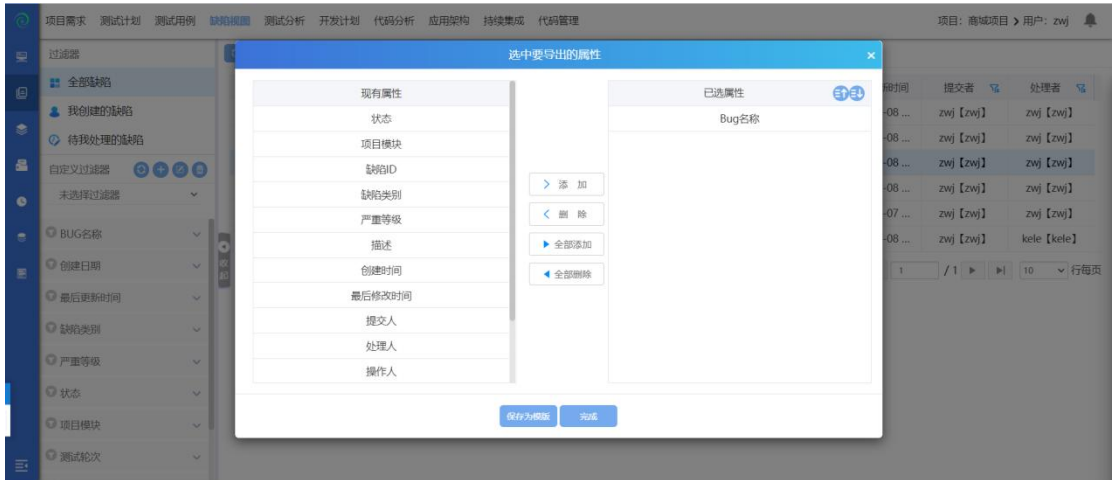

点击导出,选中属性点击添加,点击完成,导出缺陷成功;点击保存模板,模板 为保存成功;

# **4.2.2.4** 导入缺陷

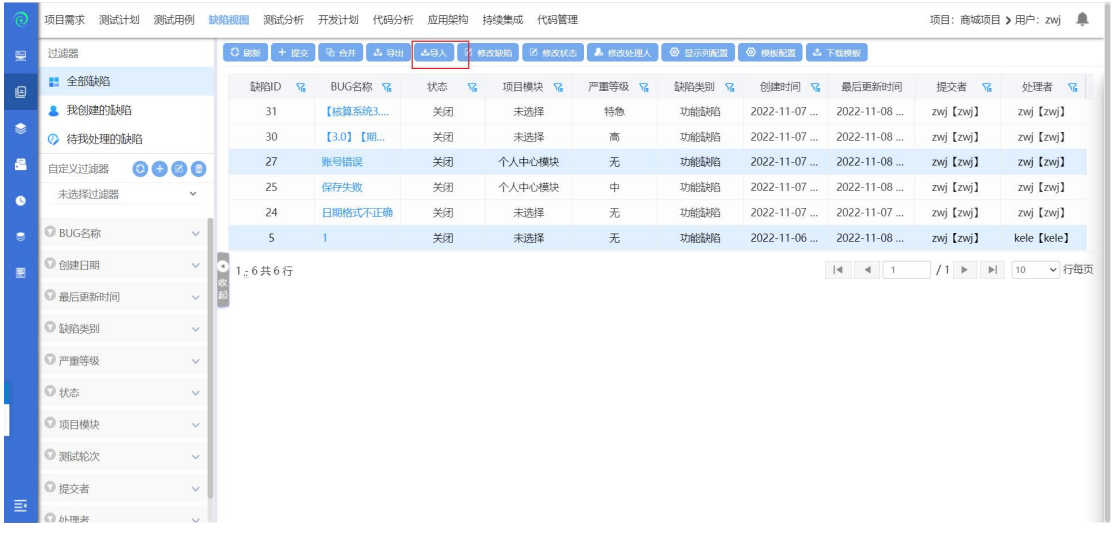

导入缺陷:

步骤一:模板配置

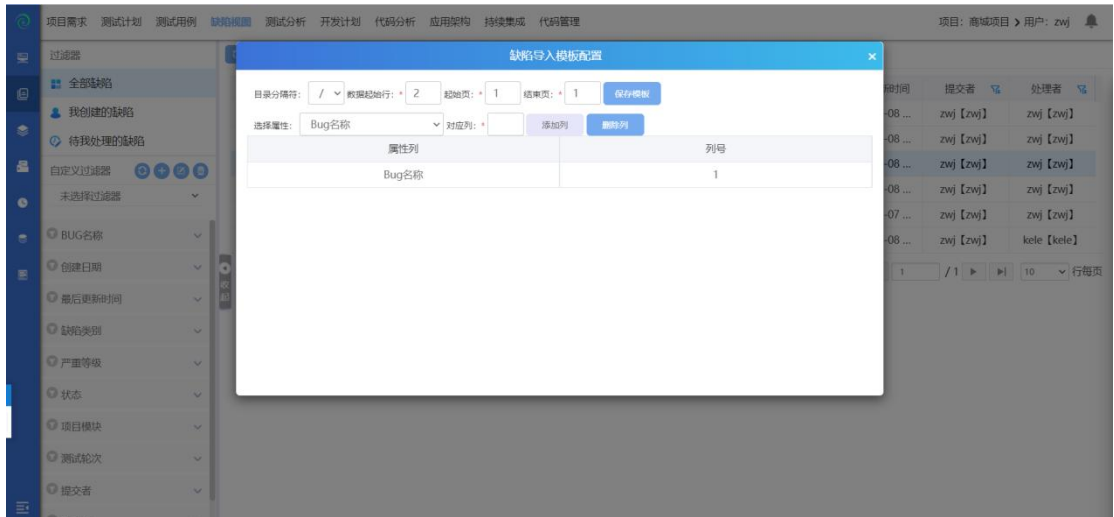

1. 数据起始行为: 2 起始页为: 1;

2. 结束页可自定义 (如果只有一页用例可填入 1, 如果有两个 sheet 也的话, 就 填写 2)

3. 选择属性后,点击保存模板,模板配置成功;

4. 如果觉得属性不够的话,可以在综合管理--属性定制中自定义属性;

步骤二:下载模板

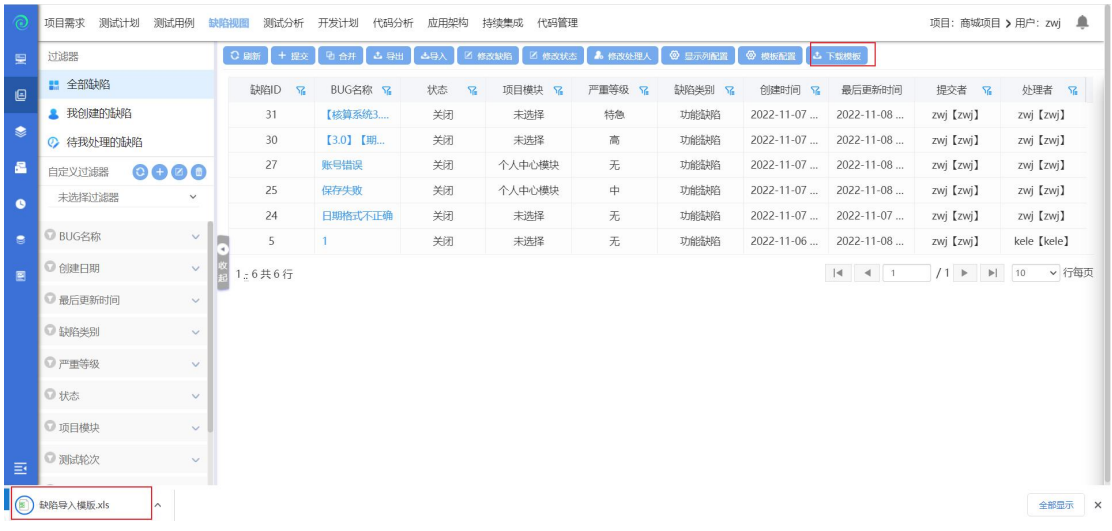

点击下载模板,模板下载完成;

步骤三:缺陷模板内容填写

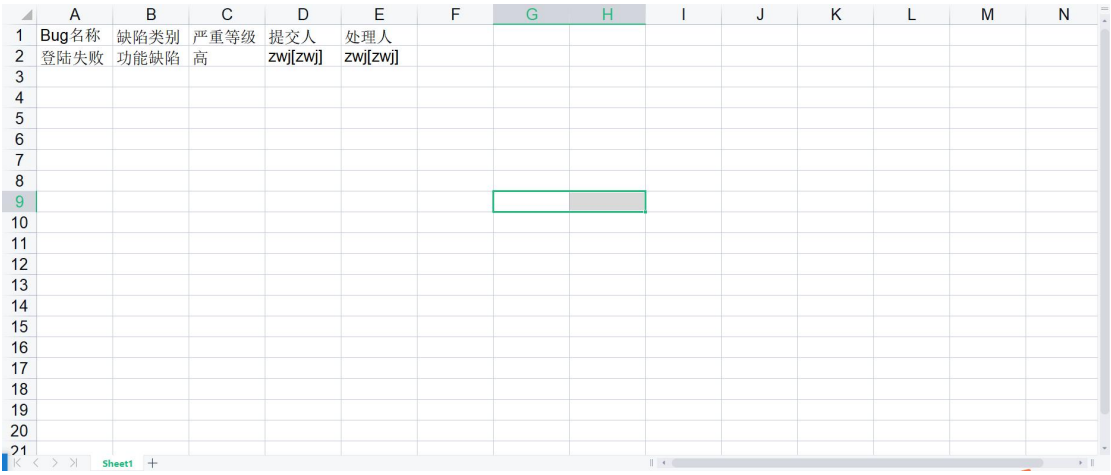

## 步骤四:导入缺陷

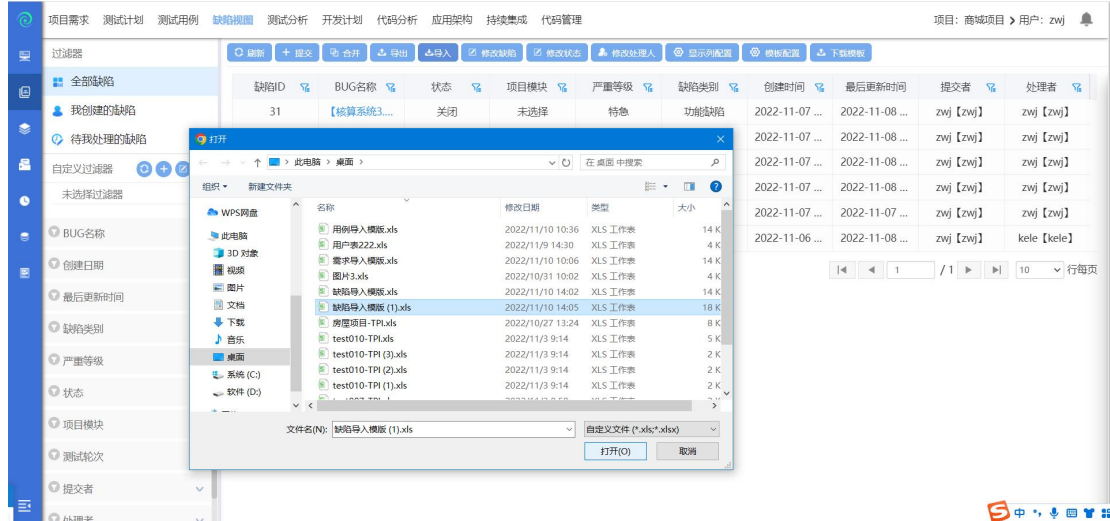

点击导入,选择模板,确认打开后,导入缺陷成功;如果导入失败,可以下载错 误文件,修改后再次导入即可;

## **4.2.2.5** 修改缺陷

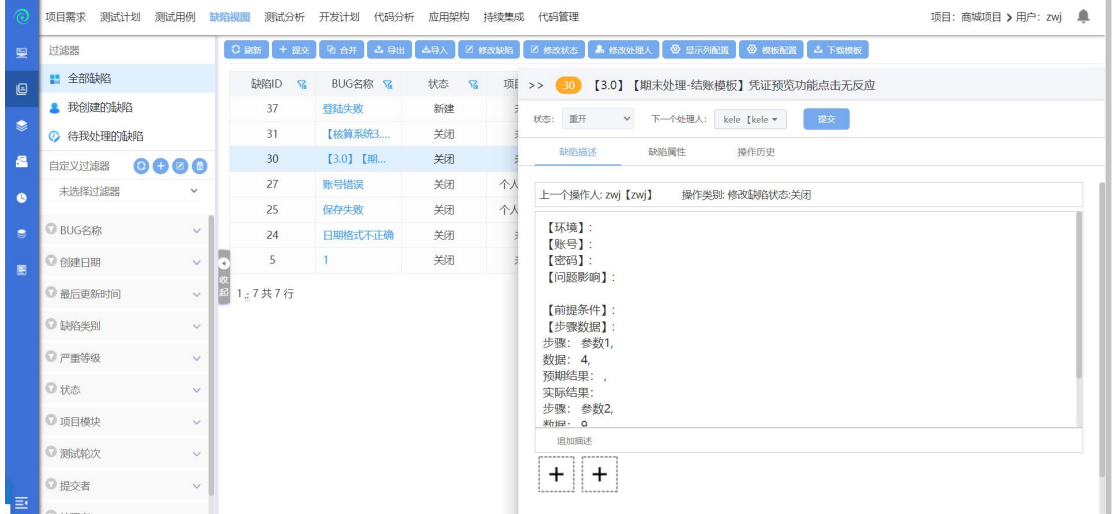

选中一条缺陷,点击修改缺陷按钮,修改缺陷数据,点击确定,即可修改缺陷, 可修改缺陷名称、缺陷详情、项目模块、严重等级、关联用例等信息;

## **4.2.2.6** 修改状态

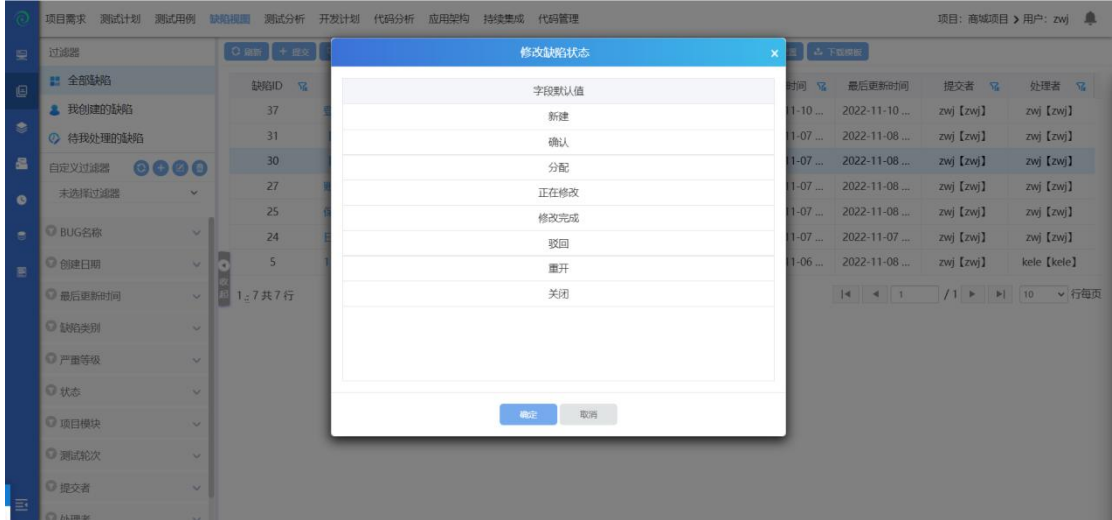

选中一条缺陷,点击修改状态,选择缺陷状态后,点击确定后修改缺陷状态成功;

#### **4.2.2.7** 修改处理人

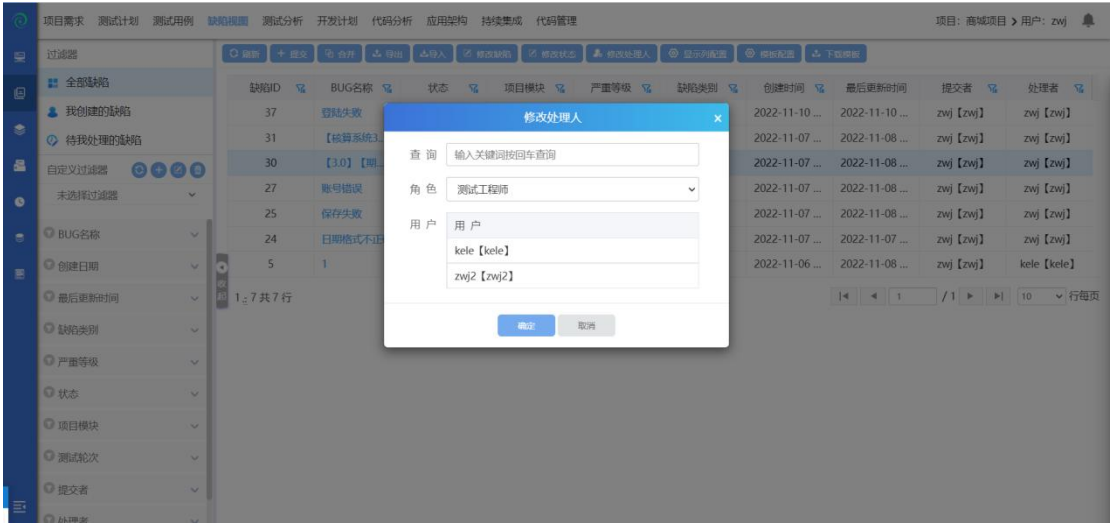

1. 选择一条缺陷,点点击修改处理人,选中用户后,点击确定修改处理人成功;

2. 查询处理人:输入处理人关键字,点击回车,可以搜索出处理人;

## **4.2.2.8** 显示列配置

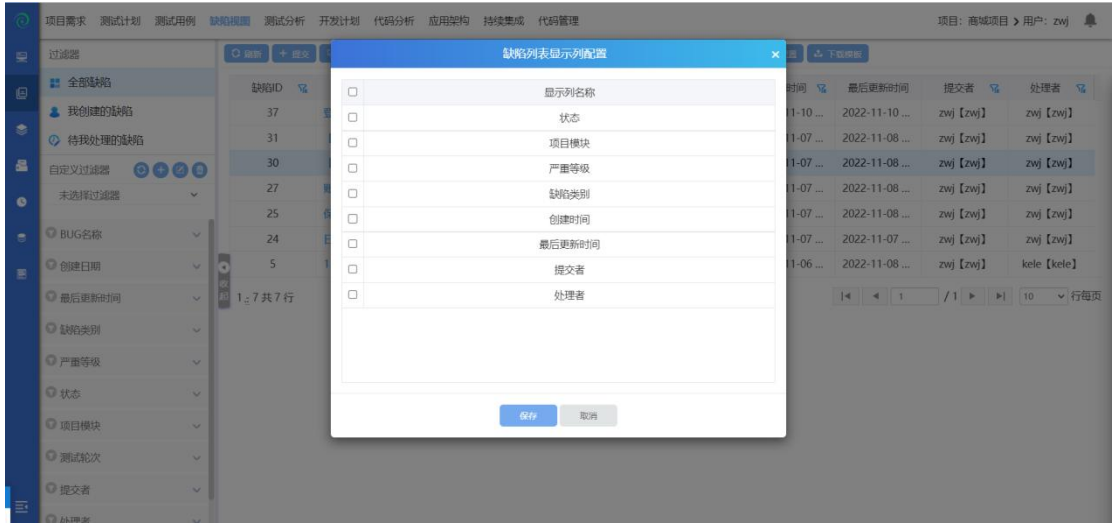

点击显示列配置,勾选显示列,则在页面显示;反之,不勾选,则不在页面上显 示;

#### **4.2.2.9** 过滤器

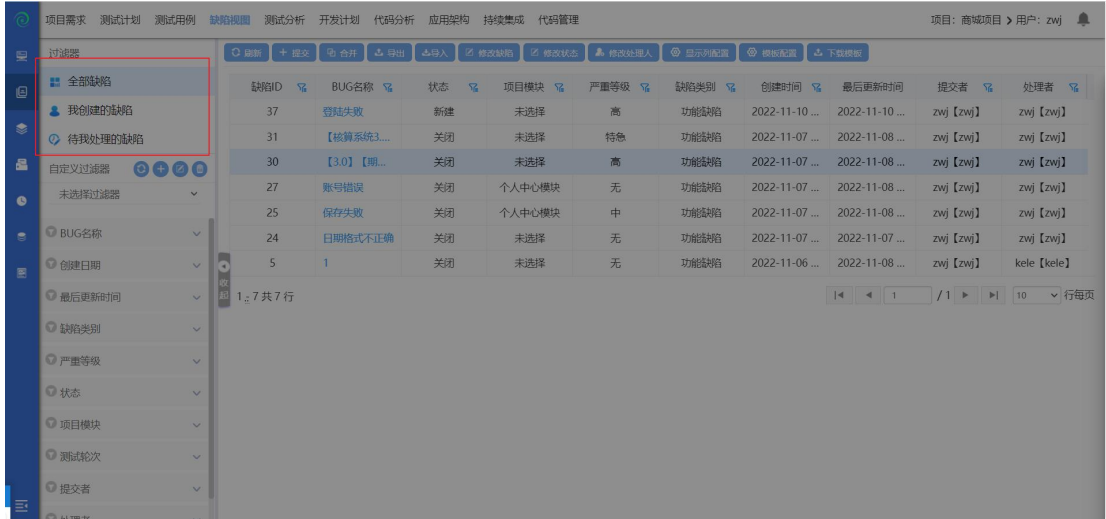

## 快捷过滤器:可筛选全部缺陷、我创建的缺陷、待我处理的缺陷;

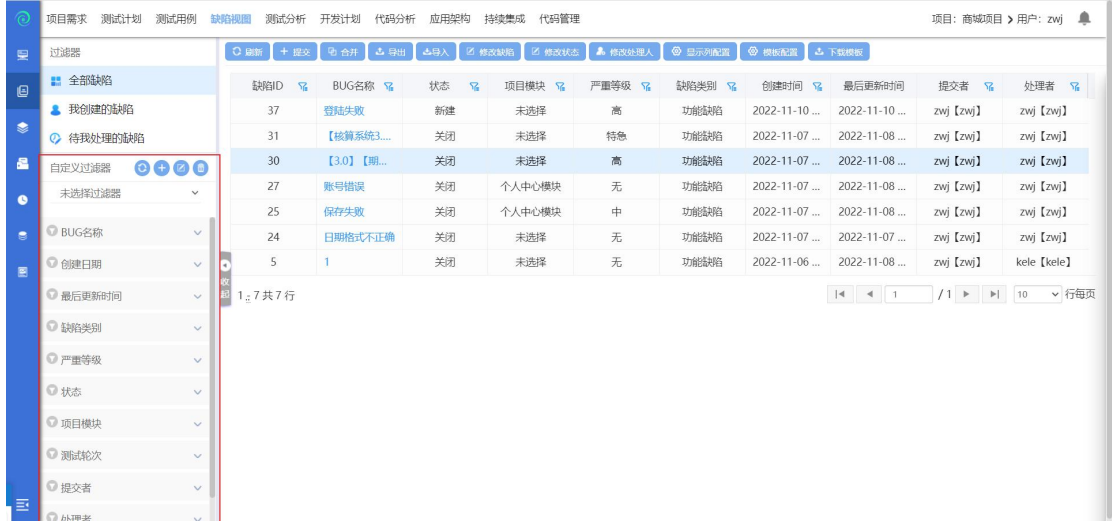

组合过滤器:系统自带了一些常用的过滤器,包括 BUG 名称、创建日期、最后 更新时间、缺陷类别、严重等级、状态、项目模块、测试轮次、提交者、处理者; 可使用这些过滤器进行组合筛选,如创建日期选择今天,严重等级勾选高,则可 筛选出今天提交的所有等级为高的缺陷;

### **4.2.2.10** 自定义过滤器

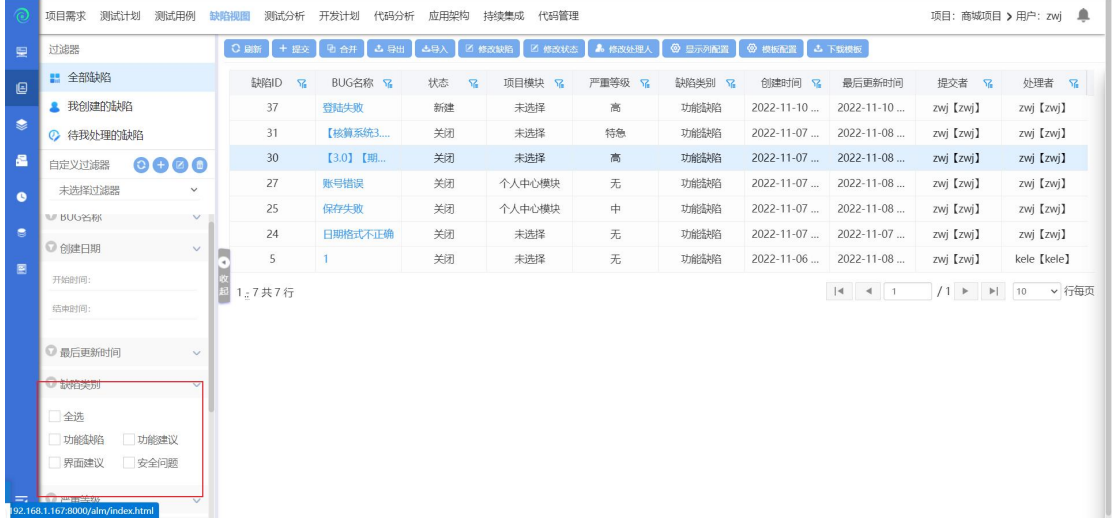

- 1. 勾选需自定义查询的属性,点击新增过滤器;
- 2. 输入过滤器名称,新增过滤器成功;
- 3. 新增过滤器后,下次查询时,直接选择过滤器即可;
- 4. 选择过滤器,点击修改/删除按钮,可修改/删除过滤器;

#### **4.2.2.11** 测试分析

点击【测试分析】进行测试分析界面;如下图所示:

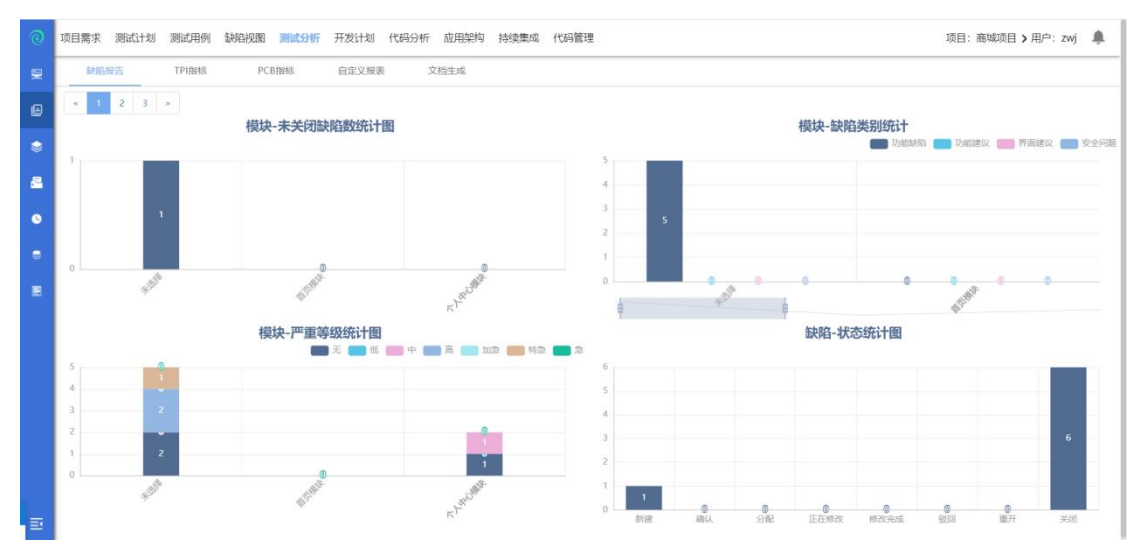

进入测试分析页面,可以查看项项目内的缺陷数量、TPI 指标、PCB 指标、自定 义报表等

#### **4.2.2.12** 缺陷报告

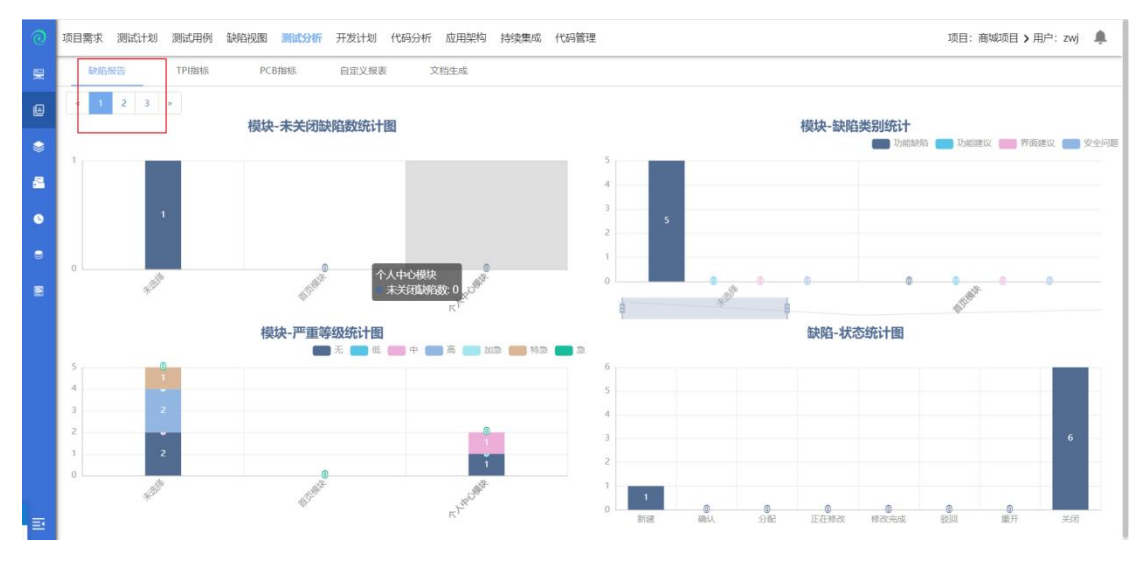

点击缺陷报告,可以查看未关闭缺陷数、缺陷类别统计、严重等级统计、缺陷状 态统计

#### **4.2.2.13 TPI** 指标

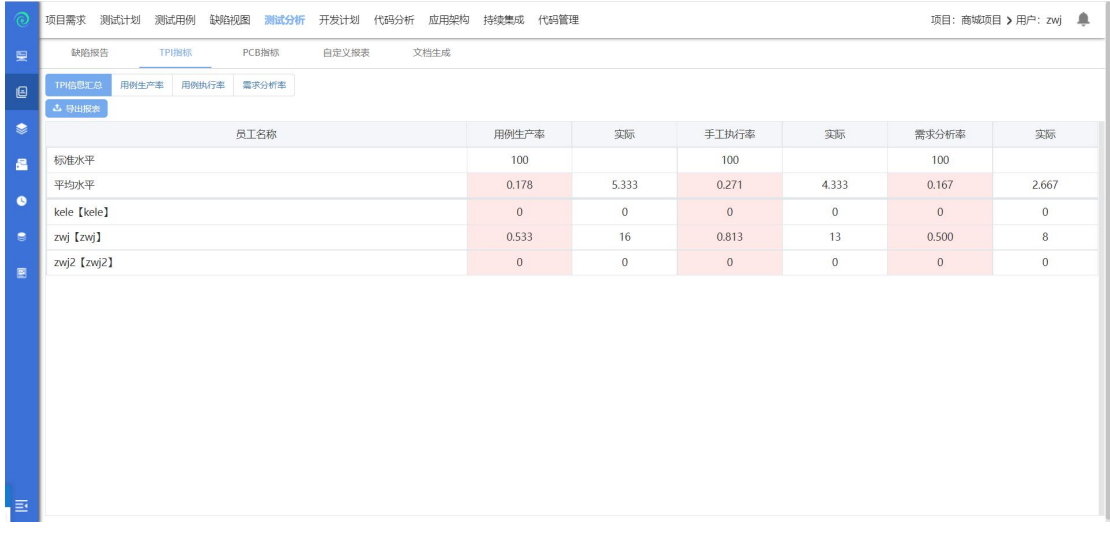

TPI 指标:可以查看项目内 TPI 指标汇总、用例生成率、手工用例执行率、需求 分析率;点击导出报表,可以导出数据报表,查看数据信息;

## **4.2.2.14 PCB** 指标

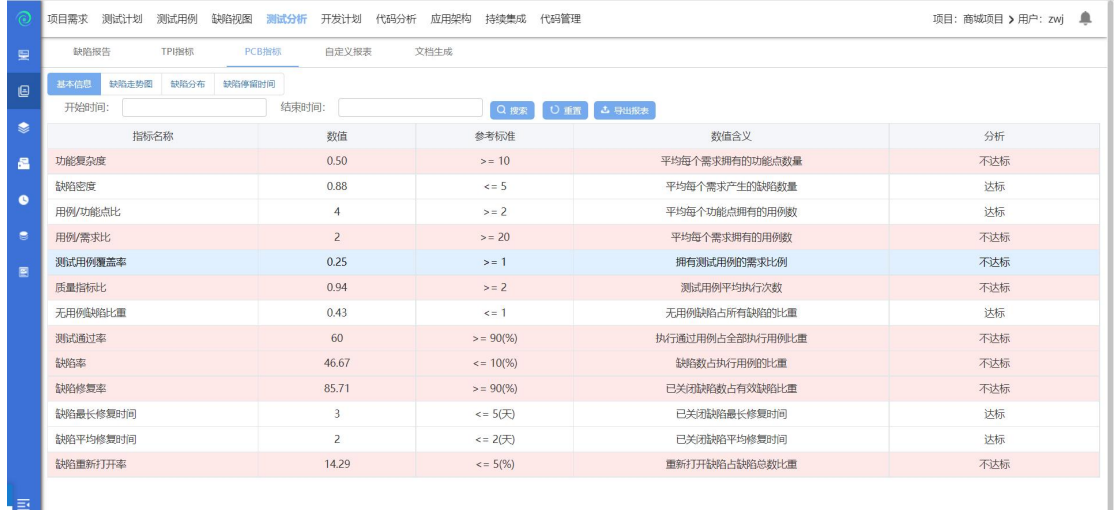

PCB 指标:可以查看项目内的基本信息、缺陷走势图、缺陷分布、缺陷停留时间; 可以点击导出报表,导出需要的数据报表;

## **4.2.2.15** 自定义报表

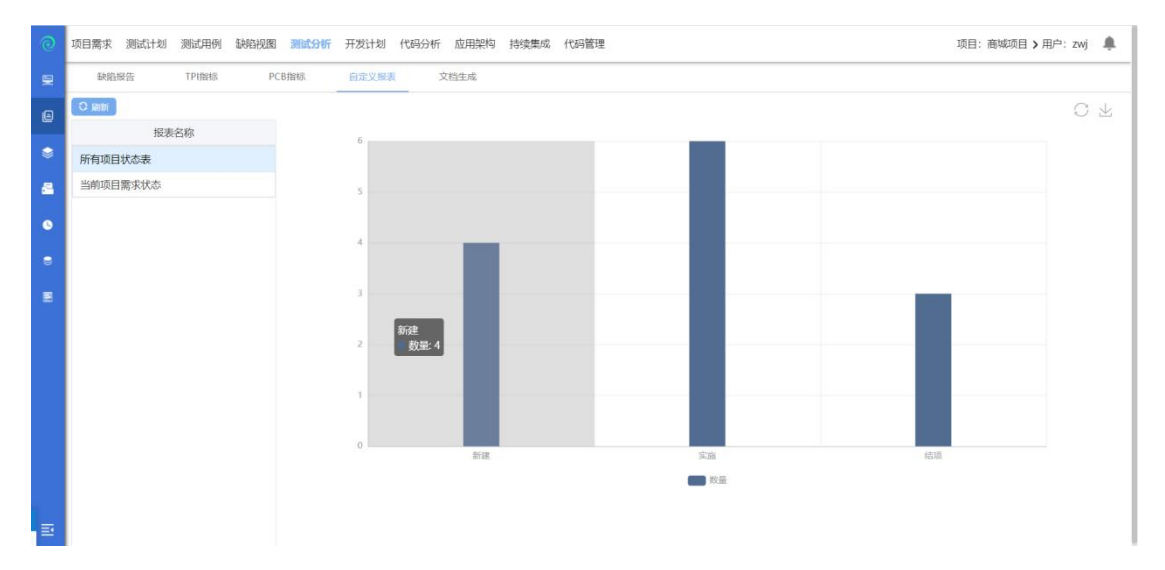

自定义报表:自定义报表根据综合管理--数据项中编写 sql 语句,来自定义需要 查询的报表;然后添加到前台测试项目--自定义报表中;

## **4.2.2.16** 文档生成

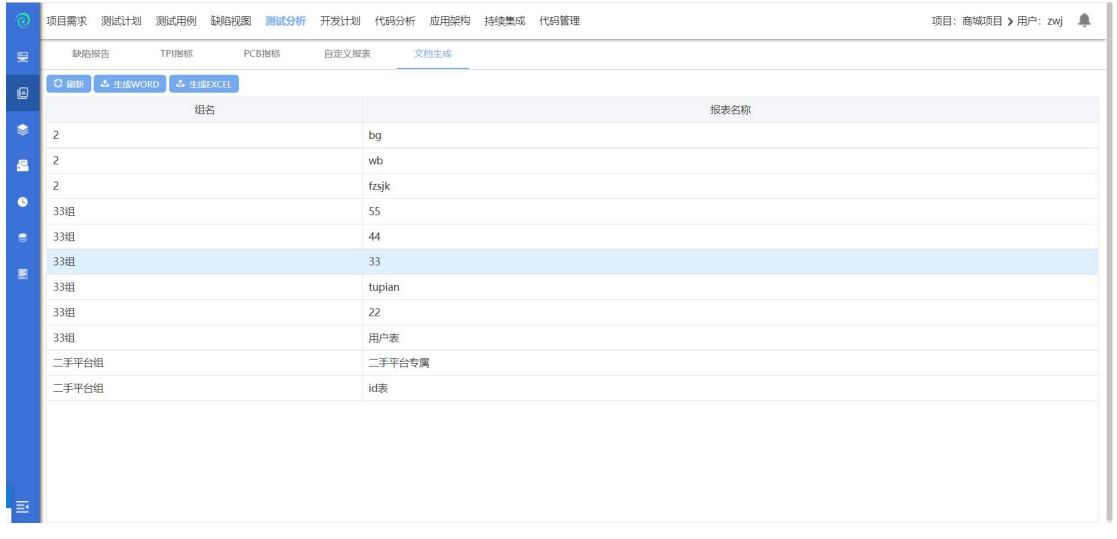

选中文档,可选择生成 WORD、或生成 EXCEL;点击后报表会按照选择的格式导出;

1. 选择文档,点击生成 word,选中的文档,会生成 word 文档导出;

2. 选择文档,点击生成 excel,选中的文档,会生成 excel 文档导出;

## **4.2.3** 测试分析

点击【测试分析】进入到测试分析模块。

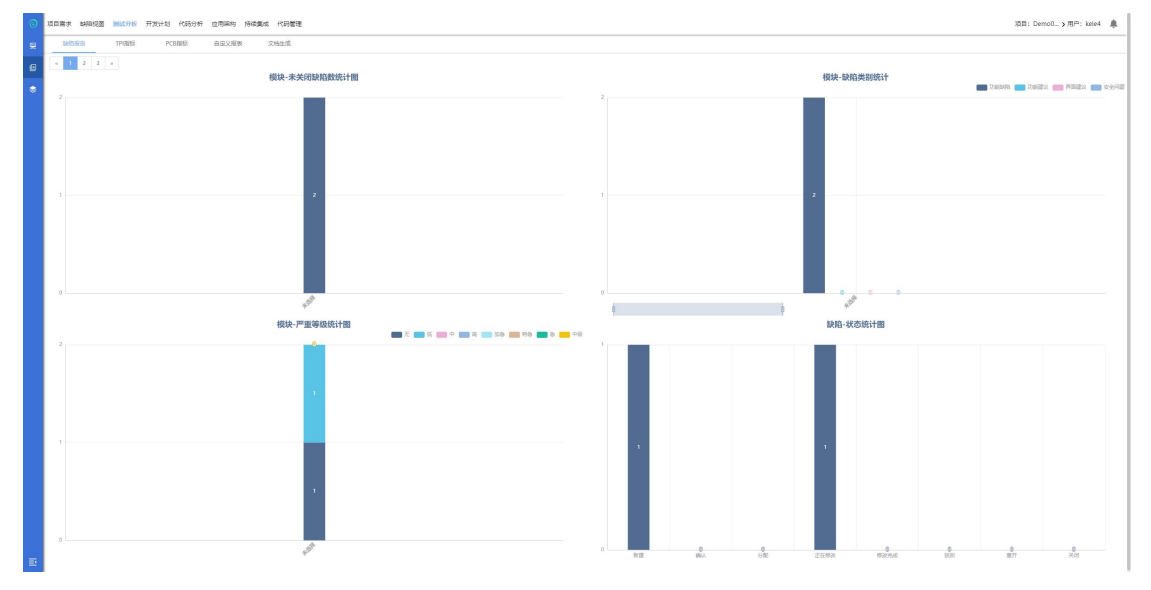

#### **4.2.3.1** 缺陷报告

该模块从缺陷状态、缺陷类别、缺陷严重等级、模块分布、修复用时等多个维度 展示缺陷。

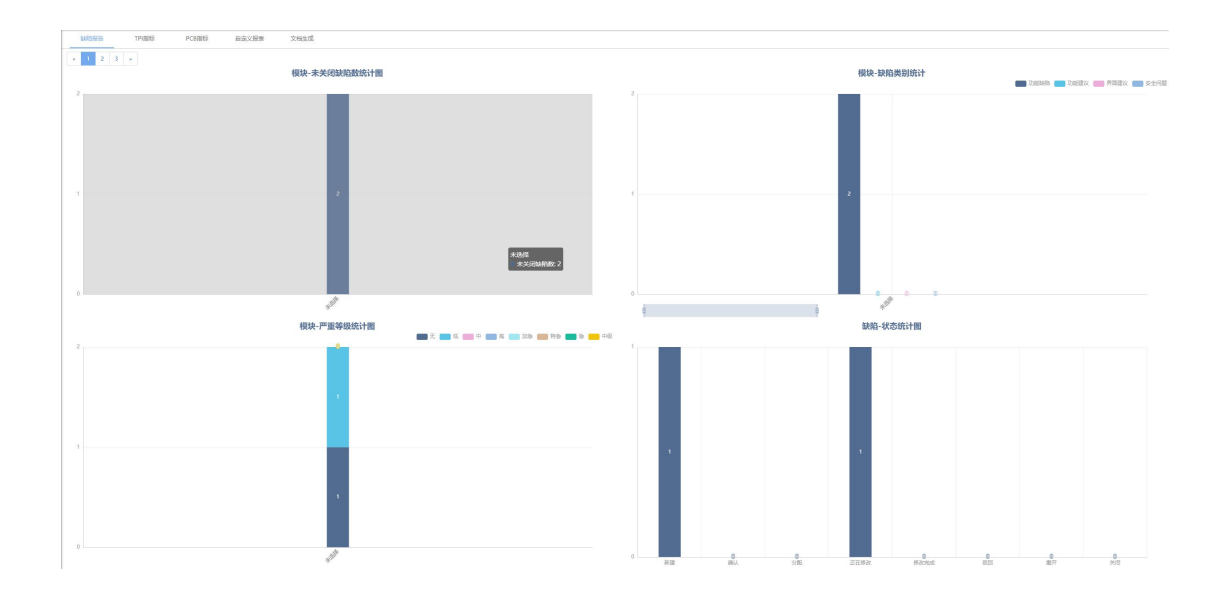

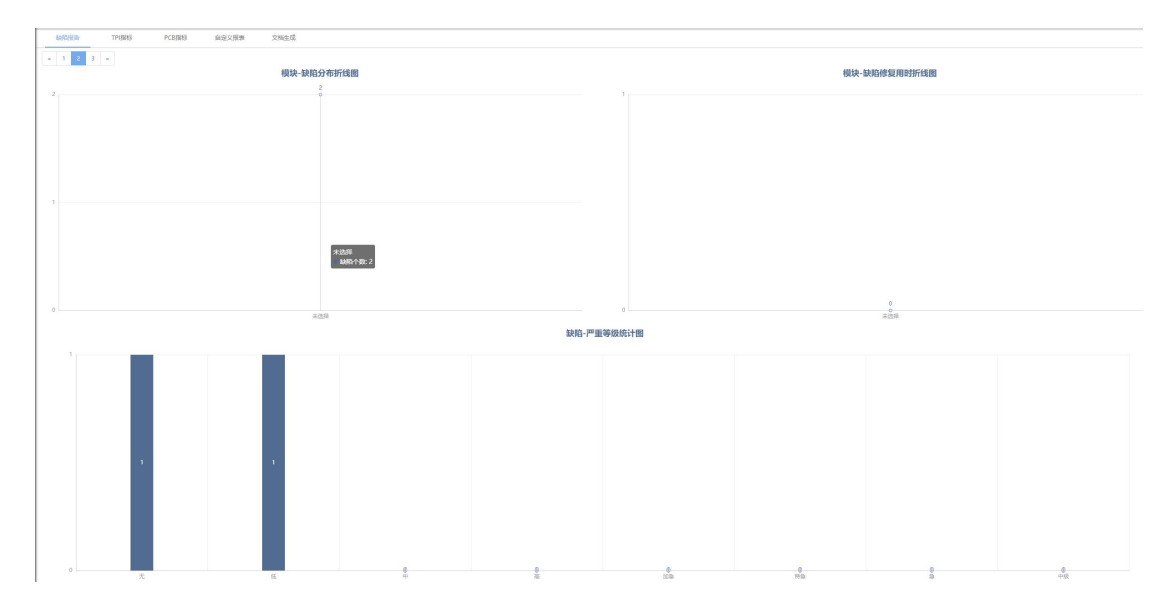

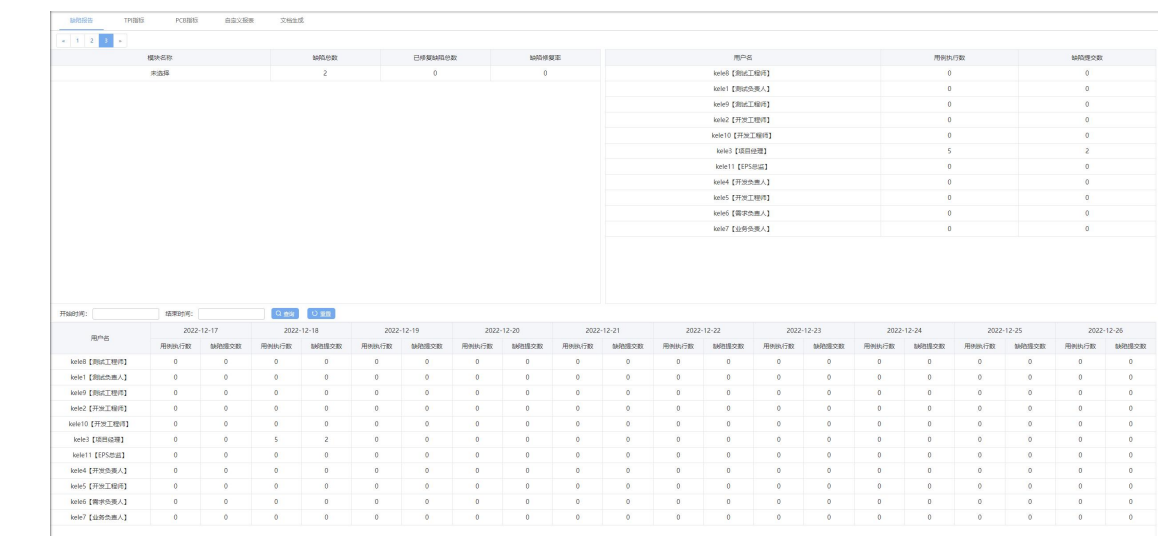

该模块从 TPI 信息汇总、用例生产率、用例执行率、需求分析率等多个维度展示 了项目的测试情况。

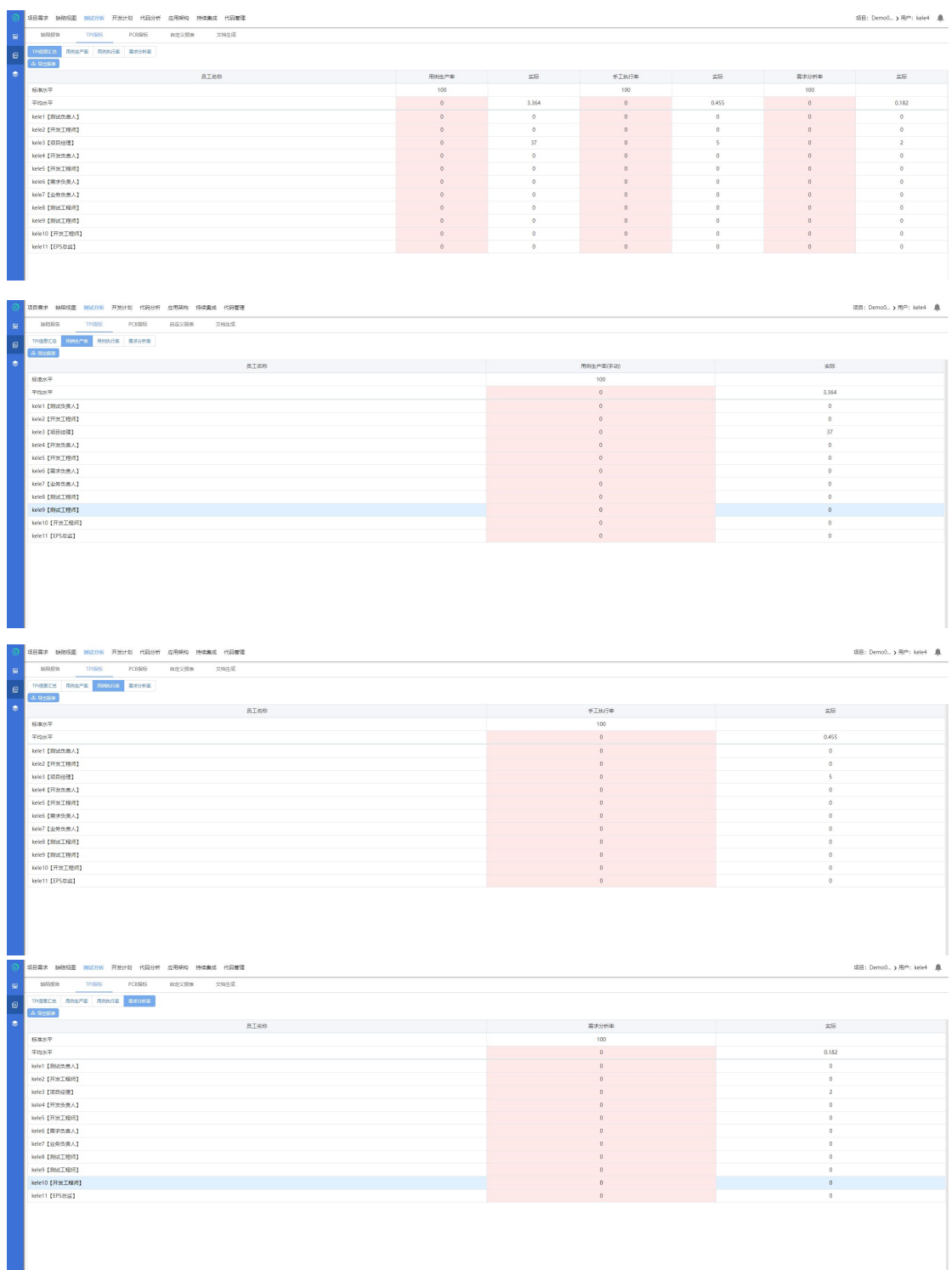

## **4.2.3.3 PCB** 指标

# 该模块从基本信息、缺陷走势图、缺陷分布、缺陷停留时间展示了缺陷的情况;

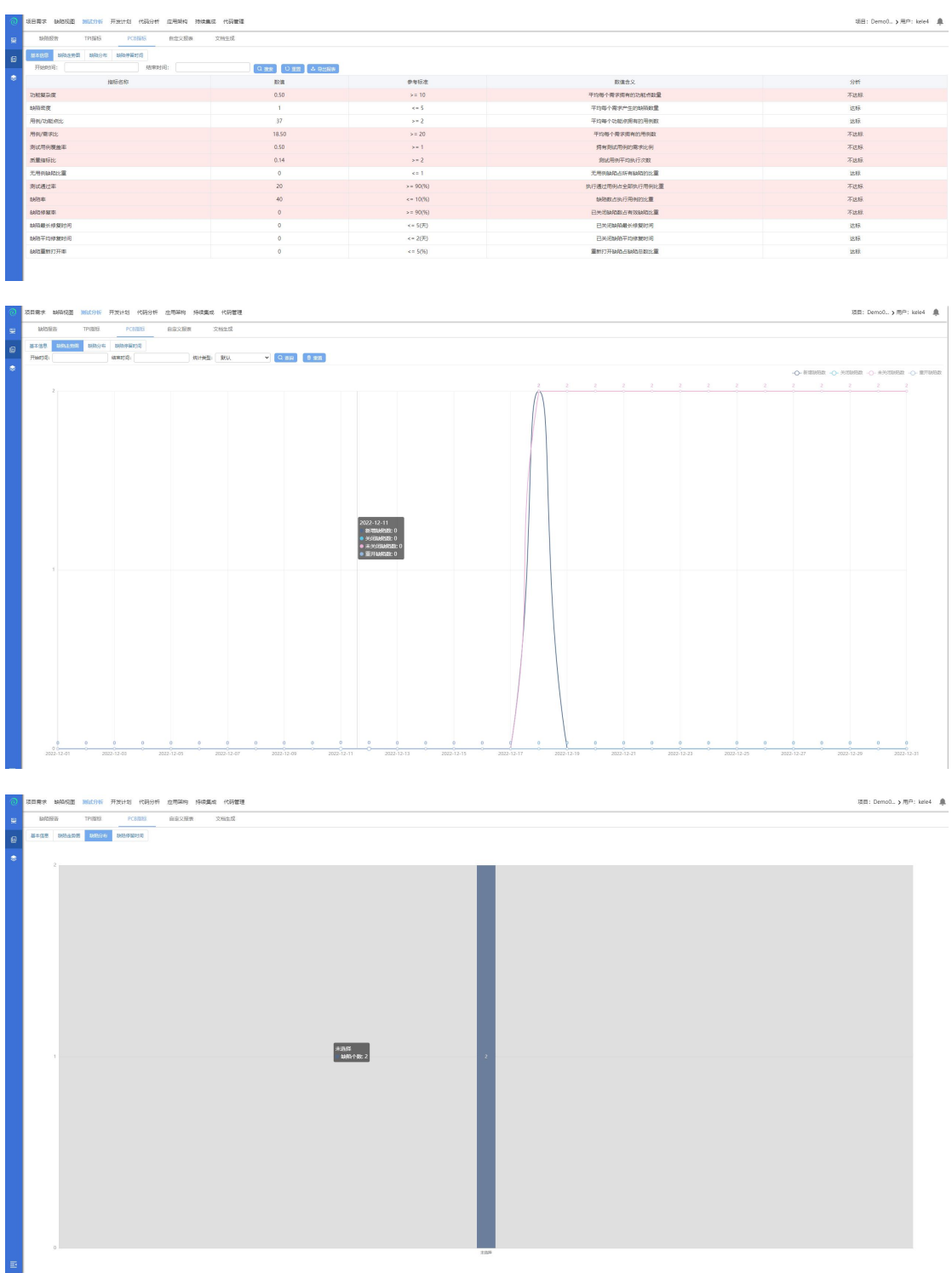

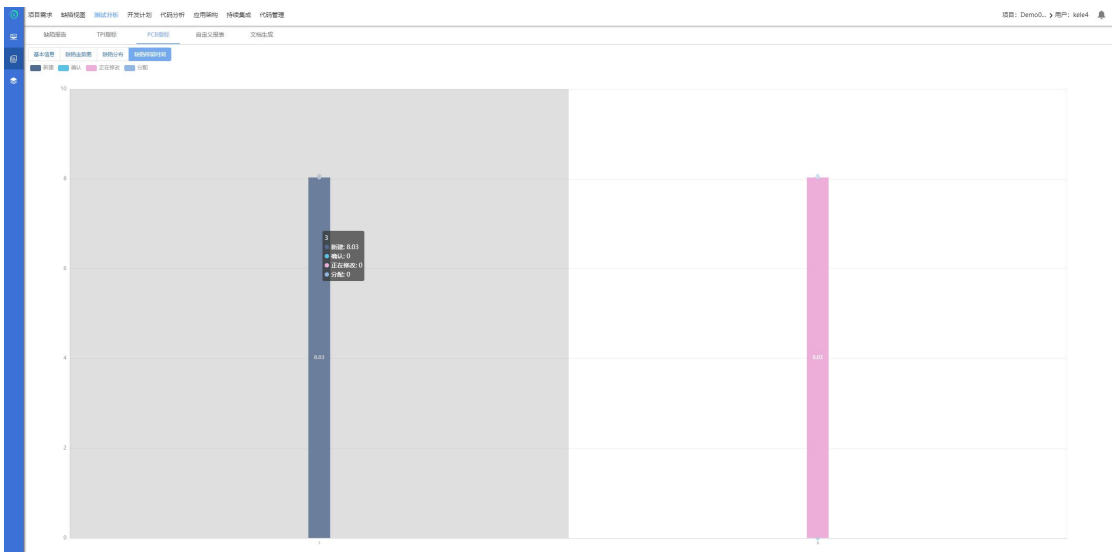

## **4.2.3.4** 自定义报表

该模块则展示由项目经理未该项目创建的报表;

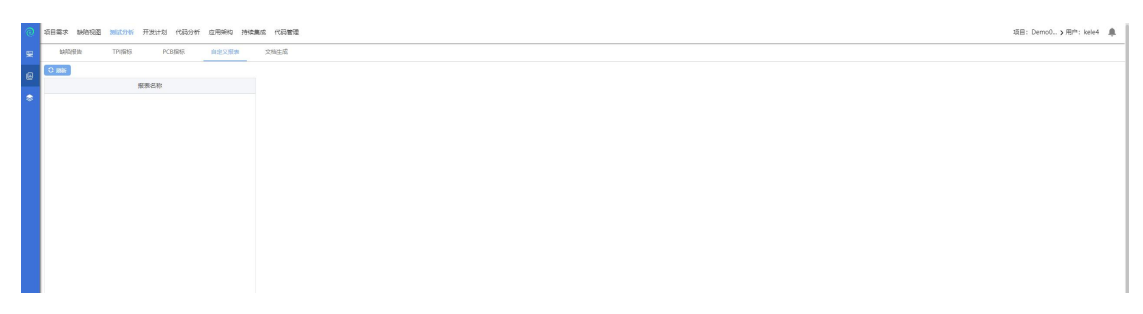

# **4.2.3.5** 文档生成

该模块是根据已添加的报表,将项目数据导出为 word 或 excel 文件;

# **4.2.4** 开发计划

点击【开发计划】进入开发计划模块;如下图所示:

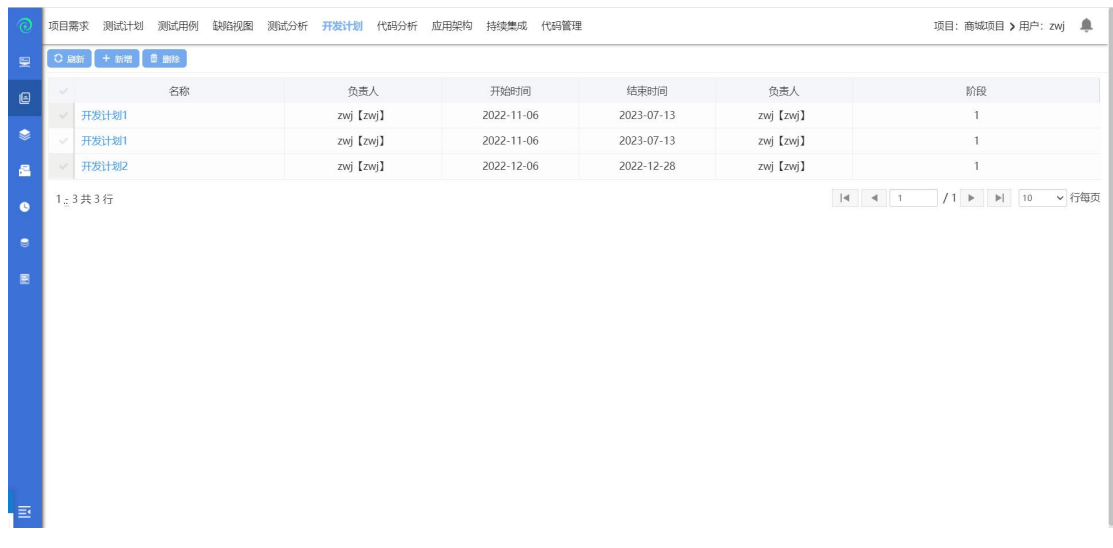

## **4.2.4.1** 新增

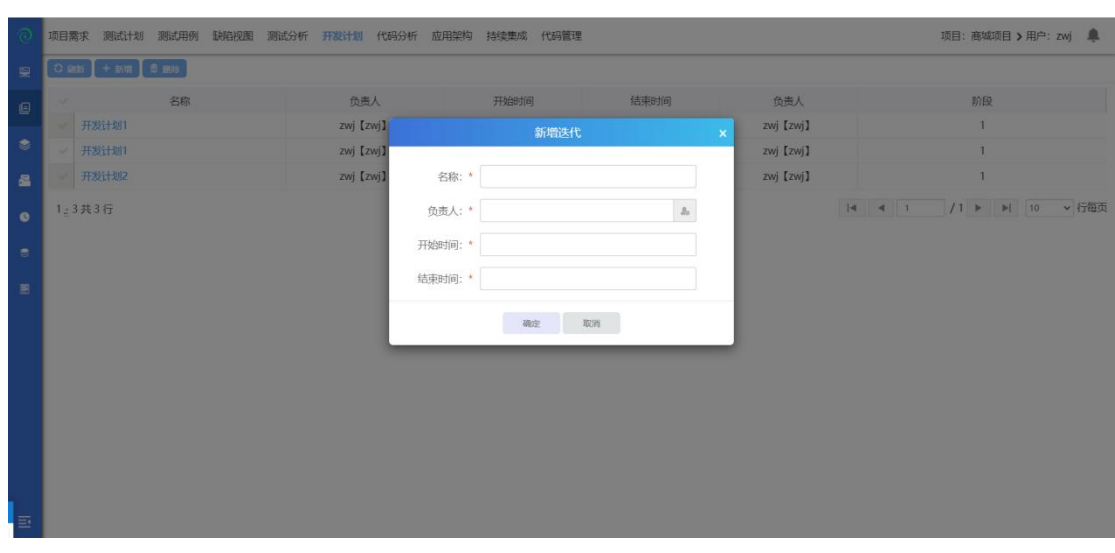

在开发计划中点击【新增】,弹出新增窗口,界面如下:

输入迭代名称,负责人,开始时间,结果时间;点击确定则保存成功,点击 取消则无法进行保存;新增成功后;

#### **4.2.4.2** 删除

选中一行数据,点击删除,提示是否进行进行删除,选择是;则删除成功; 选择否,则无法进行删除;如下图所示:

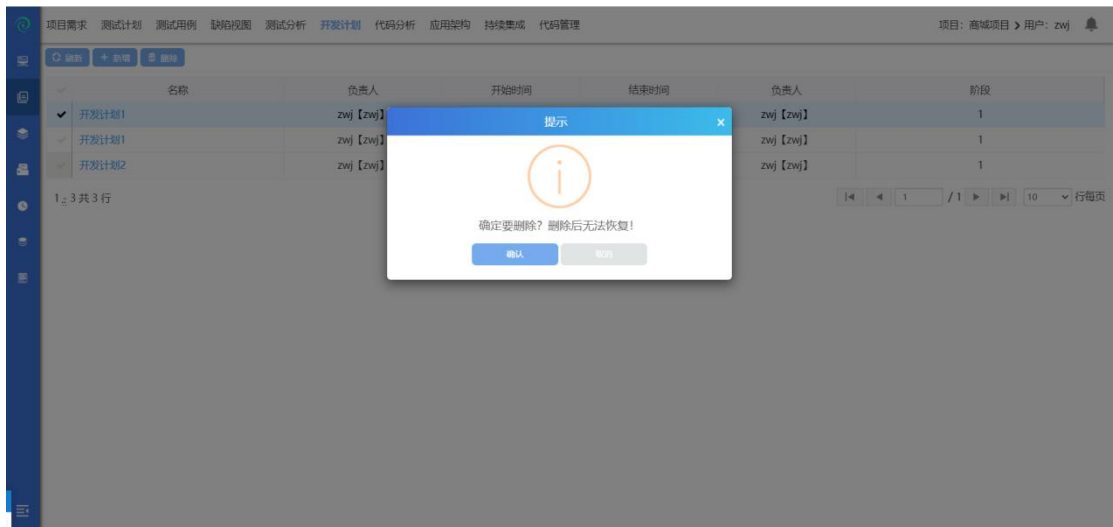

## **4.2.4.3** 迭代详情

点击【迭代名称】进入迭代详情界面,在界面进行查看迭代、迭代阶段以及相 关描述;如下图所示:

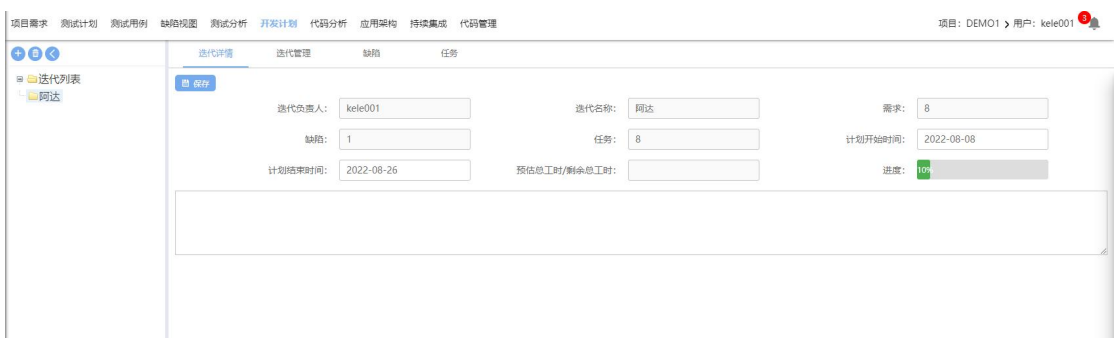

在当前界面进行修改后,点击保存则保存成功,修改后不点击保存则不能进 行保存;

## **4.2.4.4** 迭代管理

点击【迭代管理】进入迭代管理界面,在该界面可以进行引用需求、新增需 求、新增任务操作。界面展示如下:

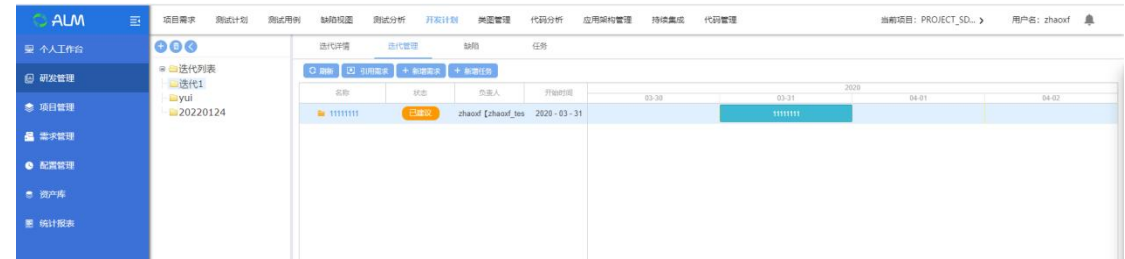

引用需求:点击引用需求,界面弹出引用需求界面,该界面内需求为本项目 的需求。界面展示如下:

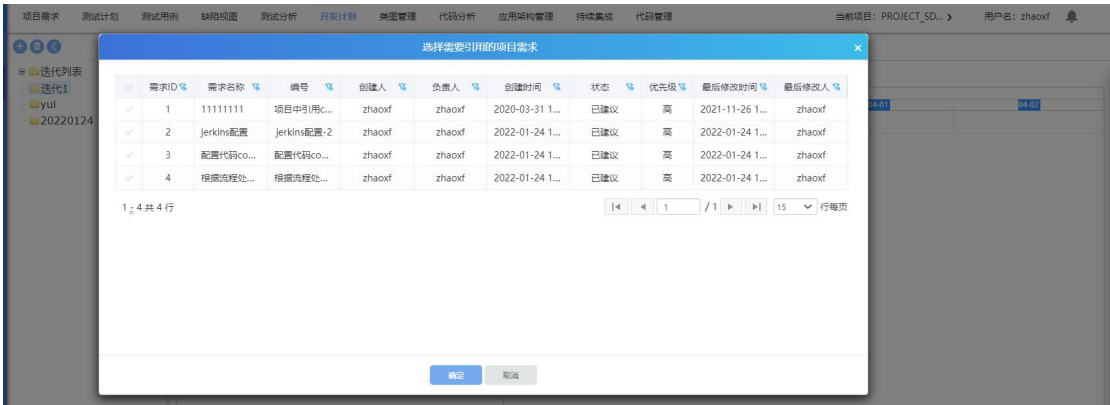

新增需求:点击新增需求,界面弹出新增需求界面;输入需求名称(必填项)、 需求来源(必填项)、状态、优先级、需求负责人(必填项)、需求提出人(必 填项)、描述等,点击确定后,则新增成功,新增成功后在项目需求界面进行展 示;点击取消后,关闭当前界面;界面展示如下:

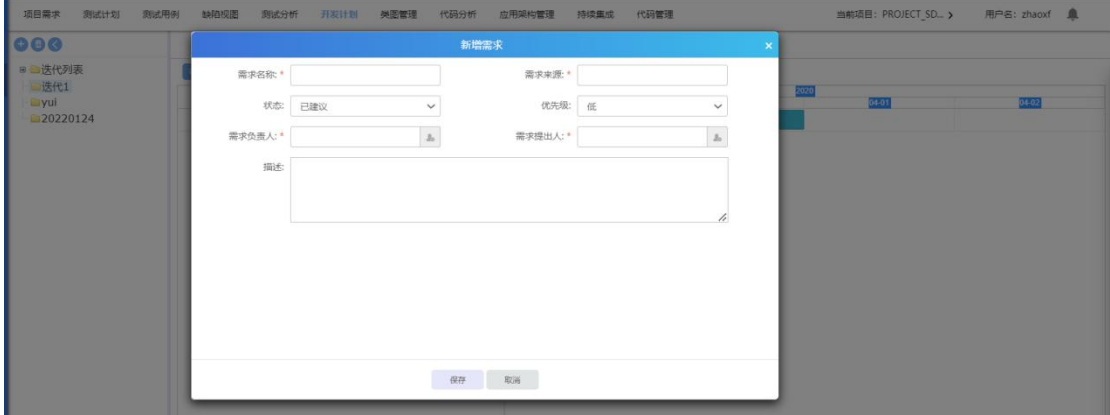

新增任务:点击新增任务后,弹出新增任务界面;可输入任务名称、任务来

源、任务负责人、任务提出人为必填项;其它为非必填项;点击保存后则保存成

功;点击取消关闭当前界面;界面如下:

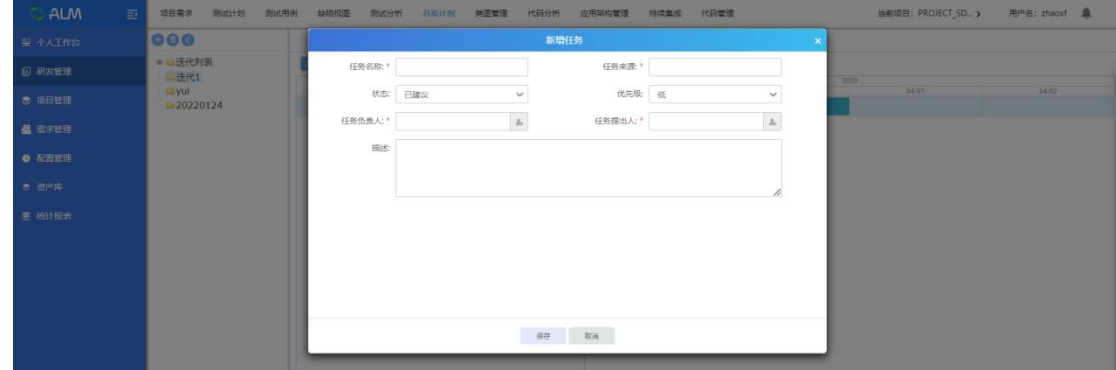

点击【缺陷】界面,进入本次迭代所关联的缺陷界面,显示缺陷 ID、BUG 名称、状态、项目模板、严重等级等;界面展示如下:

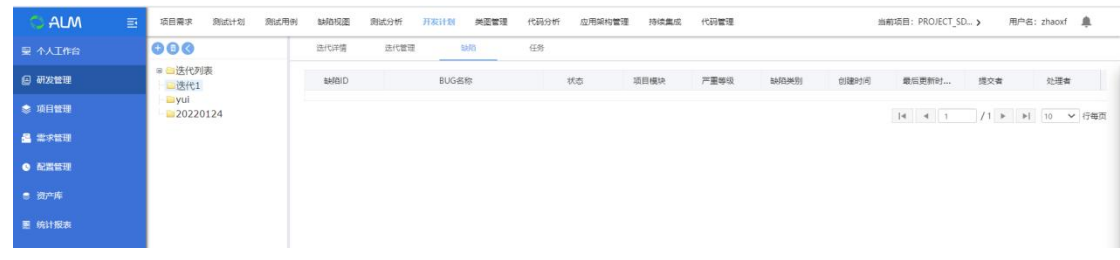

**4.2.4.6** 任务

点击【任务】界面,进入当前迭代的任务名称、工期、百分比、开始、完成 等信息,界面展示如下:

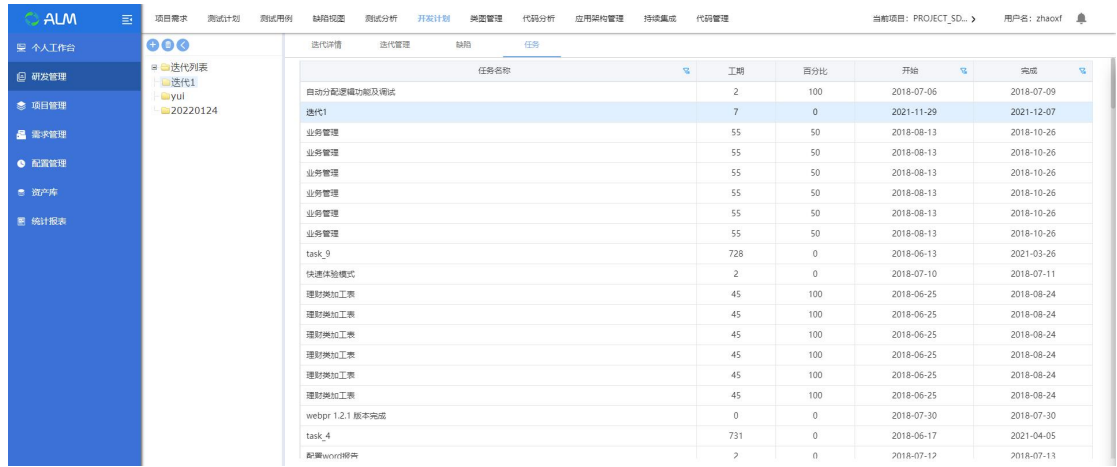

## **4.2.5** 代码分析

代码分析模块是对泽众 Code Analyzer 代码审查工具扫描后的结果展示,对 代码审查后类,实现接口,继承类的结果展示,并对该项目软件需求进行关联 点击打开 CA 工具,如未进行安装后,点击后下载 Code Analyzer 安装包,进 行安装,如下图所示:

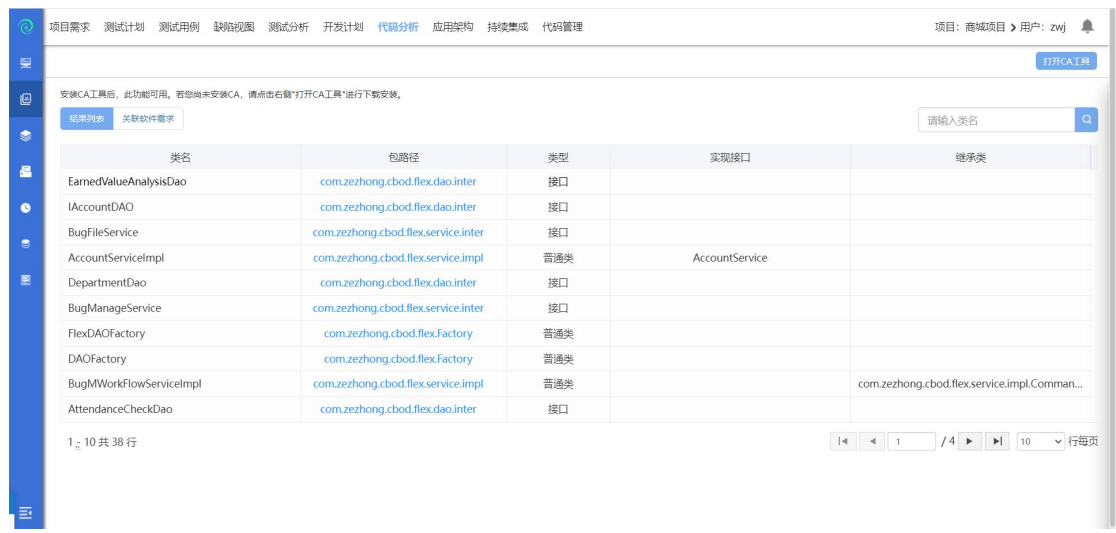

下载后为 exe 文件, 右键以管理员方式进行运行。点击"我接受", 一直点击下 一 步 即 可 安 装 成 功 ; 安 装 成 功 后 , 需 要 将 安 装 目 录 下 的 /conf 下 的 application.properties 文件内的 IP 与端口进行修改为, ALM 访问的 IP 与端口, 打 开 Code Analyzer 工具,选择工作空间,进入主界面,界面显示如下:

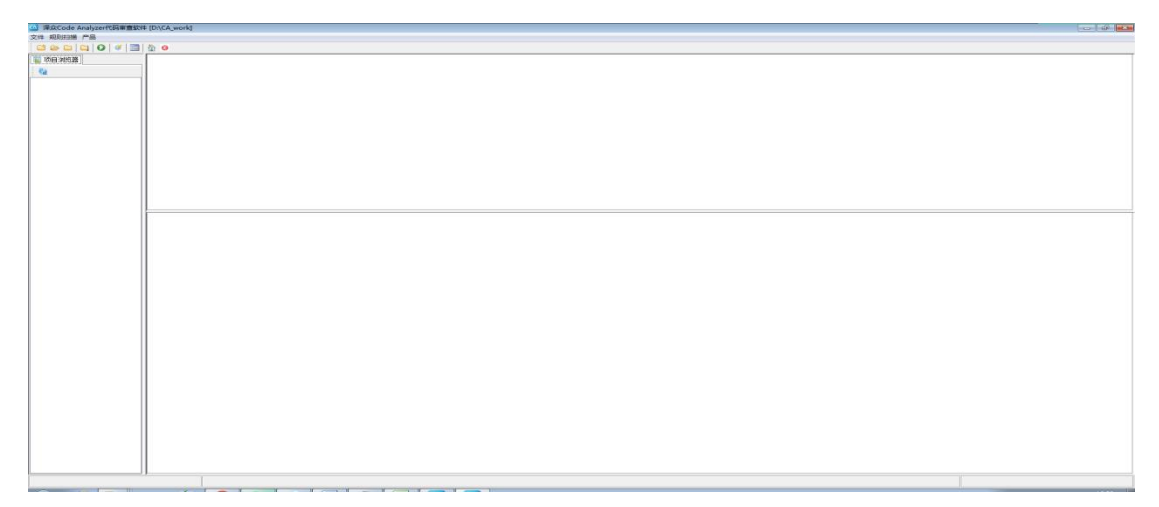

点击文件,选择新增项目,输入项目名称,项目字符集,勾选项目类型,选择文 件路径后,点击下一步,选择对应的规则包,点击确定则项目创建成功。

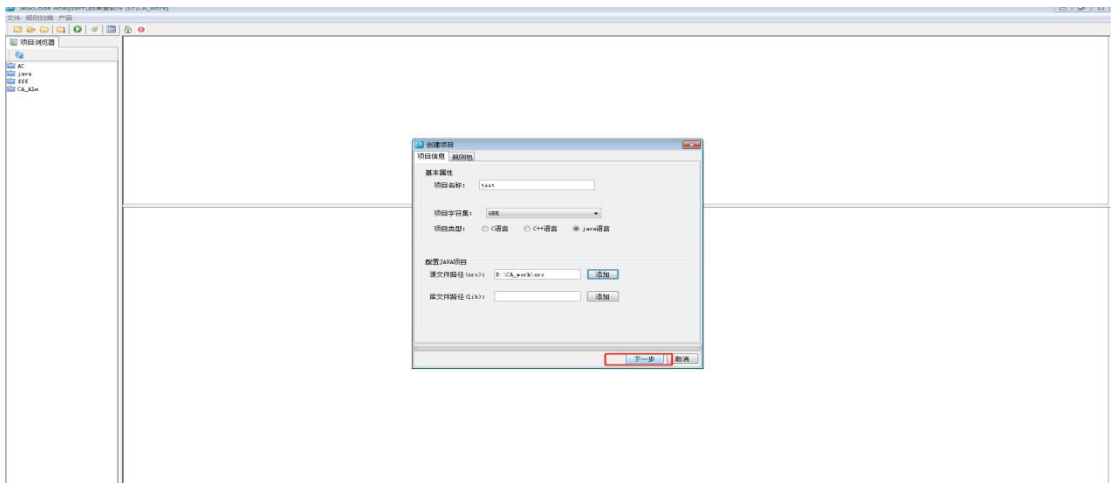

选择创建的项目,右键进行设置为主项目,并点击分析项目,弹出解析项目界面, 选择对应项目,点击确认。

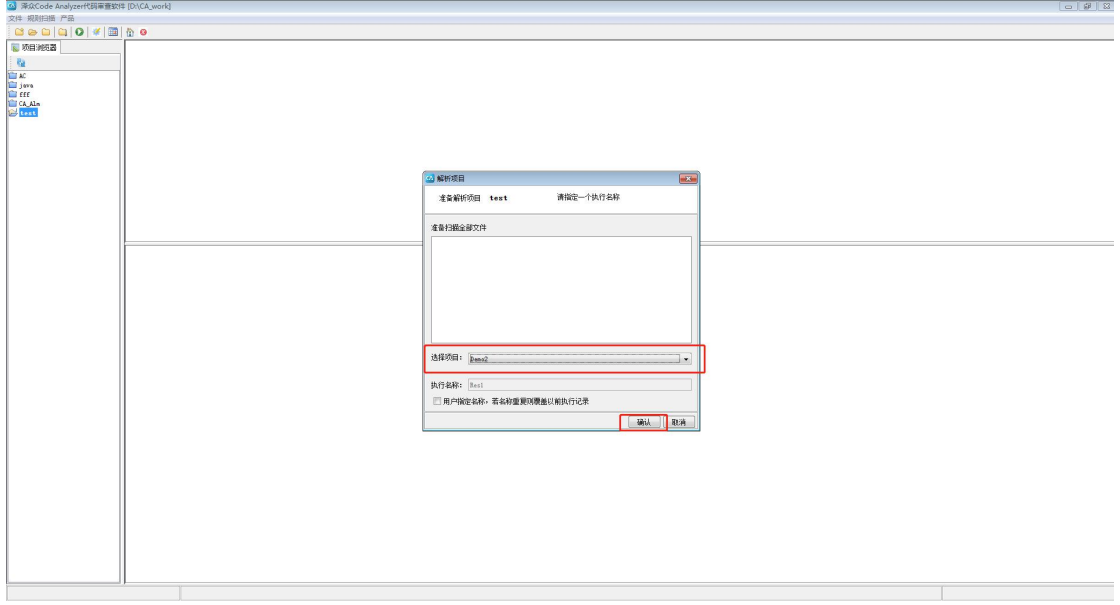

项目解析完成后,结果列表上传到 ALM 中,在 CA 分析界面下的结果列表进行展 示。

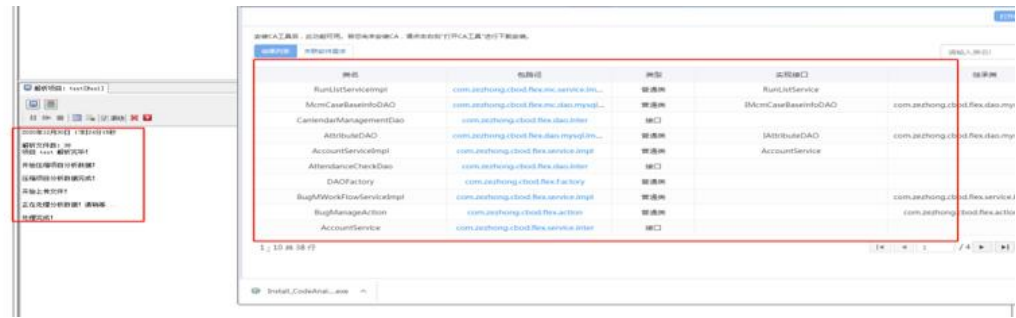

点击包路径后,可展示 CA 类的关系图,其中包含选择类的方法、被调用类方法、 调用类方法及实现类方法,展示如图所示:

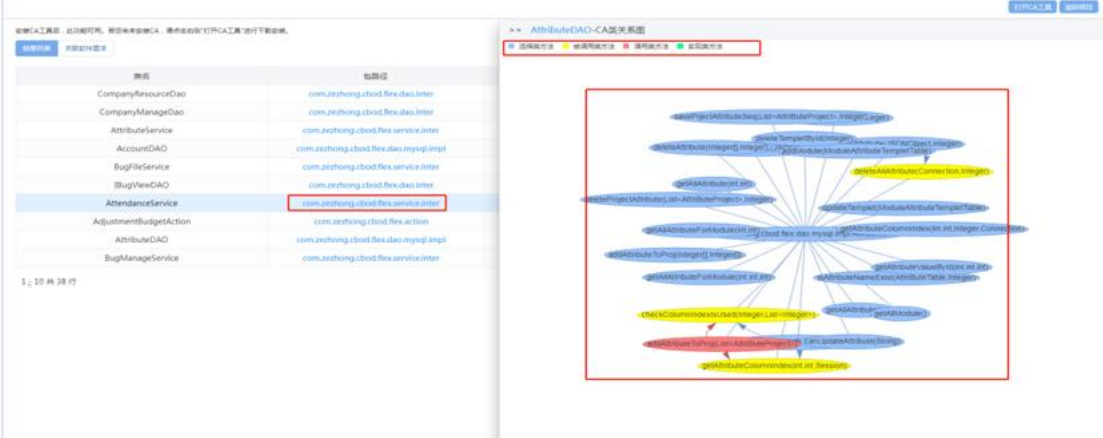

点击关联软件需求,跳转关联软件需求界面,展示左边展示测试需求的软件需求 树, 右边展示 CA 分析的结果树, 如下图所示:

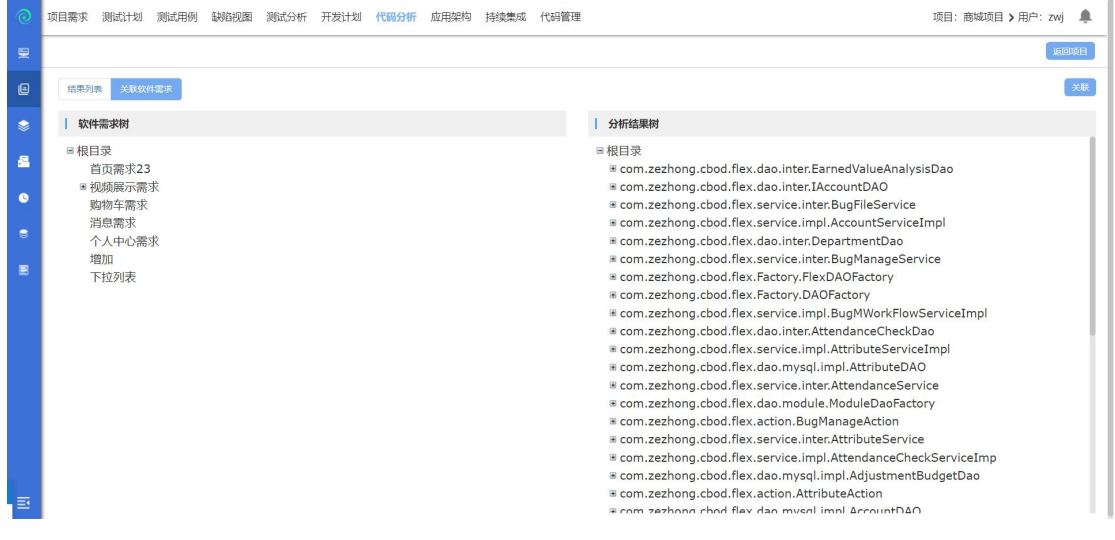

选择对应的需求勾选分析结果点击关联,即关联成功。

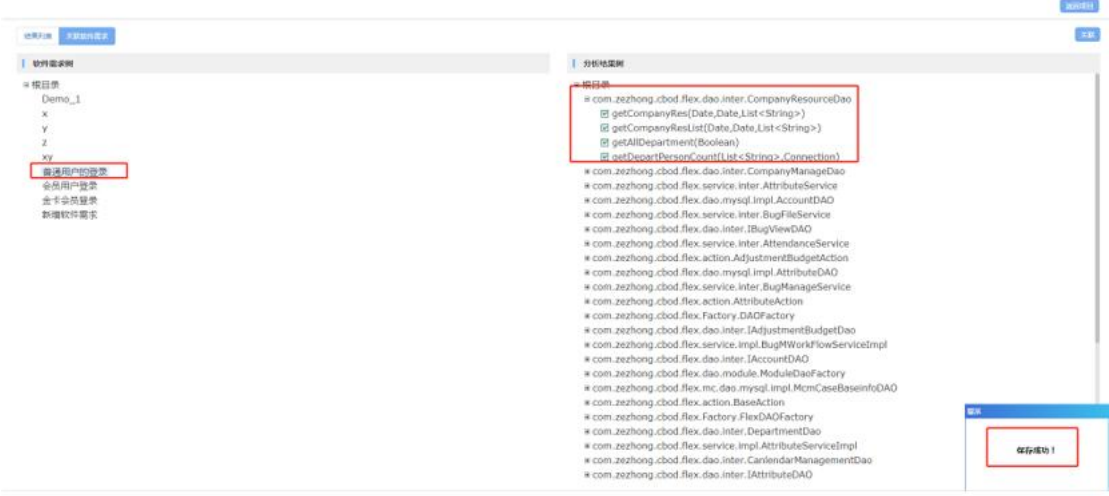

关联成功后,可在项目需求下查看 CA 需求关系图。

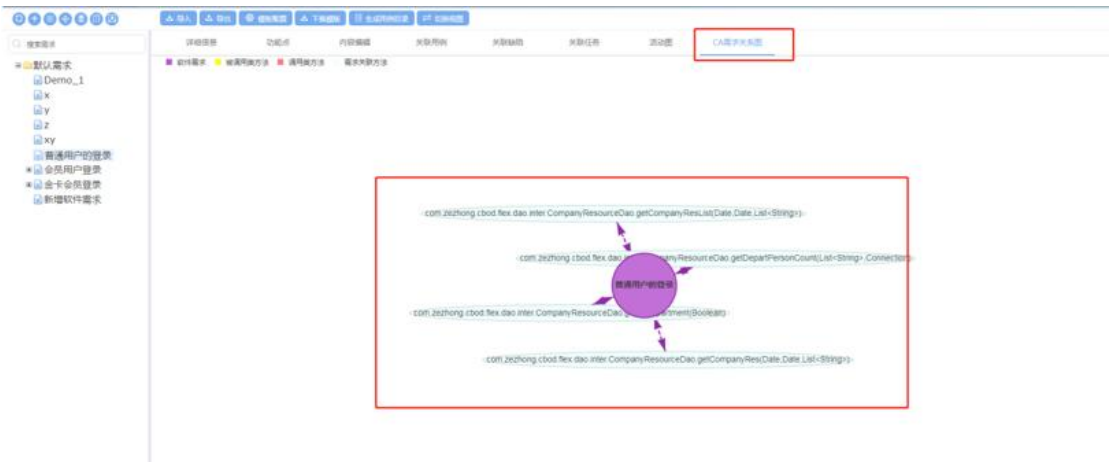

# **4.2.6** 应用架构

点击新增,弹出新增模型窗口,输入模型名称。

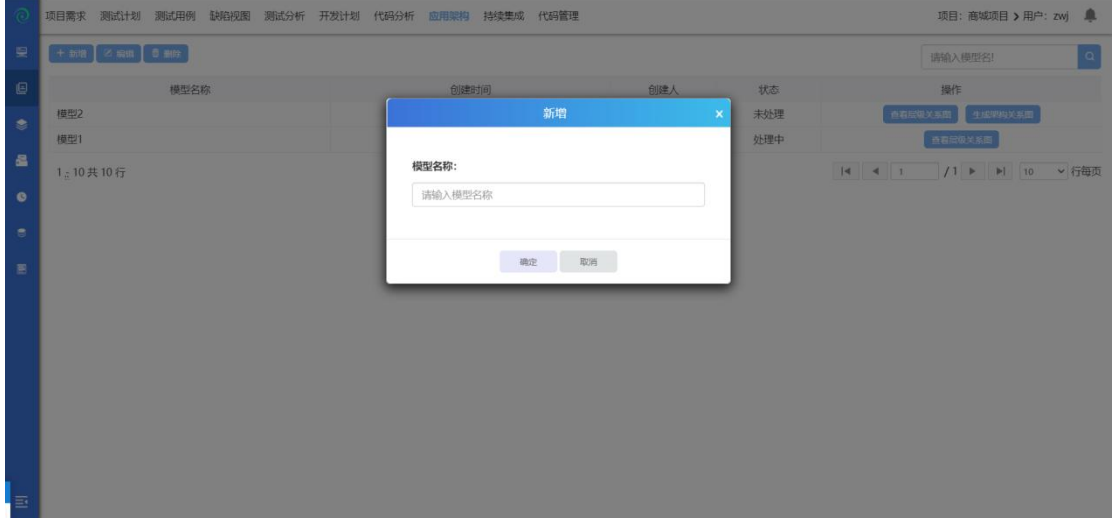

提示保存成功后,点击查看层级关系图,进入应用架构层级图界面。

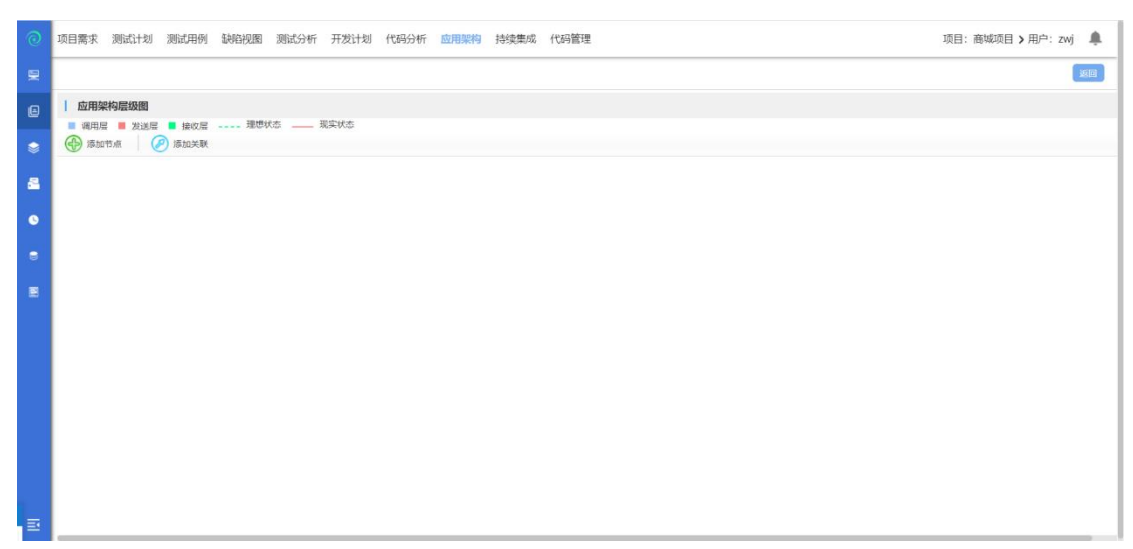

点击添加节点,点击界面,弹出添加节点界面,输入对应的层级名称,类型(根 据代码分析结果的展示进行选择对应的类型),规则(根据 CA 代码结果的展示 所使用的类,并支持模糊查询),点击确定

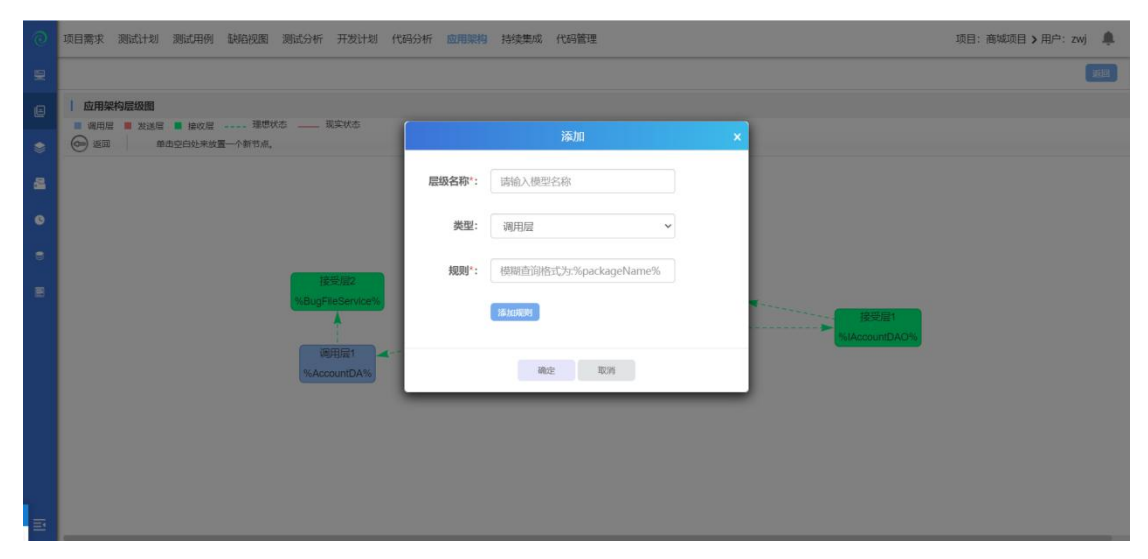

多次添加节点后,点击添加关联,鼠标以节点连接另外一个节点则关联成功

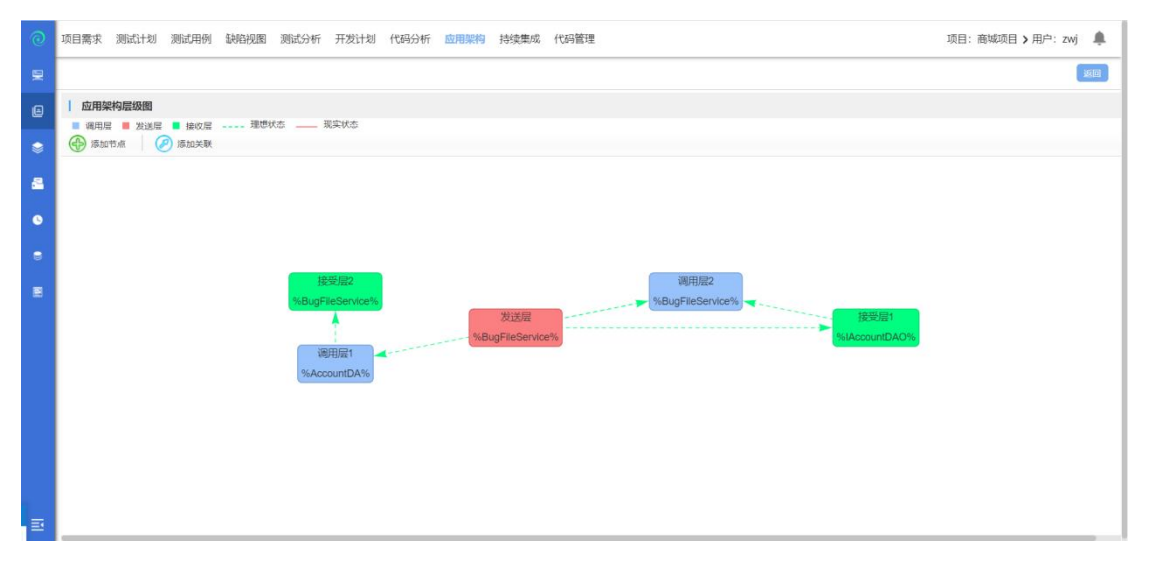

点击返回,点击生成架构关系图,提示生成架构关系图将无法编辑节点,是否生 成,
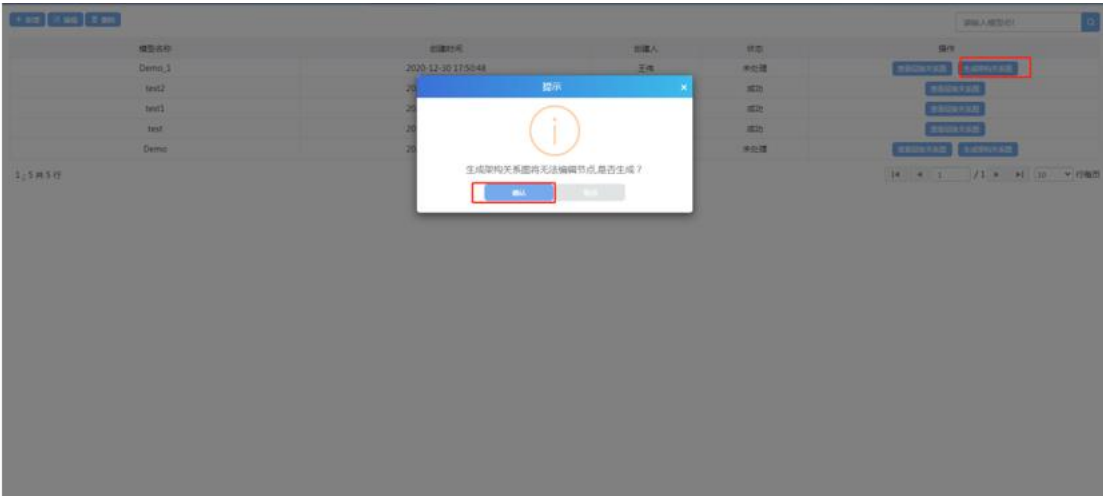

# 点击确认后界面该模型状态显示为处理中,

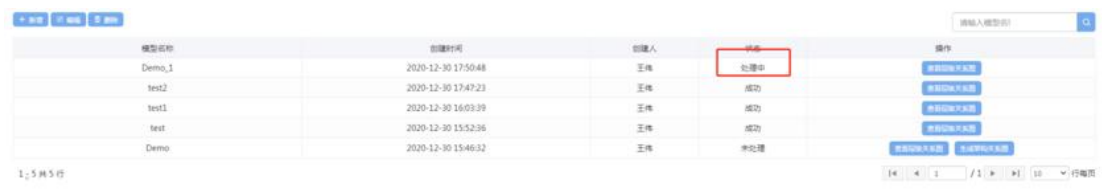

状态为成功后, ALM 根据 CA 扫描的结果进行分析出架构关系图,

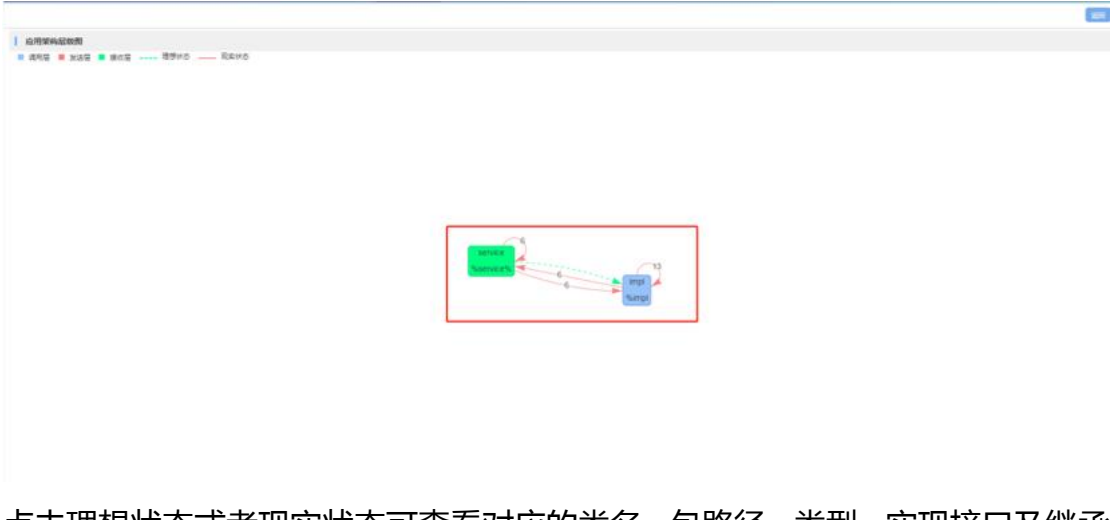

点击理想状态或者现实状态可查看对应的类名、包路径、类型、实现接口及继承 类。

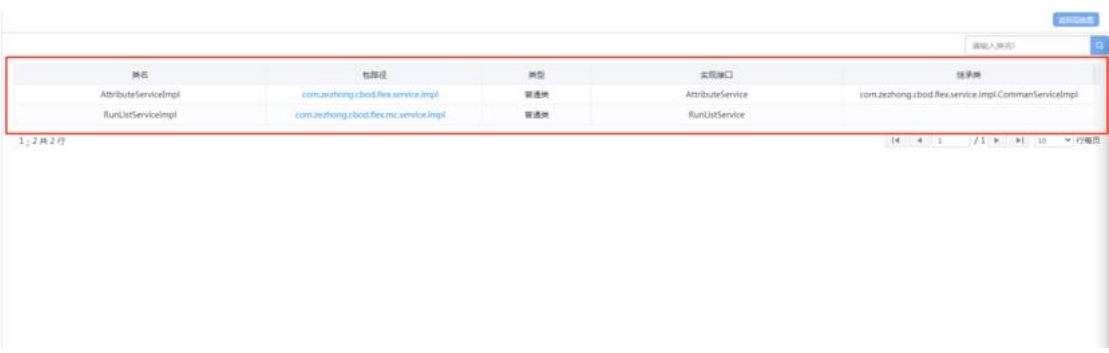

# 点击包路径可查看关于该类名的类关系图。

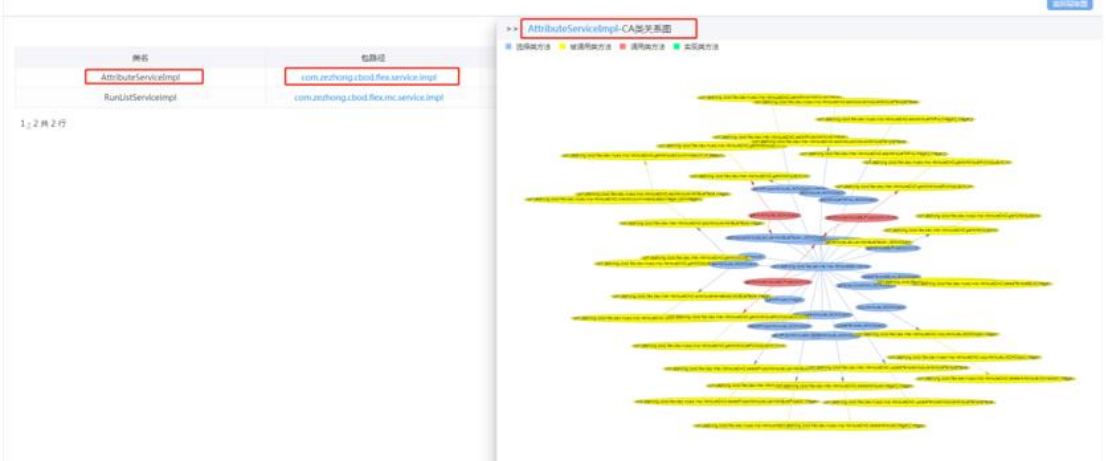

# **4.2.7** 持续集成

点击【持续集成】进入持续集成界面,界面显示如下:

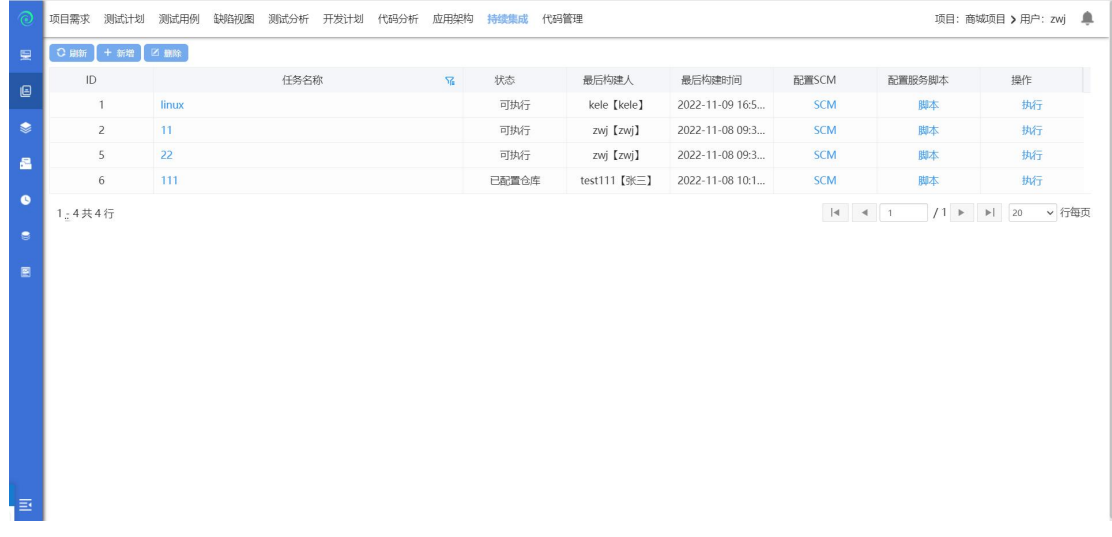

# **4.2.7.1** 新增

点击【新增】按钮,弹出新增持续集成任务界面;界面操作如下:

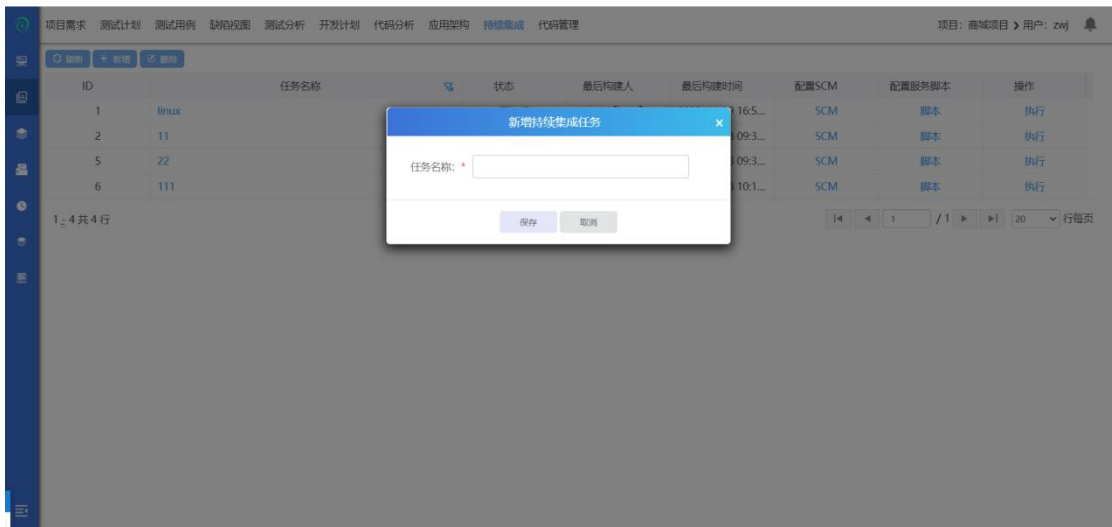

输入任务名称后,点击保存,则保存成功,点击取消后,关闭当前界面;

配置 SCM:选中一条数据后,点击配置 SCM,弹出 SCM 配置界面,输入仓库 类型、仓库地址、用户、密码;界面操作如下:

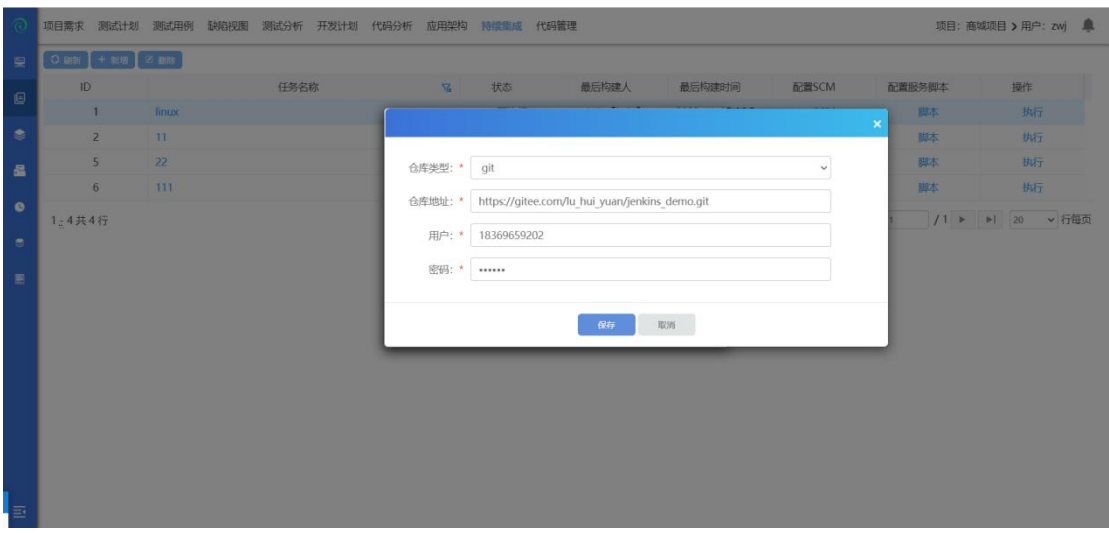

点击保存,则保存成功,点击取消后关闭当前界面;

配置服务脚本:选中一条数据,点击配置服务脚本,弹出配置服务脚本界面, 输入服务器类型、服务器 IP、用户名、密码、文件位置、构建命令、启动脚本, 界面展示如下:

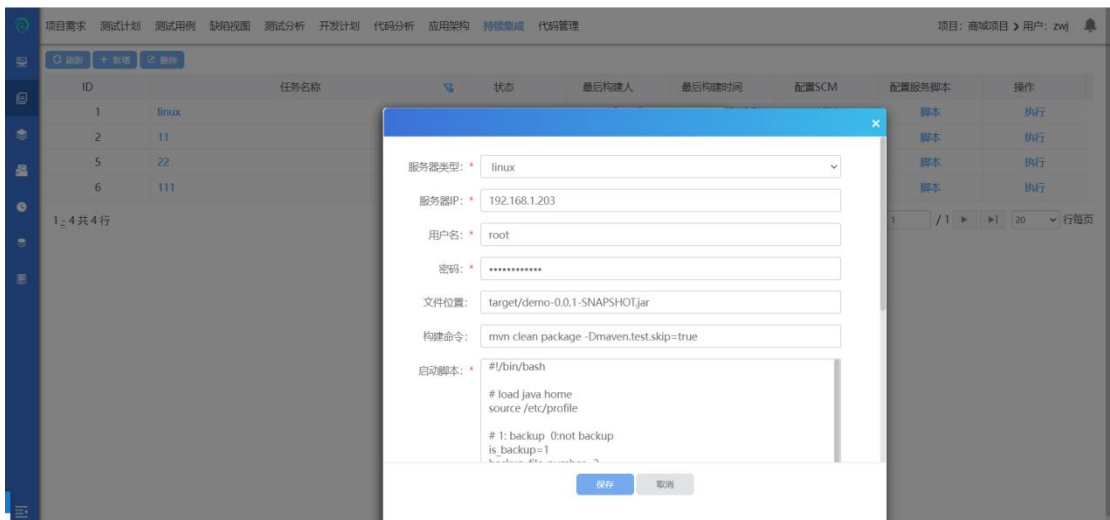

点击保存则保存成功,点击取消关闭当前界面;

# **4.2.7.2** 删除

选中一条数据,点击【删除】按钮后,弹出是否确认删除;点击确认后,则 删除成功,点击取消,关闭当前界面;界面展示如下:

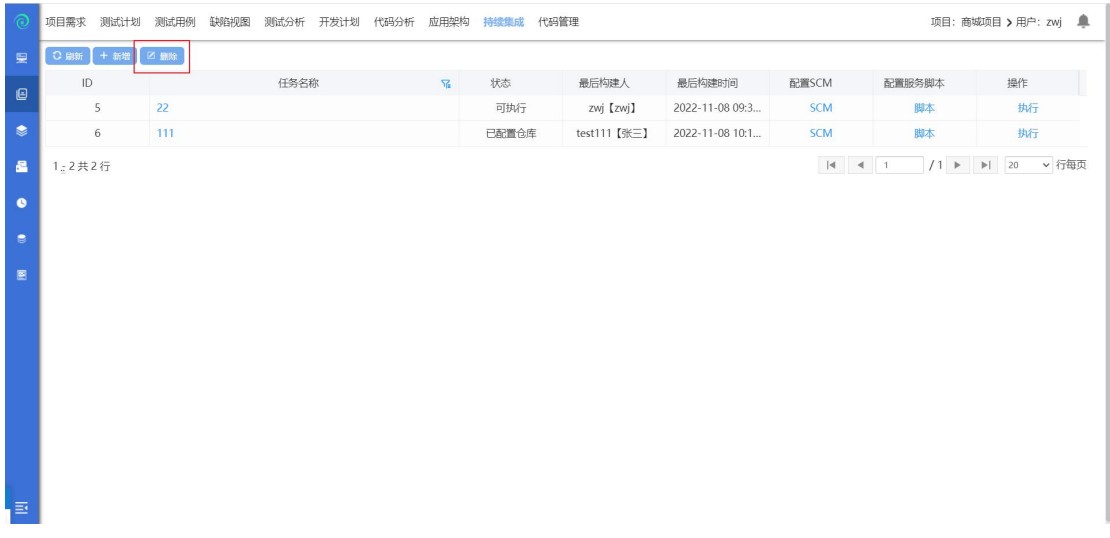

# **4.2.8** 代码管理

点击【代码管理】后进入代码管理界面,界面显示如下:

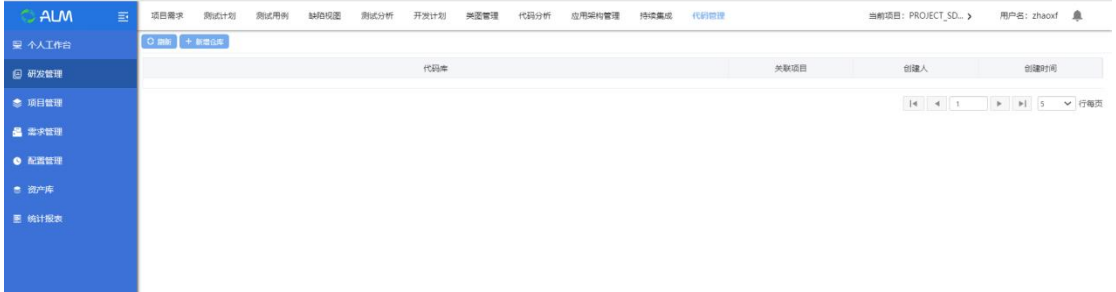

选中新增仓库,输入仓库名称、仓库地址、关联项目(默认为当前项目)、简 介,界面展示如下:

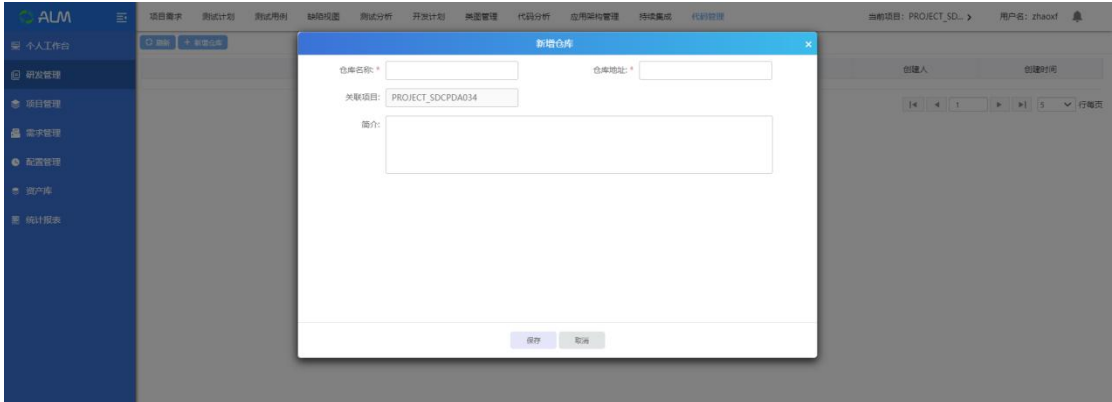

点击保存后,则保存成功,点击取消,关闭当前界面;

# **4.3**项目管理

# **4.3.1** 项目列表

点击【项目管理】进入项目管理模块,项目管理模块主要是对项目进行新增、修 改、删除项目以及项目团队管理,双击可以查看项目报表详情等。

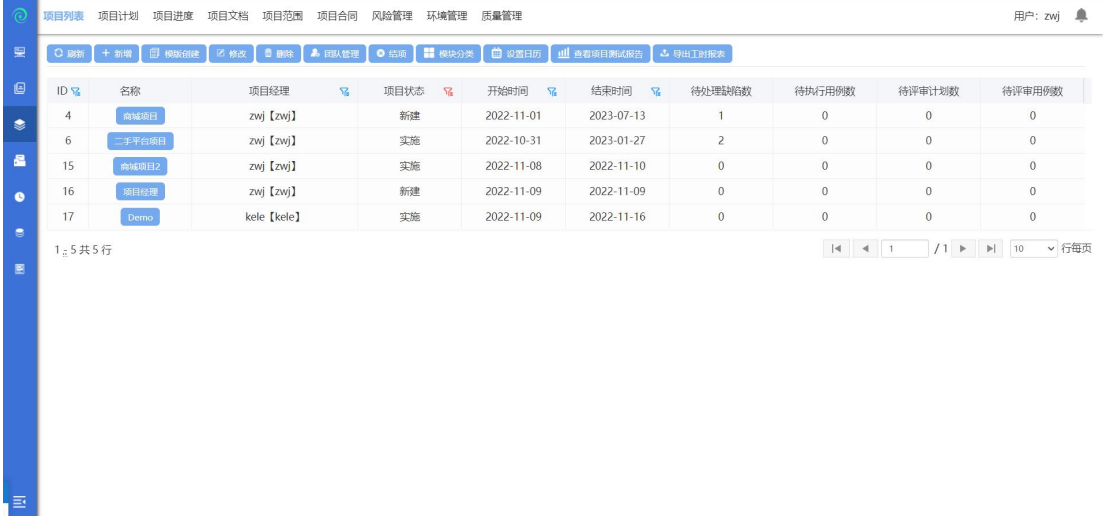

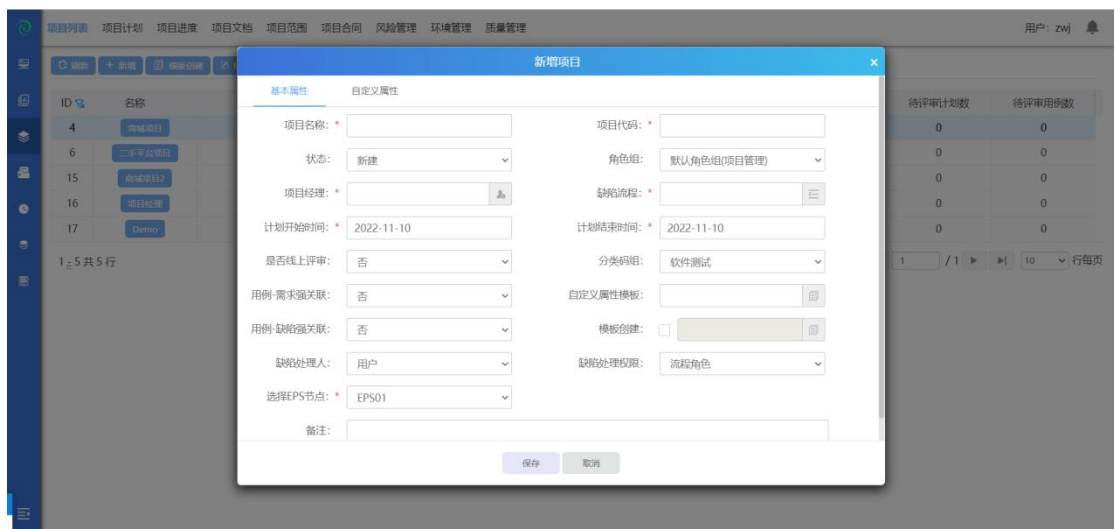

选中 EPS 节点,点击【新增】或【模板创建】按钮,进入创建项目界面。

其中项目名称,项目代码,项目经理,计划开始时间,计划结束时间,缺陷流程 为必填项,最后点击确定按钮,即可成功创建项目! 项目创建成功后,可在项目列表中查看新建的项目信息。

# **4.3.1.2** 模板创建项目

选中项目点击模板创建,弹出根据模板创建项目界面;修改项目名称和项目代码, 确认后,模板创建项目成功;

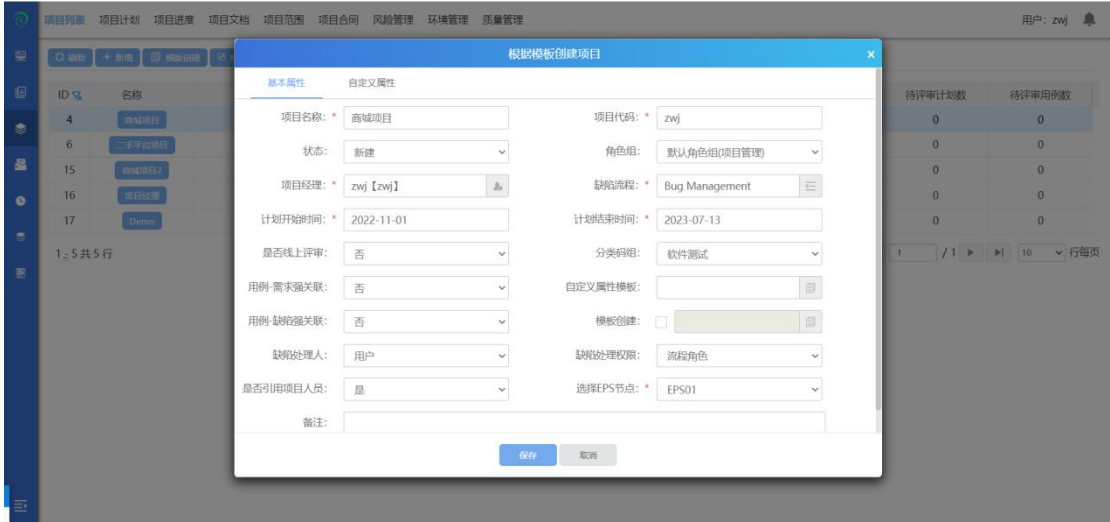

选中项目,点击修改;弹出修改项目界面,填入修改信息保存后,修改完成;

## **4.3.1.4** 删除项目

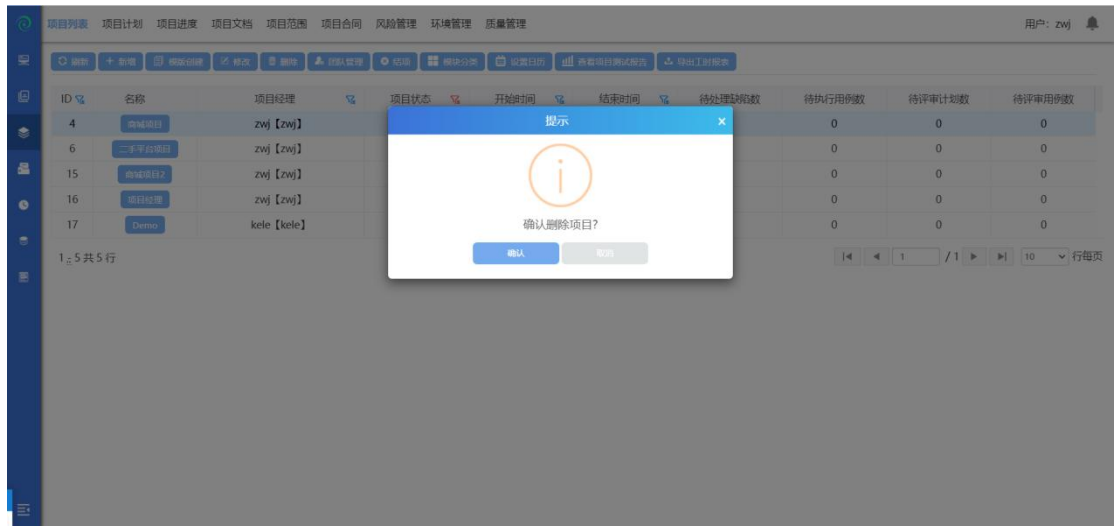

选中项目,点击删除,弹出删除提示框,确认后删除成功;

### **4.3.1.5** 筛选器

点击筛选器,可对不同状态的项目进行筛选;勾选状态代表会在项目列表中显示 出已勾选的状态的项目;反之不勾选,将在项目列表中不显示该状态的项目,默 认勾选新建,立项,实施,完成状态的项目;

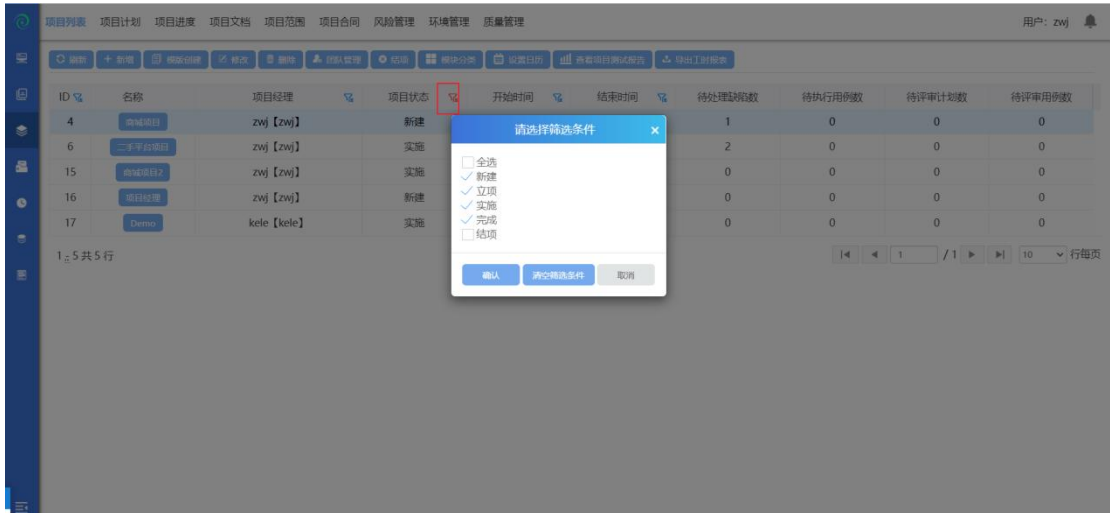

### **4.3.1.6** 项目团队管理

在一个项目开始最初,都要进行项目团队的设置,在团队设置完成的基础上,我 们才可以开始整个项目的下一步实施。

项目团队建设流程:

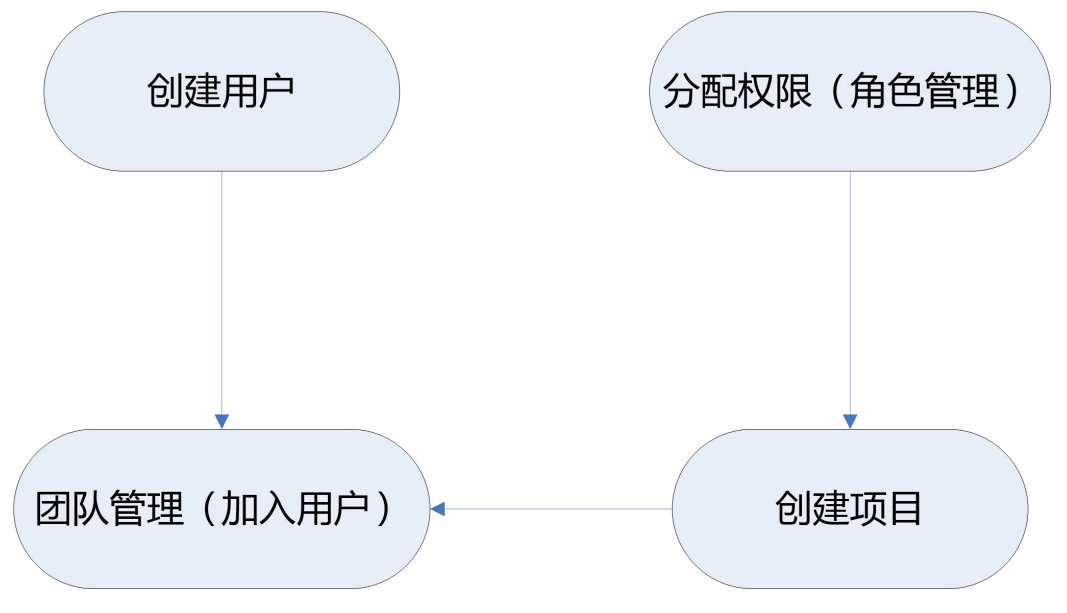

选中项目,点击【团队管理】按钮,进入到项目用户管理页面。

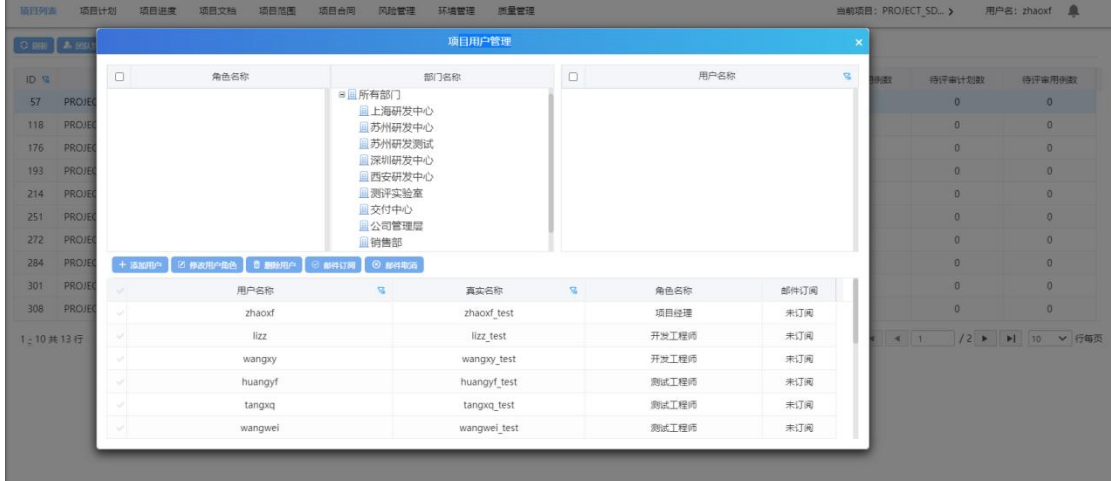

添加用户:选择角色(可以多选)->选择用户->点击【添加用户】按钮,把用户添 加到项目中

修改用户角色:选择用户->选择角色(可以多选)->点击【修改用户角色】按钮, 修改用户角色

删除用户:选择项目中的用户.点击【删除用户】按钮 删除后,该用户不会在该团 队中

邮件订阅:选择用户->点击【邮件订阅】按钮,在系统提交缺陷的时候,会把缺 陷的内容发送到邮件中.起到提醒用户功能

邮件取消:选择用户->点击【邮件取消】按钮 ,取消后,将不再有邮件提醒的功能

**4.3.1.7** 结项

项目经理账号登录,选中项目点击结项,弹出提示框,确认后结项成功;(该操 作只能是项目经理)

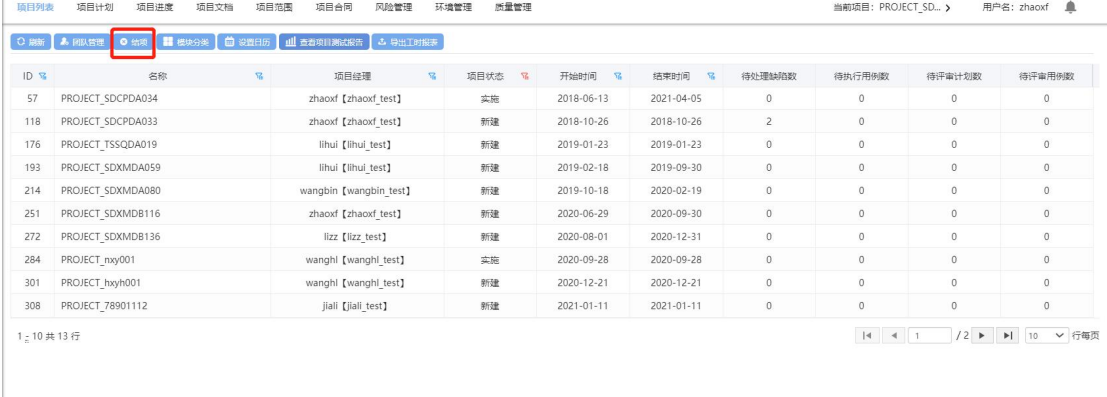

# **4.3.1.8** 模块分类

选中项目点击模块分类,弹出项目模块管理界面;

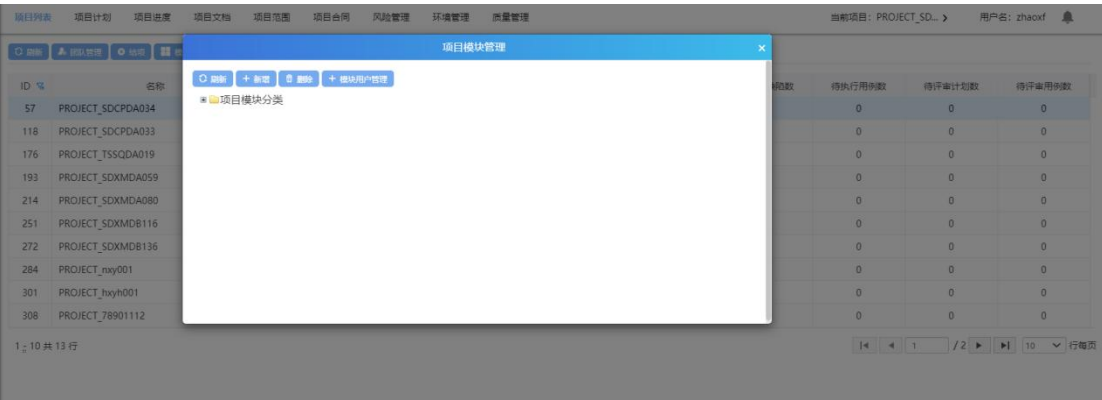

### **4.3.1.8.1** 新增模块

选中默认模块分类,点击新增后,弹出添加模块分类后,输入模块名称,确认后 新增成功;

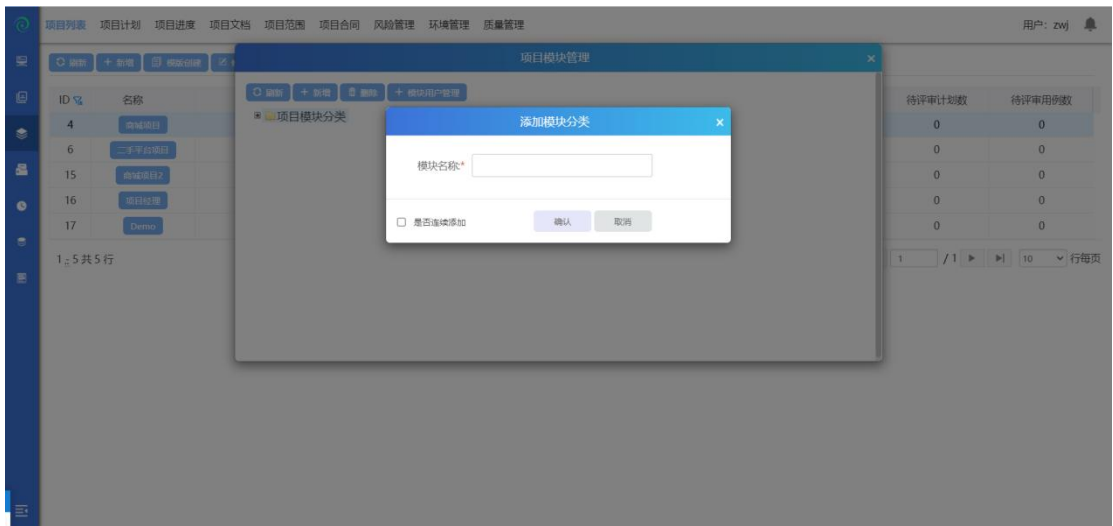

### **4.3.1.8.2** 删除模块

选中模块,点击删除,确认后删除成功;

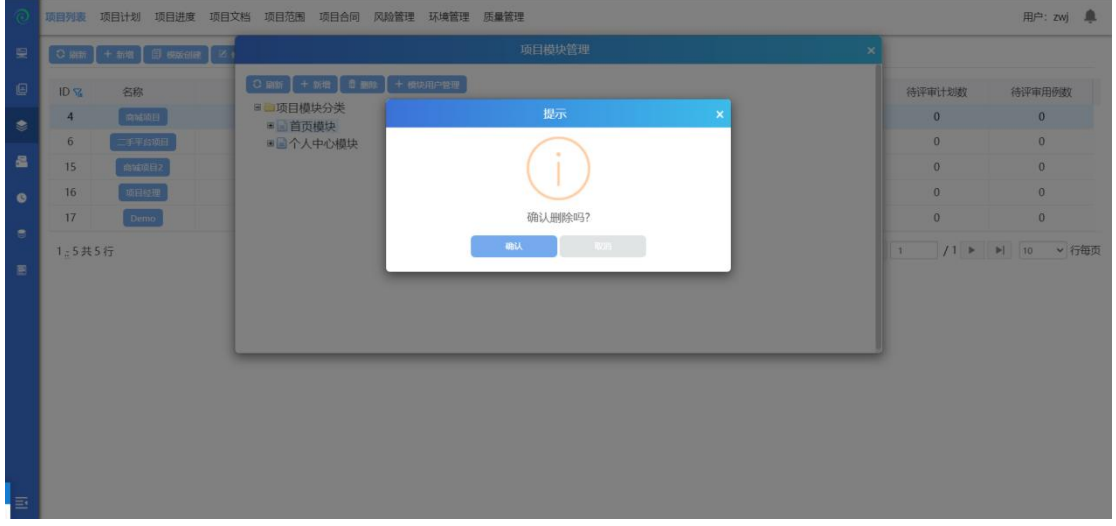

# **4.3.1.9** 日历管理

点击【日历管理】进入日历管理模块,日历管理模块主要是作为一个日历模板, 可以自定义项目内的工作日工作几小时和非工作日,也可以修改一周的工作时间。

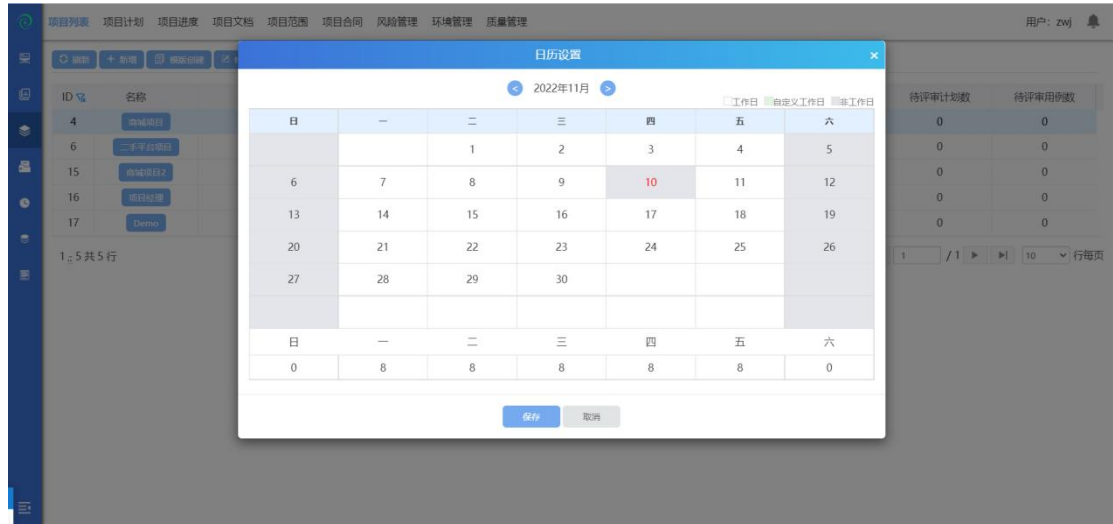

# **4.3.1.10** 查看项目测试报告

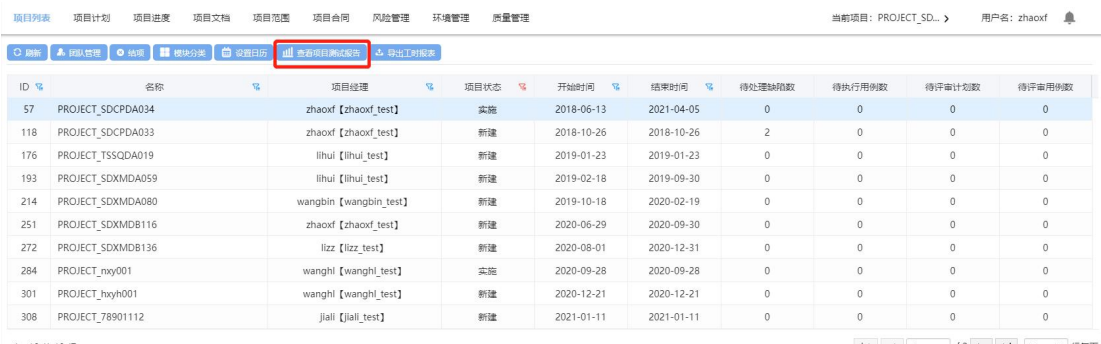

 $1\frac{1}{2}$  10 共 13 行

|4 | 4 | 1 | 2 ▶ | ▶ | 10 ↓ | 行每页

# 选中一个已结项的项目,点击查看项目测试报告;(如下图)

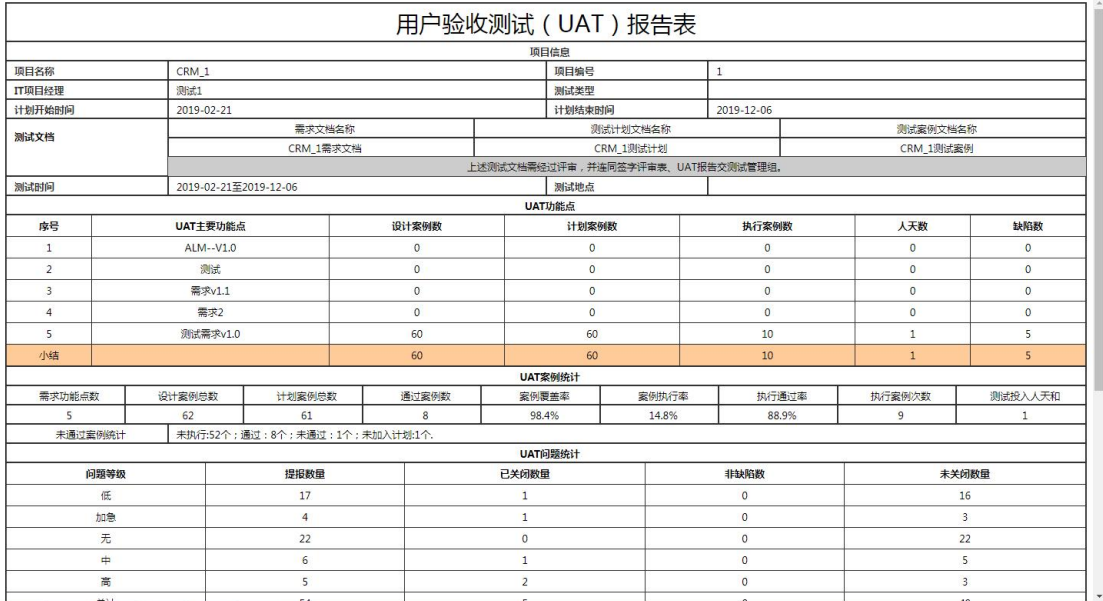

## **4.3.1.11** 导出工时报表

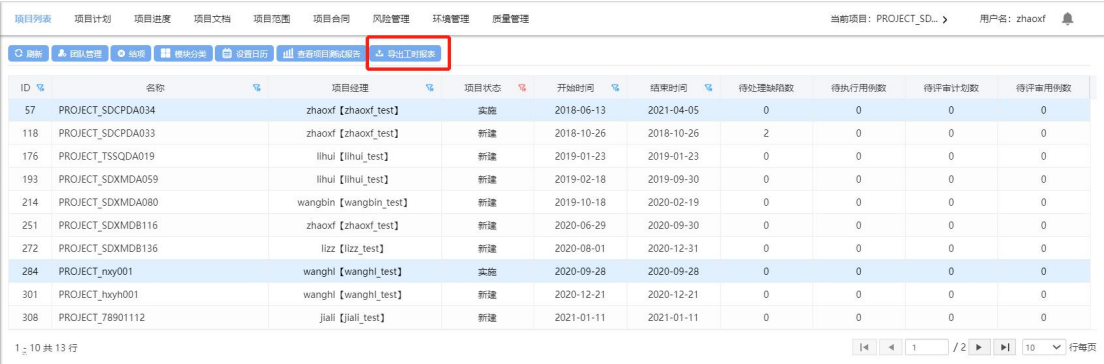

点击导出工时报表,选中开始时间、结束时间,点击导出,导出成功;(注: 开始时间和结束时间范围内需已有报工信息);

# 5 特点介绍

# **5.1**独享丰富的甘特图编辑管理

标准化的甘特图编辑管理,支持 wbs、task、资源管理、工期管理、task 各种 关系管理(FF\FS\SF\SS),无需使用 ms-project 就可以轻松管理项目,支持导入 xml、mpp 格式的项目计划。

# **5.2**报表与测试分析

支持手工测试日志和测试分析报告,以测试用例为单位来保存测试日志;手 工日志支持附件、关联测试用例;支持自定义测试报表;支持多种统计图标,如 需求覆盖率图、测试用例完成的比例分析图、缺陷分布情况等。支持 UAT 报告, 在 ALM 软件生命周期管理工具中执行测试用例、提交缺陷等都会自动产生各种 统计图表,用户可直接通过这些图表查看最终执行的结果。

### **5.3**研发管理

支持研发计划的迭代管理、当前迭代的进度详情,支持迭代与项目计划进行同 步,支持代码分析、应用架构管理。同时也支持持续集成通过不同的任务进行配 置仓库、配置 SCM,并设置对应的配置服务脚本等;支持查看仓库内的代码,以 及提交代码时间等;

# **5.4**支持全流程的测试管理

支持覆盖全测试流程的测试管理;支持自定义功能测试、系统测试等测试流程; 支持测试目标、测试需求并建立完善的测试计划;支持通过建立测试需求、设计 测试用例、测试集、测试计划、发现 bug 后提交 bug 至缺陷管理模块中来完成对 整个测试流程的管理。

# **5.5**项目计划管理

支持甘特图项目计划,查看更直观;支持项目计划的直接创建与编辑,同时也支 持对 WBS 进行分配协同编辑;支持当前项目项目范围管理,项目合同管理,项 目里程碑,项目资源分配等;支持项目计划分析,以日历形式显示资源在每一个 任务下的计划工期以及该资源的总计划工期,分析人力资源分配是否合理

### **5.6**项目进度管理

ALM 支持通过跟踪甘特图来标识项目状态。根据甘特图进行资源报工和实时跟踪。 并且对项目进度进行分析,以便更好的实时监控项目进度。并且对项目产生的风 险与问题有实际的参考依据.

# **5.7**丰富的项目分析

支持通过资源分类码、作业分类码对项目过程分析。获得项目的作业分类百分 比、资源占用百分比、项目执行偏差分析表等信息,对于积累项目资产,具有重 要的价值和意义。支持通过显示柱状图的不同颜色分析项目计划中资源分配是否 合理,项目计划是否合理,用饼状图显示项目各阶段工期是否合理。

### **5.8**支持缺陷管理

支持管理 bug 的整个生命周期;支持自定义多个角色、自定义用户、自定义 缺陷管理流程;支持自定义过滤器,管理隶属于自己的缺陷;支持自定义公共过 滤器;支持实时邮件的功能,在关注的缺陷发生状态改变时,发邮件通知给关注 人;支持缺陷列表的导出、自定义缺陷报告、缺陷合并修改;支持缺陷与测试用 例关联。

# **5.9**支持规则库

新增规则库功能。在测试过程中,基于等价类、边界值用例设计方法,往往 会有基于某个功能点的多条测试用例,人工去设计这些用例,不仅会花费较多时 间,还有极大可能漏掉部分可能的组合情况,此时就可以使用规则库来进行此项 工作,只需要设计好基础数据,就可以自动组合覆盖所有可能情况,还可以设定 一些特定规则。

# **5.10** 支持案例库

案例库功能。在分析对比多个项目的测试用例后,我们发现不同项目之间的 测试用例其实有极大一部分存在复用可能(往往只需要修改很少的内容,甚至不 需要修改),若测试工程师每个项目都新写用例,将会浪费大量的时间。在此前 提下,使用案例库功能,则能大大减少编写用例的时间,导入案例库用例后,只 需修改小部分内容使其符合新项目以及新增项目特有功能用例即可。

# **5.11 CA** 分析

研发一体化测试平台与 Code Analyzer 代码扫描工具集成,使用 Code Analyzer 对 源代码扫描并同步结果只研发一体化测试平台后,可在研发一体化测试平台中将 项目需求与源代码方法关联后,即可查看各需求在架构层面的关联关系,能极大 的方便理解系统架构,以及能更快发现系统的不合理之处,以便对系统架构进行 调优。

# **6** 常见问题

6.1研发一体化测试平台使用问题

6.1.1后台管理

### **6.1.1.1** 不添加公司以及部门能否成功添加用户?

由于在真实的项目中,不可能存在游离于企业与部门之外的人员,所以我们系统 的业务逻辑是必须要先增加公司和部门才能添加用户。当然如果不想使用我们的 平台管理这些可以用我们安装包里面带的一个初始数据直接添加用户。

### **6.1.1.2** 研发一体化测试平台是否支持批量导入用户

后台管理-用户管理支持批量导入用户模板下载,下载模板以后填写好相关信息 以后支持直接导入到系统中

### **6.1.1.3** 研发一体化测试平台管理的用户能否删除?

用户分两种,一种是新增的用户从来没有登录过系统既是最后登录时间为空;则 支持删除。还有一种是已经登录过系统既已经被判定成为使用有效用户,该用户 无法删除。

### **6.1.1.4** 什么是 **EPS** 管理?

Enterprise Project Structure(EPS)的缩写, 即企业项目结构。EPS 管理就是用来系统整 合并管理整个公司的项目,确保企业中的每个项目都必须包含在 EPS 节点中,具 体项目可以存在于任一 EPS 节点,每个节点可以包含多个项目。

### **6.1.1.5** 日历管理是管理什么的?

后台的日历管理是管理所有项目的默认日历的,既是一个全局的初始默认值,新 建的所有项目默认都是该日历。

# **6.1.2**项目管理

### **6.1.2.1** 针对不同的项目可以进行不同的日历管理吗?

ALM-H 除了后台管理全局的默认日历管理外,新建完项目以后可以修改针对这个 项目的所独属于这个项目的日历,该日历是这个项目私有的不会对其他项目以及 全局默认项目日历进行改动。

#### **6.1.2.2** 项目属性希望新增加一个属性可以实现吗**?**

例如在项目落地实施的时候,可能由于项目坐落于不同的地方,希望有一个项目 地点来记录, 这样 ALM-Н 可以做到吗? ALM-Н 管理视图-综合管理-属性定制可以 进行项目属性的定制。能够实现针对不同的项目需求实现不同的属性定制。同时, ALM-H 的属性定制模块不仅支持项目属性自定义还支持缺陷、需求、计划属性的 自定义。

注意:自定义属性一旦被项目引用之后就不可再进行修改与删除操作。

### **6.1.2.3** 项目的缺陷流程可以定制吗?

ALM-H 初始数据中会自带一个缺陷流程,当我们感觉这个缺陷流程不符合我们项 目的缺陷处理流程时,我们就可以根据自己的缺陷处理流程在 ALM-H 管理视图- 综合管理-缺陷流程定制模块配置适合于自己项目的缺陷流程。 注意:缺陷流程一旦被引用在项目中之后就不可再进行修改。

#### **6.1.2.4** 项目文档可以进行归档管理吗?

当项目结项后,项目文档可以进行归档管理。在 ALM-H 管理视图-综合管理-文档 管理中选中已经结项的项目节点,点击归档按钮即可将该项目的文档归档。 注意,项目文档归档操作不可逆,请谨慎操作。

### **6.1.2.5** 如何快速创建项目?

ALM-H 中提供了两种创建项目的途径:新增项目和模板创建项目

1)新增项目

EPS 负责人可以登录管理视图-综合管理-项目管理中选中 EPS 节点,点击新增项 目,编辑完成项目信息后即可创建项目。

2)模板创建项目

当我们想以现有项目为模板创建项目时,ALM-H 也提供给我们了模板创建项目的 功能,以模板创建的项目会引用模板项目的团队人员组织。

#### 6.1.2.6  **如何设置度量标准? 在哪些地方可以使用?**

为了准确衡量项目成员的工作量,ALM-H 提供给项目负责人设置度量标准的模块。 该负责人可在 ALM-H 管理视图-综合管理-PCB 和 TPI 管理模块进行 PCB 标准值管 理和 TPI 分类码管理。用户及项目经理可在管理视图-测试报表-TPI 指标或测试项 目-测试分析-TPI 指标中查看各项目成员的工作量是否达到了设置的标准水平。

#### **6.1.2.7** 可以查看部门资源或企业资源的使用情况吗?

为了使相关负责人了解部门资源及企业资源使用是否合理,ALM-H 提供在管 理视图-项目报表中查看部门资源曲线、企业资源曲线查看的功能。

#### **6.1.2.8** 可以自动生成测试报告文档吗?

当一个项目测试完成想要生成测试报告时,可以选择在 ALM-H 管理视图-测试报 表中使用数据项和报表管理模块快速生成相应的测试报告。

### **6.1.3**测试项目

# **6.1.3.1** 如果想要严格控制测试用例没有评审通过就不能加入测试计划等 限制可以做到吗?

在 ALM-H 系统中创建项目时,会有是否线上评审的选项。如果在创建项目时'是 否线上评审'洗择了'是',那在该项目中测试需求、测试用例、测试计划都需 要评审通过才能相互关联起来,如果测试需求没有评审通过,则测试需求无法关 联测试用例和测试计划、若测试用例没用评审通过,则测试用例不能加入到轮次 下,若测试计划没有评审通过,则轮次下的用例不能发起执行。

#### **6.1.3.2** 可以多人同时制定项目计划吗?

一般来说,项目计划都是由项目经理来制定,当项目经理把某一个项目计划分支 交由别人负责时,可通过 ALM-H 项目计划中的协同编辑功能将某个项目计划分 配给该计划的负责人。项目计划一旦分配协同编辑后,项目计划的协同编辑负责 人对该项目计划有同等于项目经理编辑项目计划的权限。此时项目经理对该分支 项目计划无编辑权限,只能取消协同编辑后项目经理才能继续对该项目计划进行 编辑。

### **6.1.3.3** 可以引用别的项目中的项目计划吗?

当两个项目有相同的项目计划时,在创建第二个项目时可以直接引用上一个项目 的项目计划,这样可以给项目负责人带来诸多方便。

假设项目 2 想要引用项目 1 的项目计划,那项目 1 的项目计划在通过项目计划变 更评审之后,项目负责人可以登录管理视图-综合管理-计划模板管理模块,将项 目 1 转化为模板,在创建项目 2 时,勾选模板创建,并选择项目 1 转化为的模板, 项目创建完成之后即可到测试项目中查看,项目 2 中的项目计划已经成功引用为 项目 1 的项目计划。

### **6.1.3.4** 项目计划已编辑完毕,项目进度一直显示为空怎么办?

项目计划编辑完成后需要进行项目计划变更评审之后才能变更为项目进度。 项目计划变更评审需在测试项目-个人中心-评审中心中完成。

### **6.1.3.5** 可以根据测试需求快速生成测试用例吗?

ALM-H 测试项目-测试需求-活动图页面可支持快速生成测试用例。在活动图中需 求建模时采用 UML 活动图(Activity diagram)来描述需求说明书中的业务流程, 因为活动图是 UML 中的一种动态模型, 所以可以用来描述业务的流转方向, 另 外,活动图中也具有决策点可以用来支持分支流程和循环等基本业务逻辑。活动 图导入后系统可自动拆分不同的业务路径,并对不同路径的测试数据引入各种设 计方法来设计用例。

### **6.1.3.6** 哪些地方支持批量导入?

在 ALM-H-测试项目中,多处都可支持直接将 excel 表中的数据导入项目中,包括 测试需求导入、测试用例导入、缺陷视图导入;这些操作增加的系统的易用性,

在一定程度上减少项目成员的工作量。

### **6.1.3.7** 如何复用测试用例?

假设项目 1 中的测试用例有一部分可以用在项目 2 的测试用例中, 在 АLM-Н 中 测试用例模块点击用例复用按钮,选择项目 1,选择要复用的用例及相应的测试 需求,即可把项目 1 中的部分用例复用到项目 2 中,为项目成员节省时间、减少 工作量。

#### **6.1.3.8** 提供了快速处理成员任务的入口吗?

在 ALM-H 中,项目成员可在不登录项目的情况下直接在任务中心处理自己账号 中的任务,包括执行用例和处理缺陷。同时项目成员也可进入相应项目后在个人 中心处理任务。

### **6.1.3.9** 项目成员如何进项报工及审批?

在工时系统模块,项目成员可以选择项目及报工日期,根据作业分类码进行报工, 项目负责人可在管理视图-工时系统模块对项目成员的报工进行审批。项目成员 的及时报工与审批操作不仅方便相关负责人查看部门资源曲线及企业资源曲线, 更可方便管控项目成本。

# **6.1.3.10** 用例的执行状态、测试需求的状态等等没有我想要的选项怎么 办?

当我们在编辑测试需求信息时,发现测试需求的状态选项中有"已建议""已批 准""已实现""已验证""已删除"等几个选项,如果这些选项都不能满足我 们的项目对测试需求状态的定义时,我们可以在 ALM-H 后台-数据字典-测试需求 状态中添加符合我们项目要求的数据项。同理, 在后台-数据字典中"缺陷严重 等级"、"缺陷出现频率"、"缺陷类别"、"用例执行状态"……都可以根据 我们的需求去编辑数据项,使之能更适应我们的项目要求。

# 7 服务支持

研发一体化测试平台产品通过在线电话、电子邮件为您提供支持与服务,也 可访问我们的网站 <http://www.spasvo.com/>;为保证服务质量,确保有效地解决 用户的问题,保障用户的项目实施进度,技术支持仅向授权用户和授权试用用户 提供。请您在联系泽众技术支持时,告知您的单位名称和服务代码。

技术支持:

电话: 400-035-7887/021-6072 5088

产品服务:

有关培训、产品购买及试用授权方法的问题,请与销售代表联系,或联系泽众咨 询热线:

电话:021-6072 5088/021-6072 5088

电子邮件: [sales@spasvo.com](mailto:sales@spasvo.com)